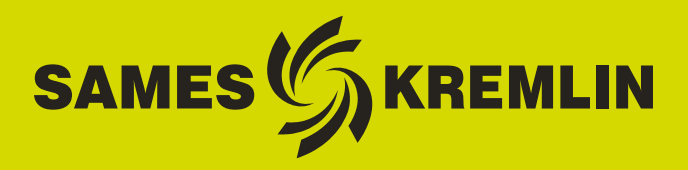

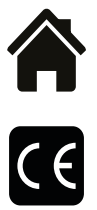

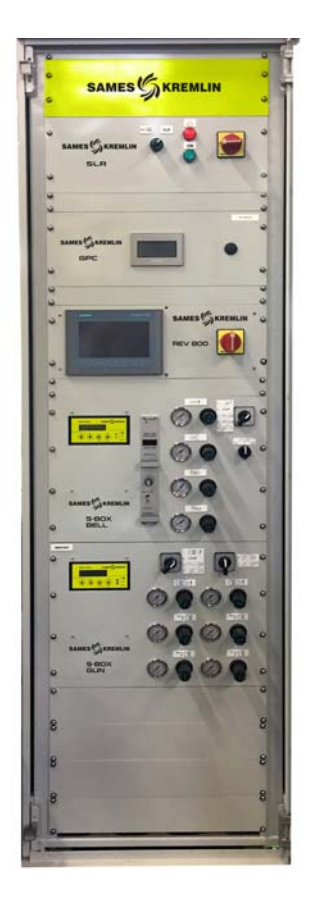

# **Betriebsanleitung**

## <span id="page-0-0"></span>Schrank und Kasten SLR S-BOX **(Version > 2.0) Bedienungshandbuch**

SAMES KREMLIN **SAS -** 13, Chemin de Malacher - 38240 MEYLAN - FRANCE Tel. 33 (0)4 76 41 60 60 - www.sames-kremlin.com

Aktualisierungszeichen : E - July 2017 1 1 6424

Weitergabe sowie Vervielfältigung dieses Dokuments in jeglicher Form, Verwertung und Mitteilung seines Inhaltes sind verboten, soweit nicht ausdrücklich durch schriftliche Genehmigung durch **SAMES KREMLIN** zugestanden.

Die in diesem Dokument enthaltenen Beschreibungen und Kenndaten können ohne vorherige Ankündigung geändert werden.

**©** SAMES KREMLIN **2012**

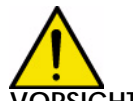

**ICHT : SAMES KREMLIN** SAS ist vom Arbeitsministerium als Bildungseinrichtung **anerkannt.**

> **Unsere Firma bietet das ganze Jahr über Schulungen an, die es ermöglichen sollen, sich die notwendigen Kenntnisse für den Einsatz und die Wartung Ihrer Geräte anzueignen.**

> **Ein Katalog ist auf Anfrage verfügbar. So können Sie den Schulungs- oder Kompetenztyp, der Ihren Produktionsbedürfnissen und -zielsetzungen entspricht, aus der Palette der Schulungsprogramme auswählen.**

> **Diese Schulungen können in Ihrem Unternehmen oder im Schulungszentrum an unserem Standort in Meylan durchgeführt werden.**

**Schulungsabteilung: Tel.: 33 (0)4 76 41 60 04 E-mail: formation-client@sames-kremlin.com**

SAMES KREMLIN **SAS** verfasst das Bedienerhandbuch auf Französisch und lässt es in die englische, deutsche, spanische, italienische und portugiesische Sprache übersetzen.

Unsere Firma ist nicht für die Übersetzung in andere Sprachen verantwortlich und übernimmt hierfür keine Haftung.

Aktualisierungszeichen : E - July 2017  $\overline{a}$  2 6424

#### [Schrank und Kasten SLR S-BOX](#page-0-0)  $(1 - \frac{1}{2})$

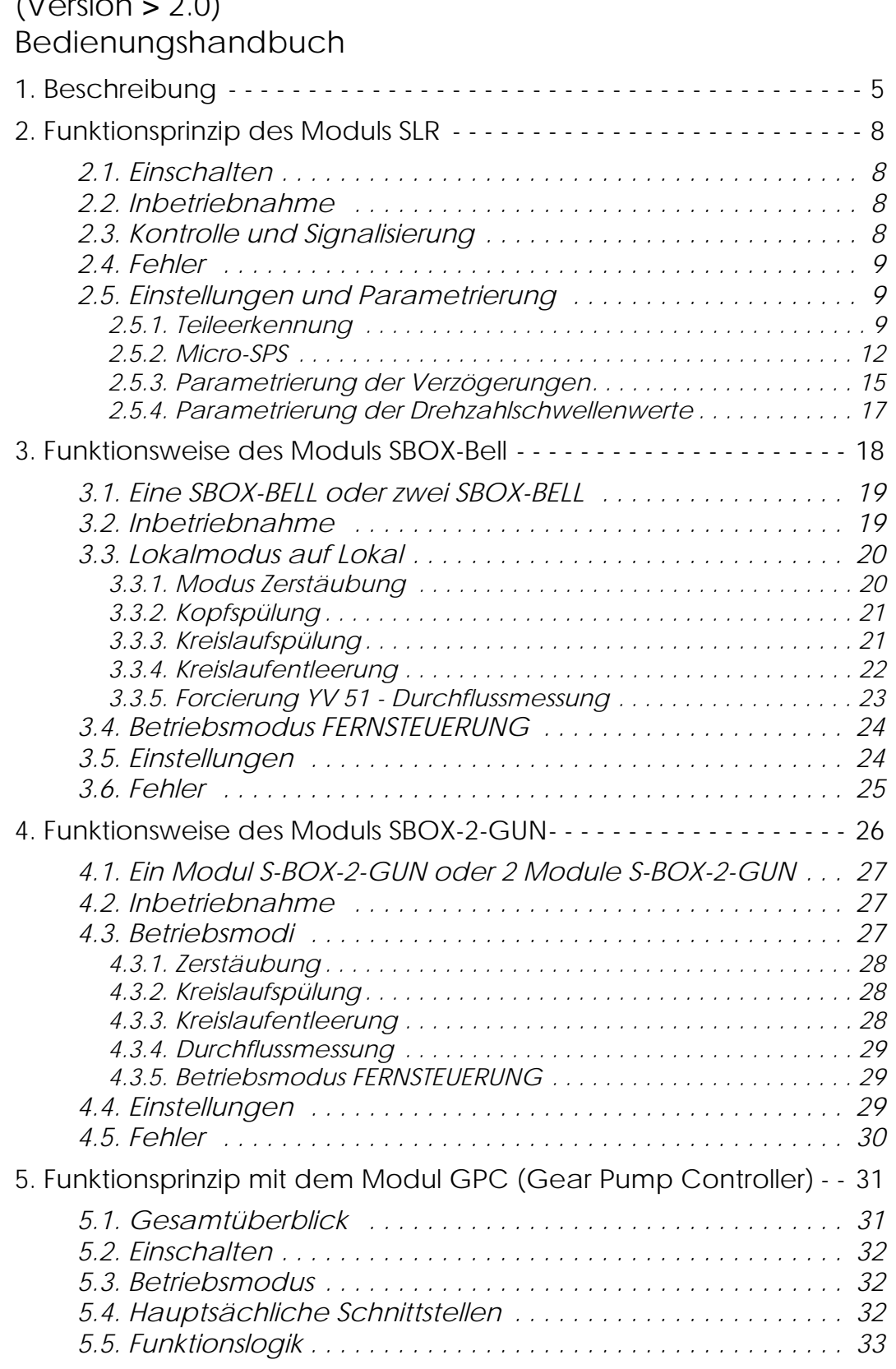

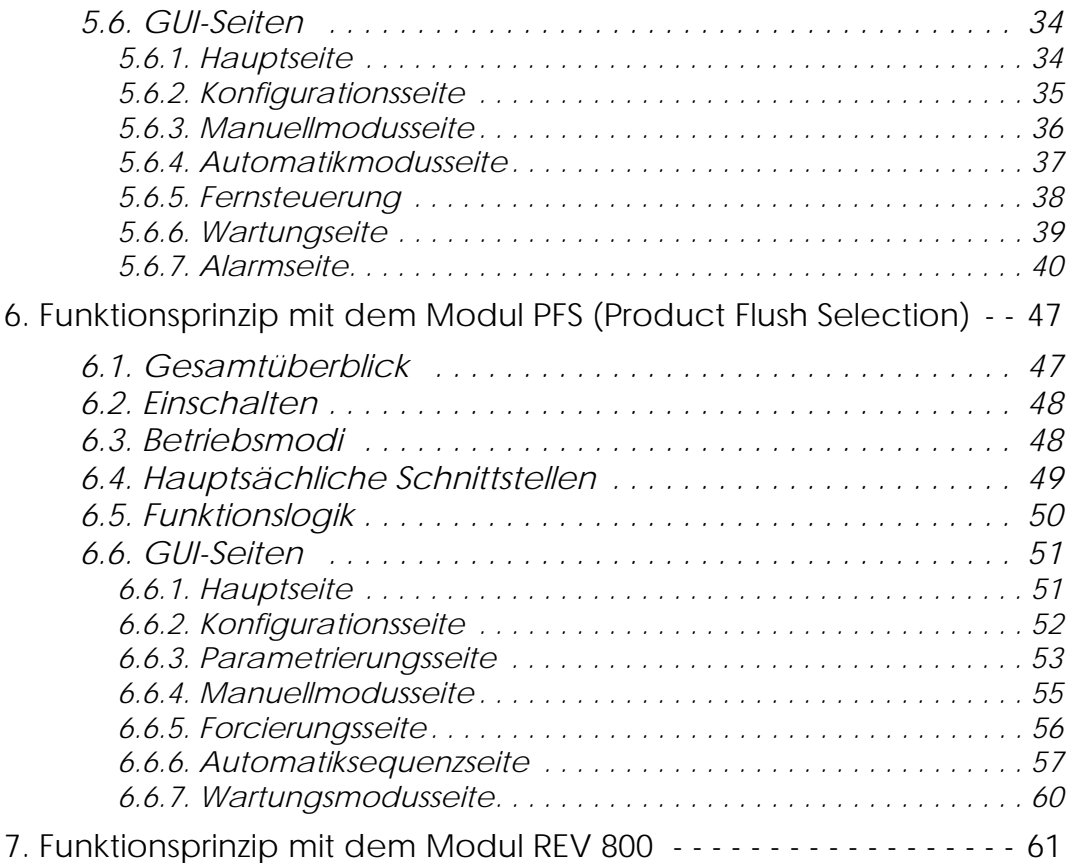

#### **Diese Bedienungsanleitung enthält Verknüpfungen zu folgenden Bedienungsanleitungen**:

- Siehe RT Nr. 6213 für das Steuermodul GNM 200.
- Siehe RT Nr. 6423 für die Regelkarte der Turbinendrehzahl BSC 100.
- Siehe RT Nr. 6435 und Siehe RT Nr. 6436 für den REV 800.

#### **1. Beschreibung**

Die Bedienungsanleitung gibt dem Benutzer Anweisungen für die Inbetriebnahme und die Nutzung des Schranks und Kastens vom Typ SLR.

Das SLR-Modul ist für die Versorgung und Steuerung folgender Geräte vorgesehen:

- höchstens 2 S-BOX-Module (BELL oder 2-GUN).
- 1 Modul PFS (Farbwechselmodul)
- 1 Modul GPC (Kontrollmodul für Zahnradpumpe)
- 1 Modul REV 800 (komplettes Steuermodul für Roboter RFV 2000).

Für die Kontrolle eines einzigen S-BOX-Moduls sind die Geräte in einem Kasten vom Typ 12U (800\*600\*800), ansonsten in einem Schrank vom Typ 42U (2100\*600\*600) integriert.

#### **Übersicht**:

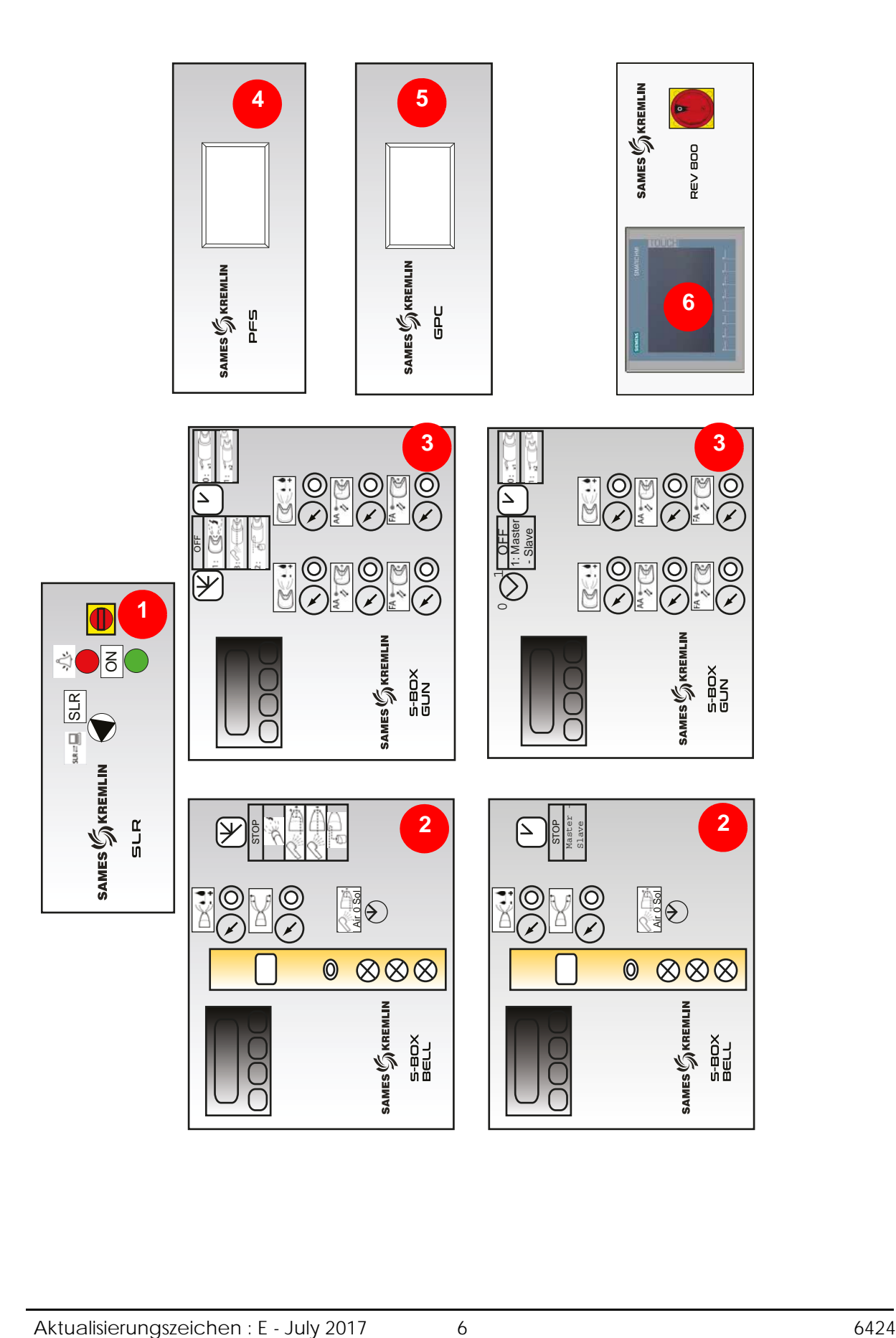

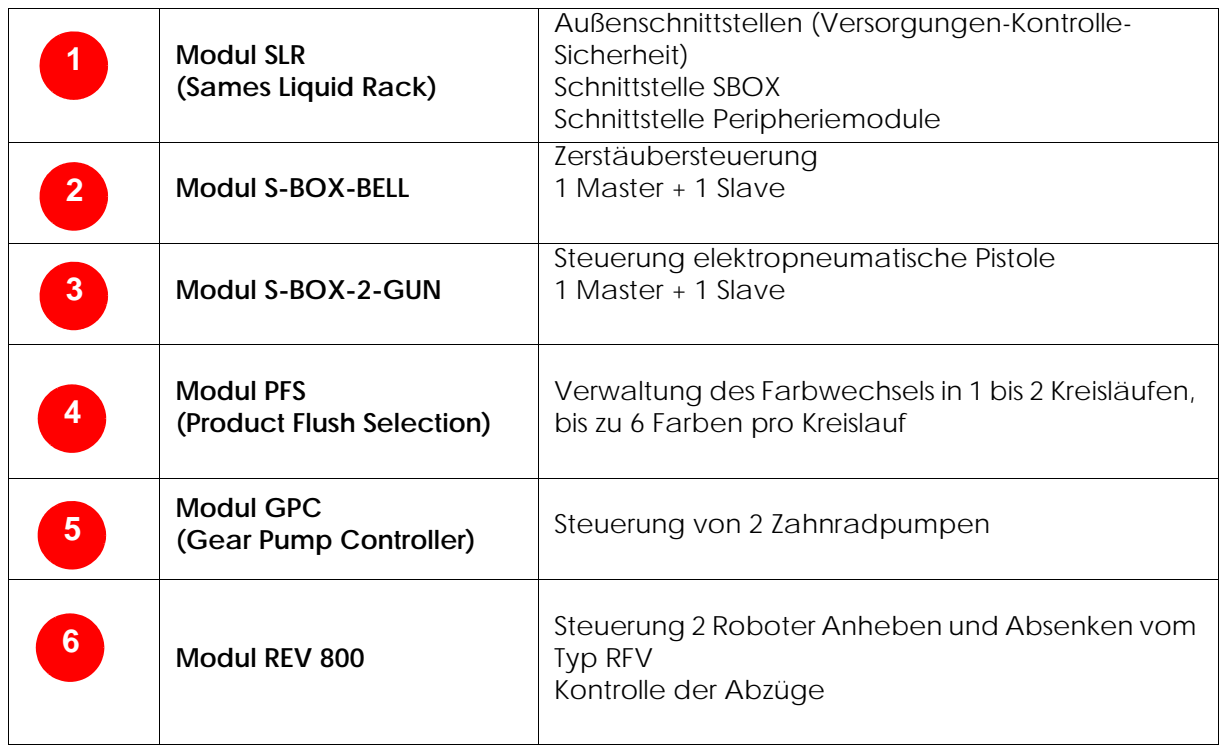

## <span id="page-7-0"></span>**2. Funktionsprinzip des Moduls SLR**

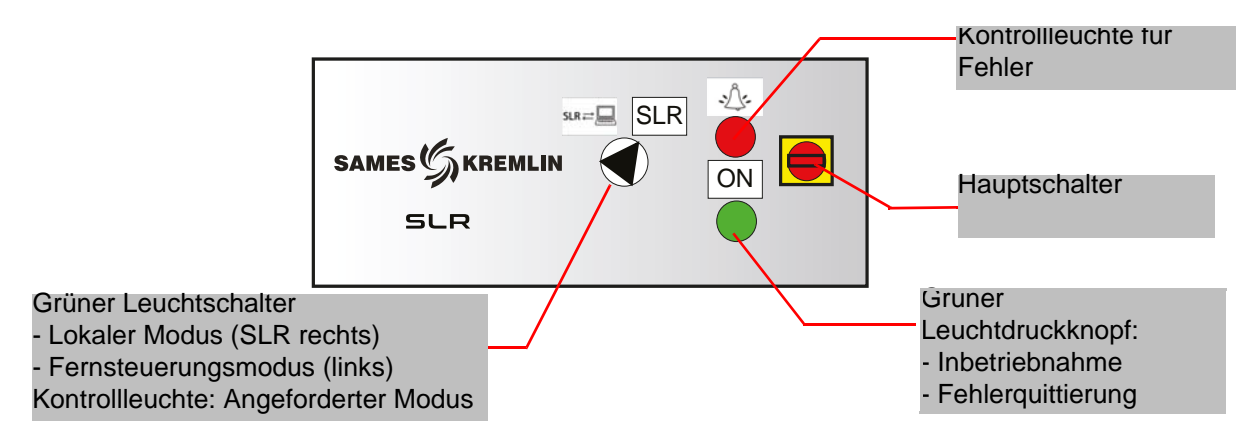

#### <span id="page-7-1"></span>**2.1. Einschalten**

Das SLR-Modul wird mit Hilfe des Hauptschalters auf der Vorderseite eingeschaltet.

Ein Sicherungshalter 2\*16 Am (im Rack) schützt die Anlage im Fehlerfall.

Beim Einschalten wird die Kontrollspannung von 24 V DC validiert.

Die Micro-SPS (auf der Rückseite des Racks) funktioniert im RUN-Modus.

Die SBOX-Module werden mit 24 V DC versorgt (Turbinendrehzahlkarte, Druckregler, usw.).

#### <span id="page-7-2"></span>**2.2. Inbetriebnahme**

Für die Inbetriebnahme der Anlage müssen folgende Bedingungen eingehalten werden:

- Kein Notstopp (von außen oder Notstopp auf der linken Seite des SLR-Schranks).
- Externe Freigabe zur Inbetriebnahme validiert (verkabelte Bedingung von außen in die Klemmleiste XC1).
- Luft im Lager der Master-S-BOX vorhanden, wenn es sich um ein SBOX BELL-Modul handelt.
- Luft im Lager der Slave-S-BOX vorhanden, wenn es sich um eine SBOX BELL handelt und wenn diese aktiviert ist (Betriebsauswahlschalter auf ON).
- Ventilation Kabine an (verkabelte Bedingung von außen in die Klemmleiste XC1).

Der Bediener kann nun auf den Leuchtdruckknopf ON drücken, wodurch das Hauptschütz aktiviert wird. Wenn die Anlage in Betrieb ist:

- Der grüne Leuchtdruckknopf SLR ist aktiviert.
- Die GNM werden mit 230 V AC versorgt (grüne Kontrollleuchte auf GNM).
- Das Hauptluftventil ist aktiviert.
- <span id="page-7-3"></span>• Die vorhandenen Peripheriemodule (GPC, PFS und REV 800) werden versorgt.

## **2.3. Kontrolle und Signalisierung**

- **Grüner Leuchtdruckknopf auf ON**:
	- Inbetriebnahme der Anlage
	- Fehlerquittierung Notstopp (Sicherheitsrelais PILZ)
	- Fehlerquittierung SLR
	- Kontrolleuchte aktiviert: Anlage in Betrieb

#### **Rote Kontrollleuchte FEHLER**:

• Fehler SLR vorhanden

#### **Schalter Fernsteuerungsmodus / Lokalmodus** :

- Lokalmodus: SBOX wird von der Master-SBOX aus durch den Benutzer lokal kontrolliert.
- Fernsteuerungsmodus: SBOX wird durch Fernsteuerung über Befehle von außen kontrolliert (Klemmleiste XC2).
- Grüne Kontrollleuchte: gibt an, dass der ausgewählte Modus der SBOX (Zerstäubung Kopfspülung- Spülung – Entleerung) validiert ist.

#### <span id="page-8-0"></span>**2.4. Fehler**

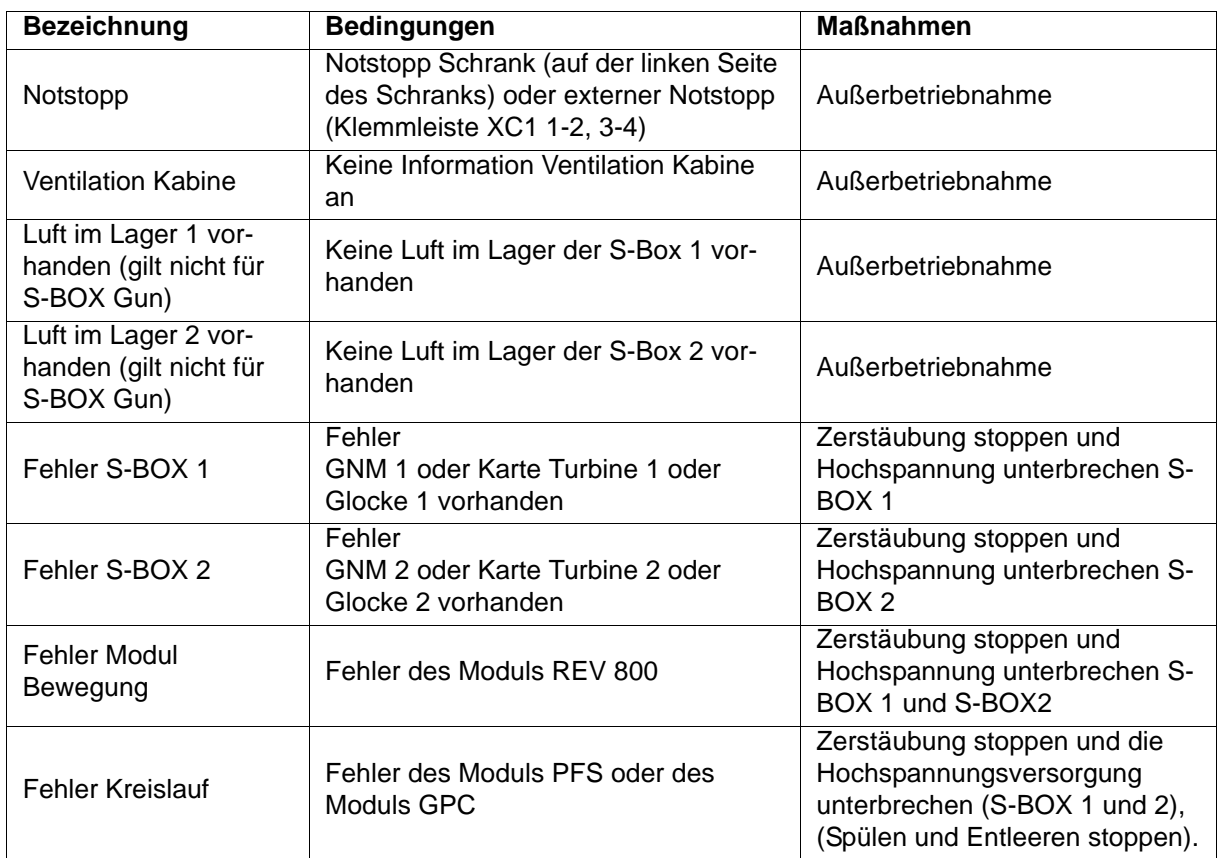

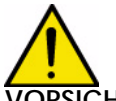

**VORSICHT : Alle Fehler werden aufrechterhalten und können mit dem grünen Leuchtdruckknopf quittiert werden, wenn sie physisch behoben wurden.**

#### <span id="page-8-1"></span>**2.5. Einstellungen und Parametrierung**

#### <span id="page-8-3"></span><span id="page-8-2"></span>2.5.1. Teileerkennung

#### **Zwei Fälle sind zu unterscheiden**:

- 1 Die Zellen "**Teileerkennung**" werden nicht verwendet, der SPS-Eingang wird ständig validiert (Klemmleiste XC1)
- 2 Die Zellen "**Teileerkennung**" werden verwendet; in diesem Fall wird die Zerstäubung gemäß der unten beschriebenen Logik aktiviert.

Die Zeitpunkte der Zerstäubung werden durch verschiedene Verzögerungen definiert. Es handelt sich dabei um die Berechnung der Dauer in Abhängigkeit von der Geschwindigkeit des Förderbandes (wird als konstant betrachtet) und dem Abstand zwischen den Zerstäubern und der Erkennung eines Teils.

#### **Für die S-BOX 1**:

- T1: Verzögerung zwischen der Erkennungszelle und der Farbaktivierungszone.
- T2: Verzögerung Ende Farbaktivierung nach Erkennung des ersten Teils.
- T3: Verzögerung Ende Farbaktivierung nach Erkennung des ersten Teils.
- T4: Verzögerung für die Berücksichtigung der Beendigung der Zerstäubung bei Neustart des Förderbands.

Wenn das erste Teil erkannt wurde und die Verzögerung T1 abgelaufen ist, wird die Zerstäubung ausgelöst. Wenn kein weiteres Teil vorhanden ist (Loch erkannt), bleibt sie während T2 aktiv. Im Fall einer Folge von Teilen (Loch nicht erkannt), bleibt sie während der gesamten Folge von

Teilen und bis zum Ablauf von T3 nach Erkennung des letzten Teils aktiv.

Die Zerstäubung wird beendet, wenn das Förderband angehalten wird oder wenn ein Fehler der Anlage eintritt. Sie wird bei Start des Förderbandes und bei Behebung des Fehlers wiederaufgenommen und bleibt während T4 aktiv, um keine Teile, die gerade gespritzt werden, zu verlieren.

#### **Für die S-BOX 2**:

- T8: Verzögerung zwischen der Erkennungszelle und der Farbaktivierungszone.
- T9: Verzögerung Ende Farbaktivierung nach Erkennung des ersten Teils.
- TA: Verzögerung Ende Farbaktivierung nach Erkennung des ersten Teils.
- TB: Verzögerung für die Berücksichtigung der Beendigung der Zerstäubung bei Neustart des Förderbands.

Wenn das erste Teil erkannt wurde und die Verzögerung T8 abgelaufen ist, wird die Zerstäubung ausgelöst. Wenn kein weiteres Teil vorhanden ist (Loch erkannt), bleibt sie während T9 aktiv. Im Fall einer Folge von Teilen (Loch nicht erkannt), bleibt sie während der gesamten Folge von Teilen und bis zum Ablauf von TA nach Erkennung des letzten Teils aktiv.

Die Zerstäubung wird beendet, wenn das Förderband angehalten wird oder wenn ein Fehler der Anlage eintritt. Sie wird bei Start des Förderbandes und bei Behebung des Fehlers wiederaufgenommen und bleibt während TB aktiv, um keine Teile, die gerade gespritzt werden, zu verlieren.

#### **Im Allgemeinen gilt T2 = T3 und T9 = TA.**

**Die Erkennungslogik ermöglicht es nicht, das Stoppen der Zerstäubung (ON/OFF) zwischen 2 aufeinanderfolgenden Teilen zu verwalten. Nur Löcher zwischen den Teilen, die lang genug sind, dass ein Teil nicht vor Ende des Spritzens des vorhergehenden Teils erkannt wird, verursachen eine Unterbrechung der Zerstäubung.**

Beispiel einer Konfiguration, um die Parameter der Verzögerungen zu definieren:

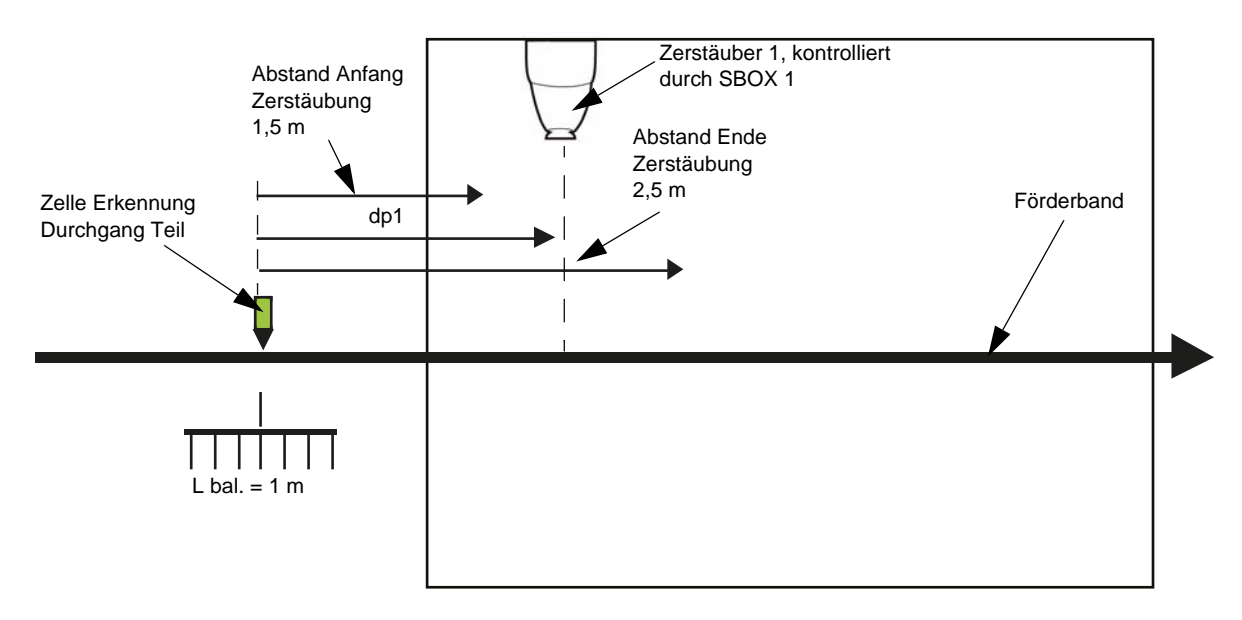

#### **Daten**:

- Förderband feste Geschwindigkeit: Vconv=1,8 m/min = 0.03 m/s.
- Abstand zwischen Achsen Zerstäuber 1 und Erkennung Teil: dP1 = 2m
- Länge Schaukel: Lbal = 1m

#### **Berechnete Werte**:

Abstand zwischen Erkennung Teil und Beginn Zerstäubung: dP1- (Lbal/2) = 1.5 m Das entspricht einer Dauer von: 1.5 m/ Vconv = 50 s

Abstand zwischen Erkennung Teil und Ende Zerstäubung: dP1+(Lbal/2) = 2.5 m Das entspricht einer Dauer von: 2.5m/ Vconv = 84 s

#### **Vorzunehmende Parametrierung für SBOX-1**.

T1 = 50 s, T2 = 84 s und T3 = 84 s.

Bei diesen Werten handelt es sich lediglich um theoretische Daten, die vor Ort anzupassen sind. Für die Parametrierung und die Standardwerte der Verzögerung [Siehe § 2.5.3 Seite 15](#page-14-1).

#### <span id="page-11-0"></span>2.5.2. Micro-SPS

Sie befindet sich auf der Rückseite des Racks. Die Zustände der Ein- und Ausgänge sind direkt am LCD-Bildschirm sichtbar.

#### **Liste der Ein- und Ausgänge**

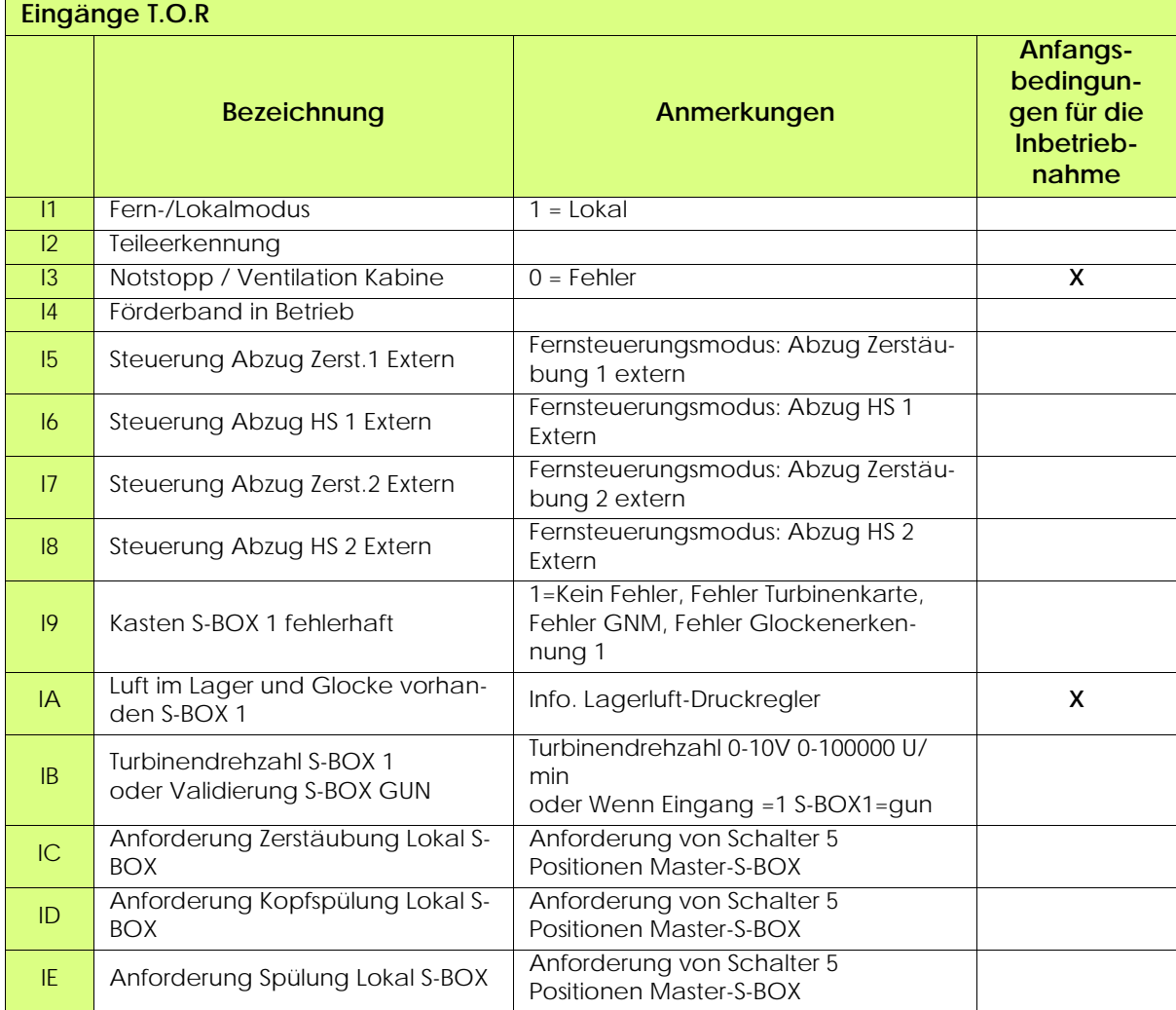

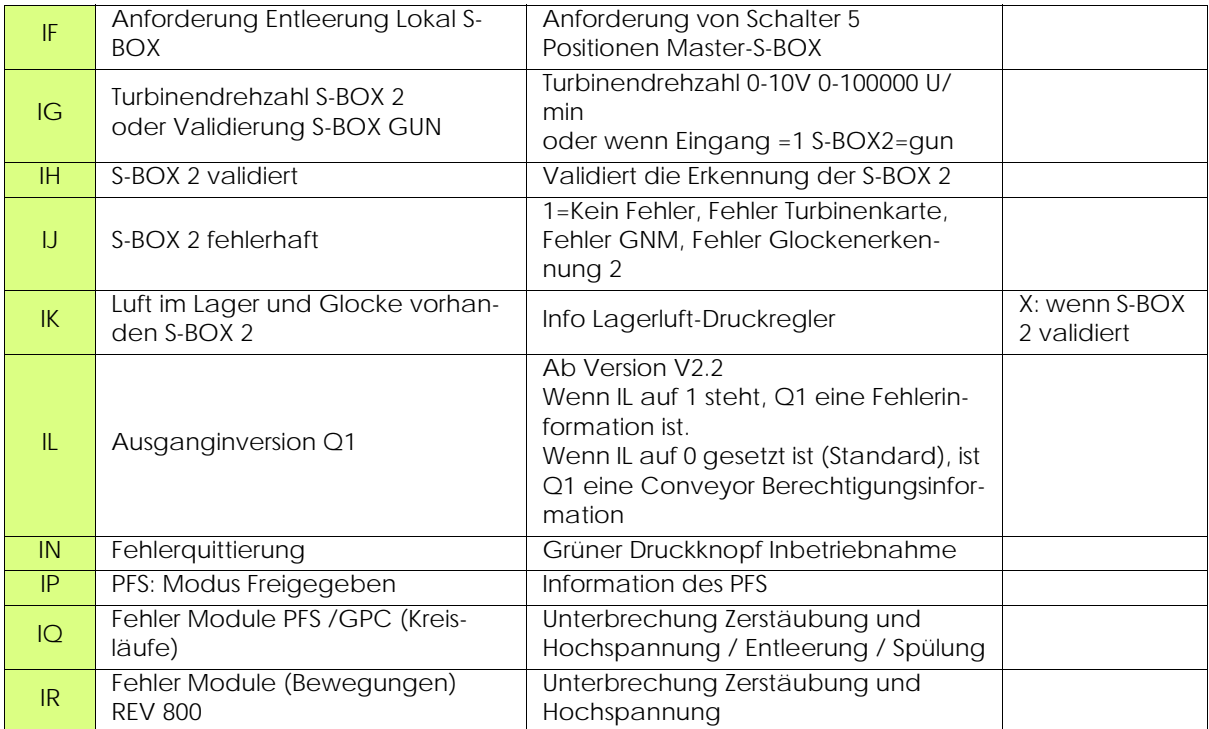

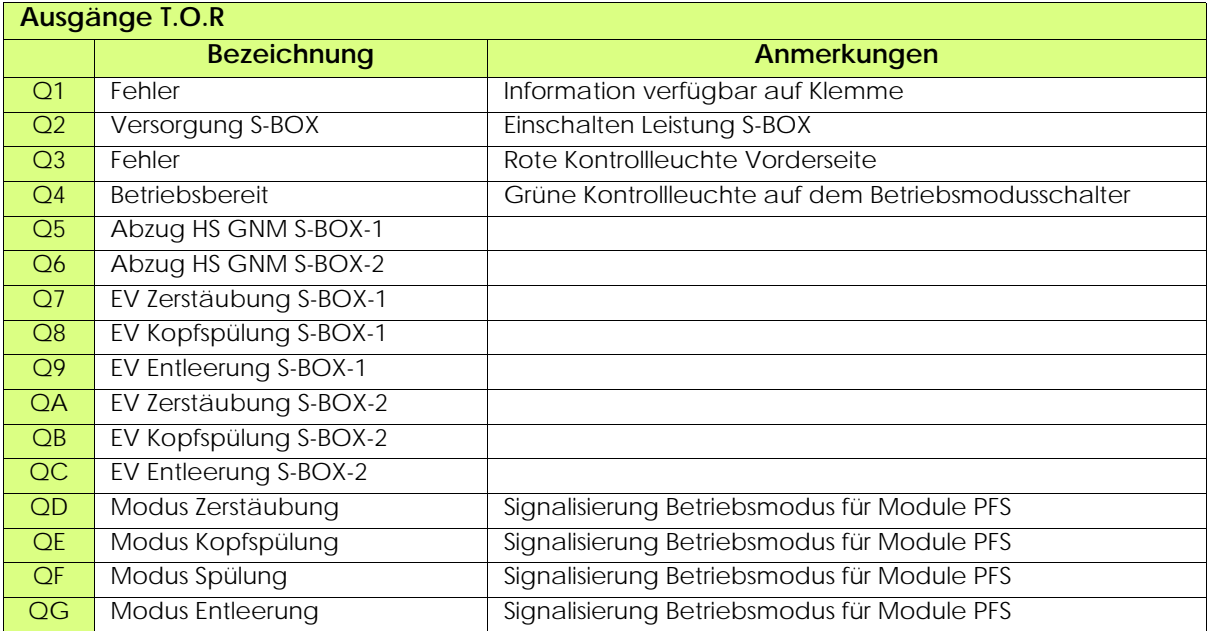

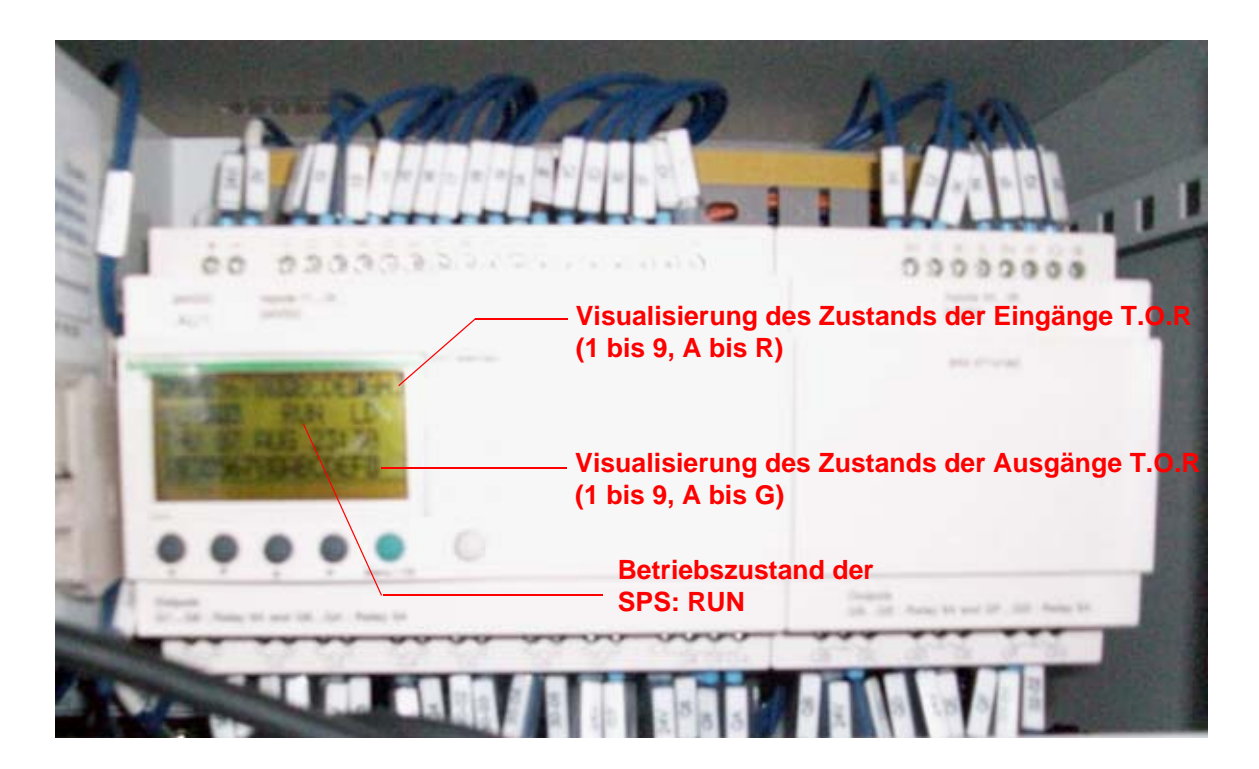

#### <span id="page-14-1"></span><span id="page-14-0"></span>2.5.3. Parametrierung der Verzögerungen

Die Verzögerungen T1 bis T6 und T8 bis TB können an der Micro-SPS geändert werden. Diese Verzögerungen dienen dazu, die Zerstäubungszonen zu definieren (Zerst 1 und Zerst 2) ([Siehe §](#page-8-3) [2.5.1 Seite 9](#page-8-3)).

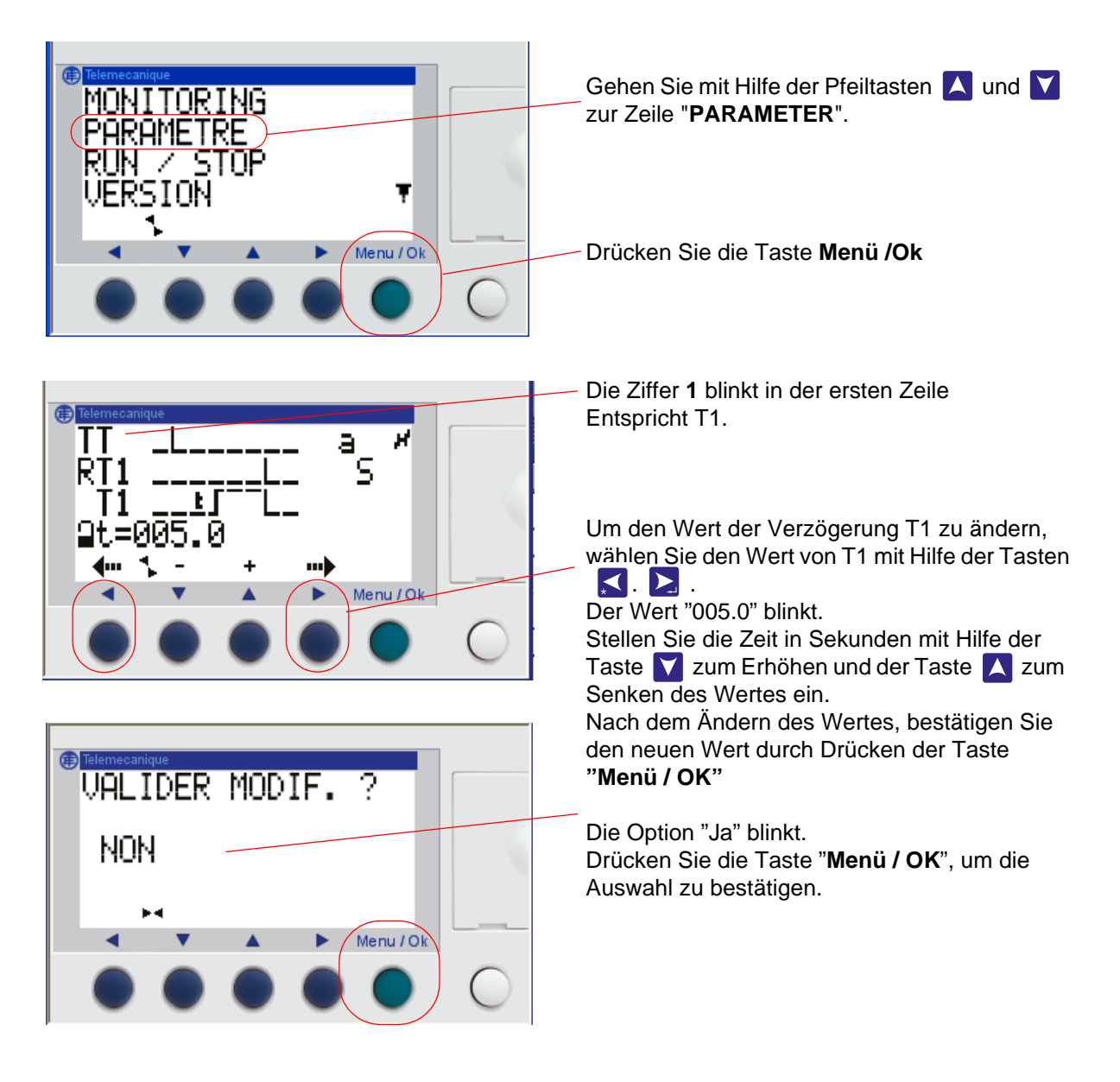

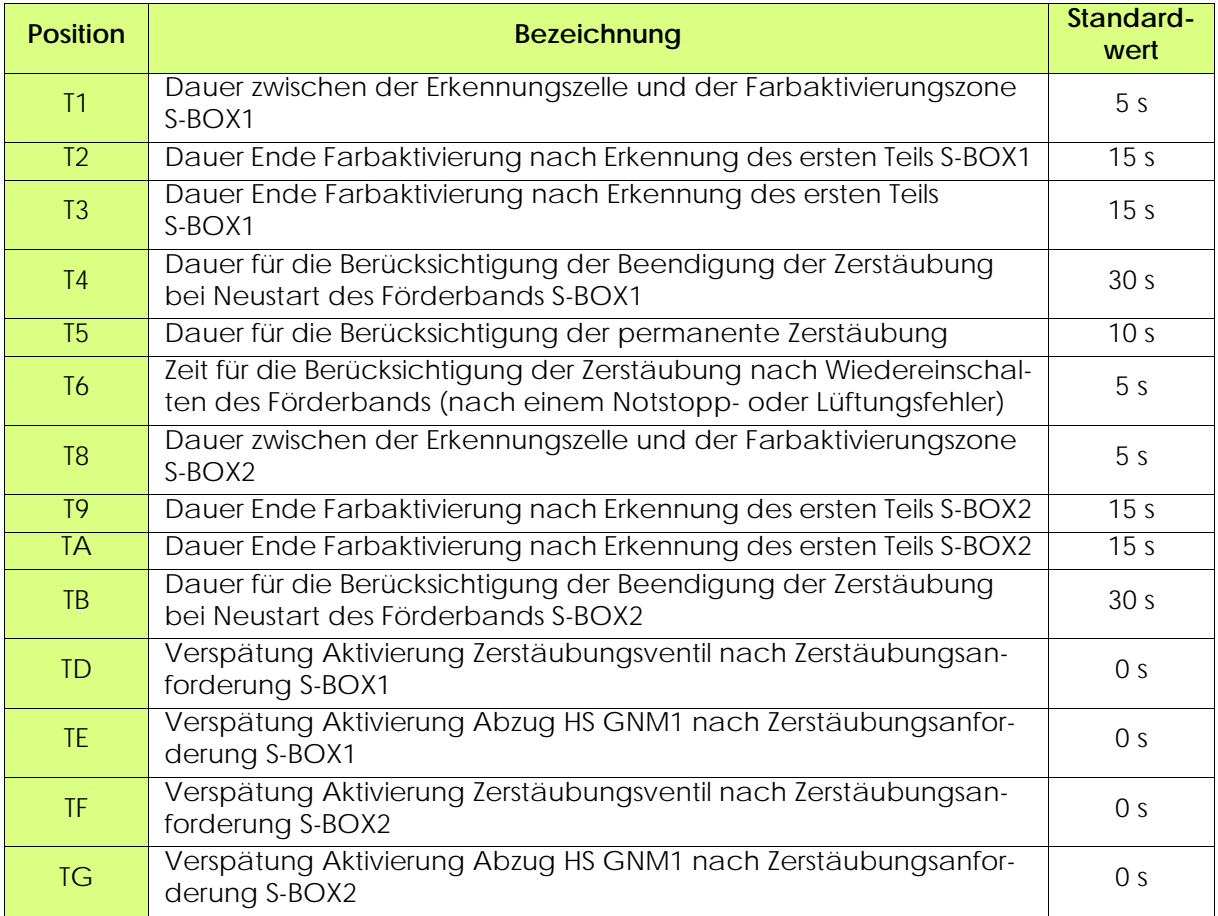

Die Verzögerung T5 ermöglicht die Unterscheidung eines permanenten Zerstäubungs eines langen Teils während der Detektion. Wird der Detektionseingang länger als T5 validiert, so betrachtet das System die Detektion als permanent.

Die VerzögerungT6 dient zur Verzögerung des Sprühvorgangs nach einem Notstopp, um den Wiederanlauf des Förderbands abzuwarten (Zeit für den Wiederanlauf des Förderers bzw. der Anlage).

Mit Hilfe der Verzögerungen TD bis TG können die Befehle für Zerstäubung und Hochspannung im lokalen oder Remote-Modus eventuell desynchronisiert werden.

<span id="page-16-1"></span><span id="page-16-0"></span>2.5.4. Parametrierung der Drehzahlschwellenwerte

Die Drehzahlschwellenwerte werden an den Eingängen **IB** für die S-BOX BELL 1 und **IG** für die S-BOX BELL 2 verwendet.

Es handelt sich um 0-10V Bild der Turbinendrehzahl, gegeben durch die Karte (0-100000 U/min  $= 0.10V$ ).

Sie können von der Vorderseite der Micro-SPS ZELIO aus für jede S-BOX gemäß dem unten beschriebenen Verfahren geändert werden.

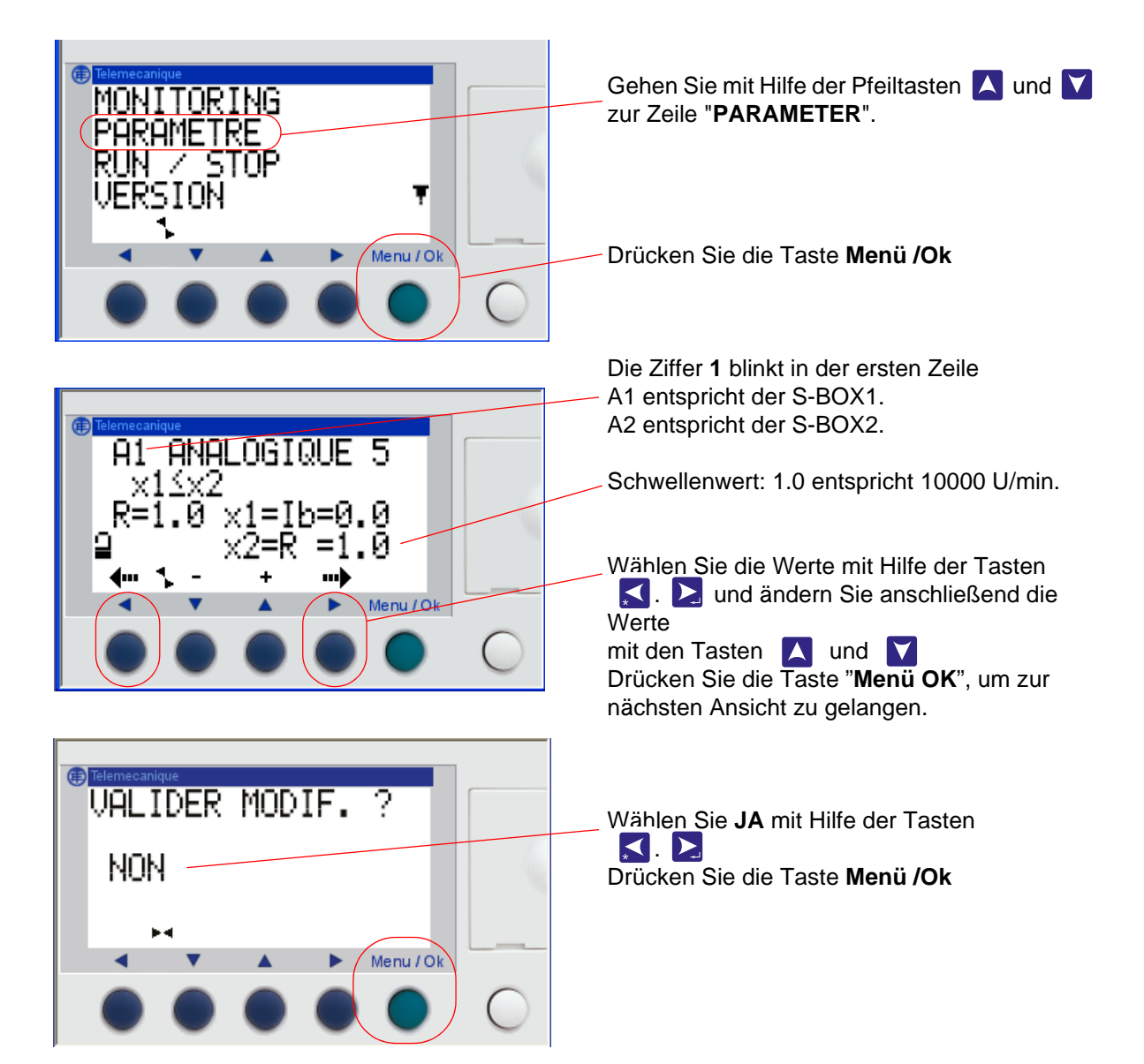

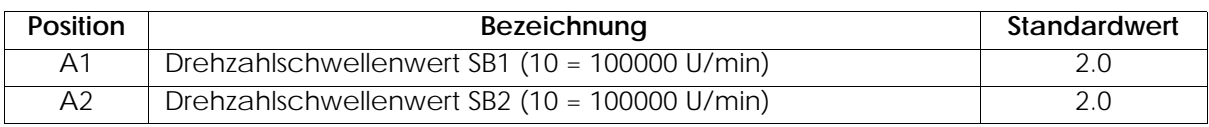

**Die Schwellenwerte sind auf 20000 U/min** voreingestellt.

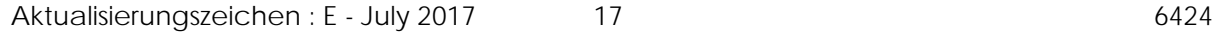

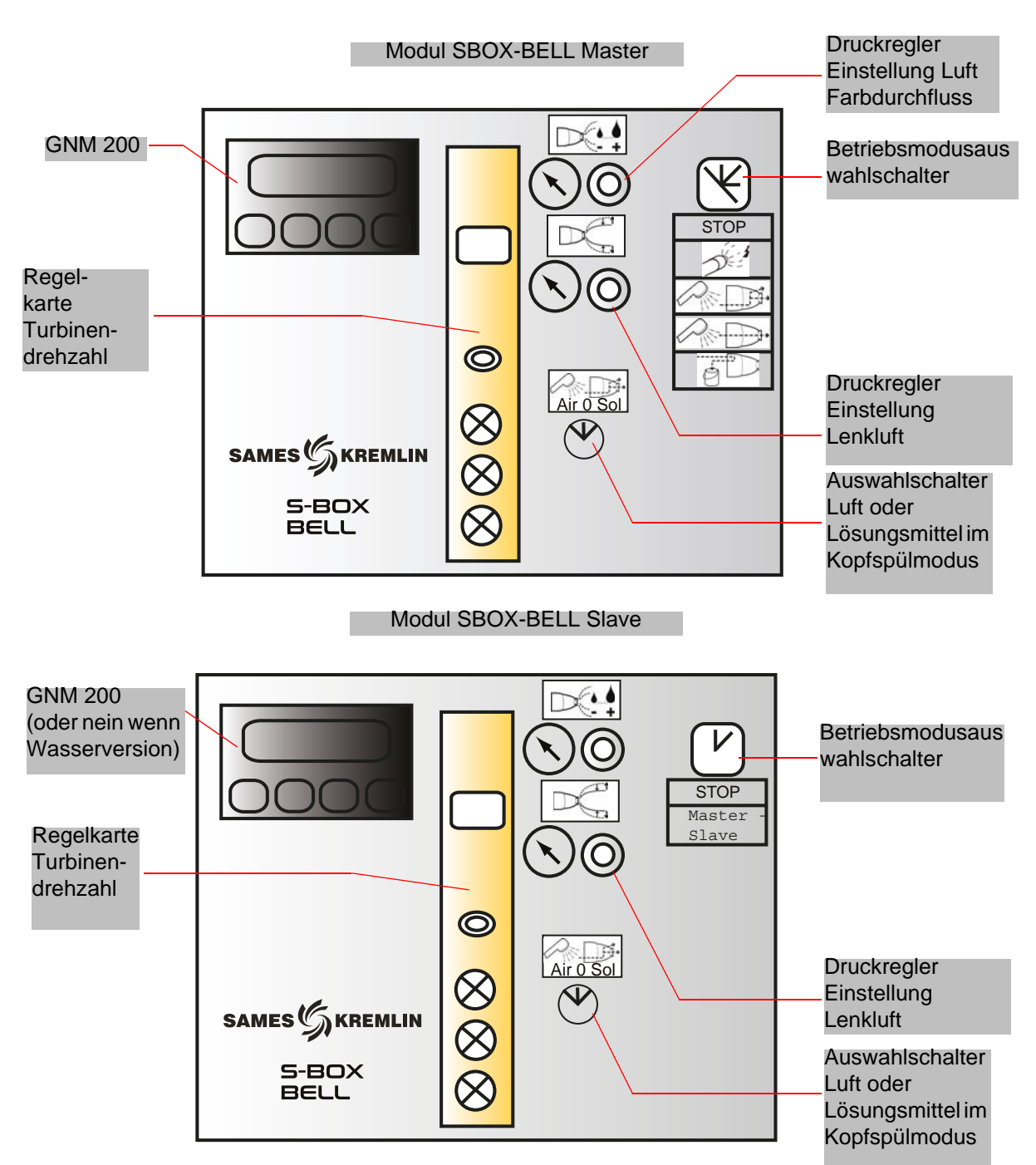

<span id="page-17-0"></span>**3. Funktionsweise des Moduls SBOX-Bell**

#### <span id="page-18-0"></span>**3.1. Eine SBOX-BELL oder zwei SBOX-BELL**

Wenn zwei Module SBOX-BELL verwendet werden, wird die erste SBOX-BELL als die Master-SBOX-BELL und die zweite als Slave-SBOX-BELL betrachtet.

Die Betriebsmodi im Lokalmodus (ZERSTÄUBUNG - KOPFSPÜLUNG - KREISLAUFSPÜLUNG – ENTLEERUNG) sind für beide SBOX-BELL identisch und durch die Master-SBOX-BELL gegeben. Die Slave-SBOX-BELL kann nicht aktiviert werden (Betriebsmodusschalter in Stellung STOP).

#### <span id="page-18-1"></span>**3.2. Inbetriebnahme**

Das Modul SBOX-BELL wird vom SLR-Modul aus eingeschaltet.

Vor seiner Inbetriebnahme muss ein ausreichend großer Lagerluftdruck (mindestens 5.5 bar) am Zerstäuber vorhanden sein; diese Einstellung wird mit dem Druckregler (Lagerluft) hinten am SBOX-BELL-Modul ausgeführt.

Überprüfung des Schwellenwerts Anzeige auf dem Druckregler SP23 (auf der Rückseite der SBOX).

Wenn die SBOX-BELL in Betrieb ist, steht der GNM 200 unter Spannung und die Turbinendrehzahlkarte kann funktionieren (unter Spannung 24 V DC und Luftdruck OK).

Es muss geprüft werden, dass der Mikroluftdruck (auf der Rückseite des SBOX-Moduls) zwischen 1 und 2 bar eingestellt ist.

Die Turbinendrehung kann kontrolliert werden, indem der Betriebsmodus der Turbinenkarte auf LOKAL gehalten und die Drehzahl mit Hilfe des Einstellrades eingestellt wird, auf mehr als 20000 U/min (Siehe RT Nr. 6423).

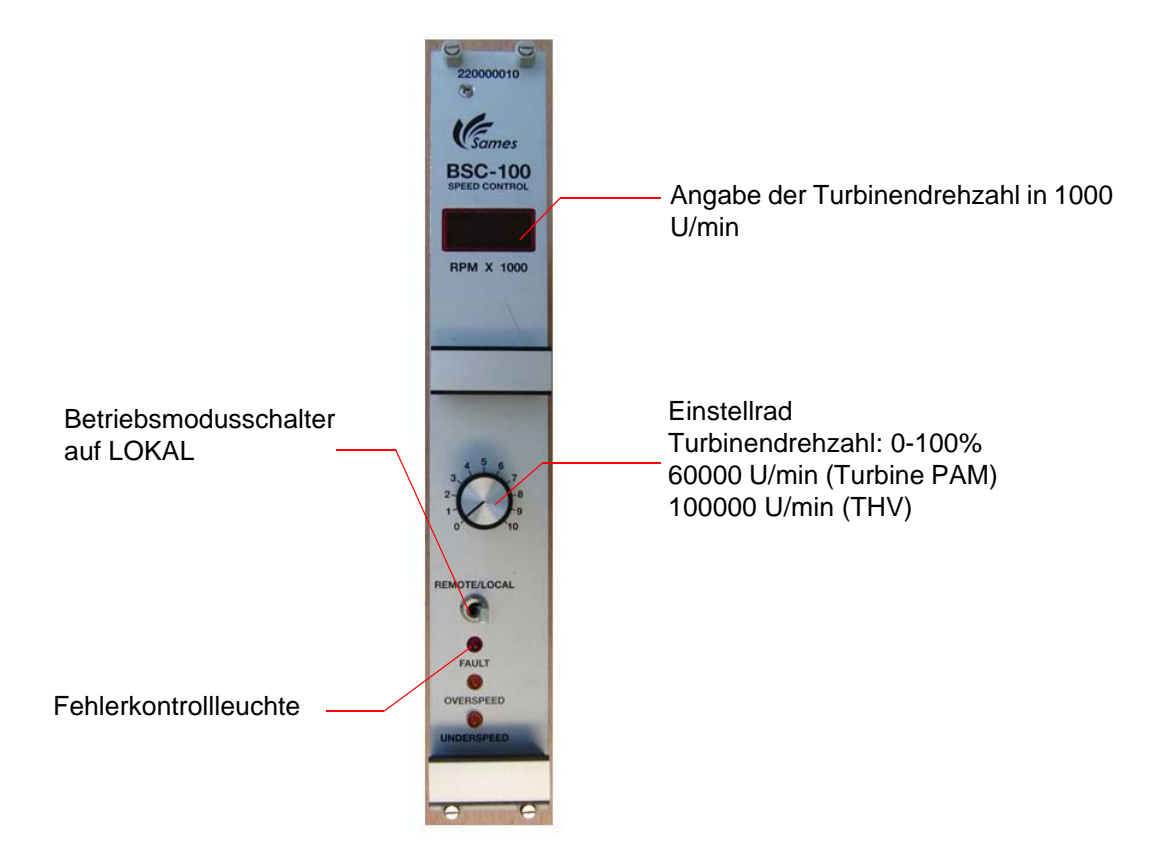

Wenn die Hochspannungseinheit korrekt am GNM200 angeschlossen ist, gibt es keinen Fehler auf dem GNM200, das

SBOX-BELL-Modul ist entsprechend den verschiedenen Betriebsmodi betriebsbereit.

Aktualisierungszeichen : E - July 2017 19 6424

### <span id="page-19-0"></span>**3.3. Lokalmodus auf Lokal**

Der Schalter "**Lokal/Fern"** des SLR-Moduls muss in Stellung "**Lokal"** gestellt werden, der Betreiber hat somit Zugang zu den verschiedenen Befehlen des Schalters mit 5 Positionen des **SBOX-BELL-Moduls.**

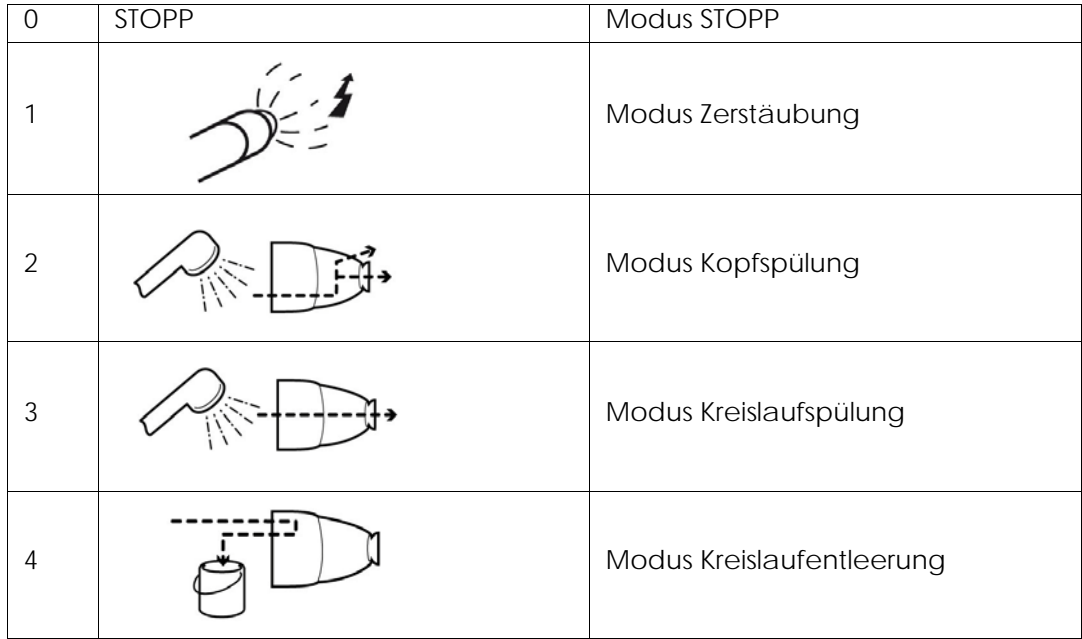

#### <span id="page-19-1"></span>3.3.1. Modus Zerstäubung

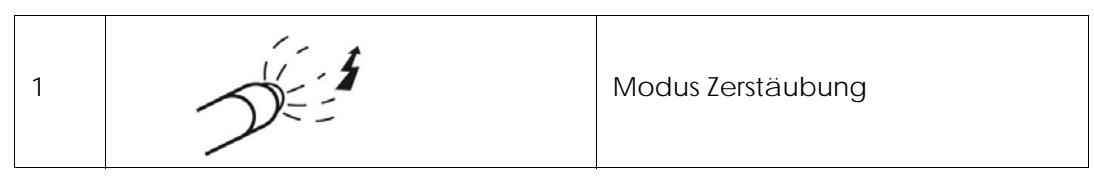

Eine Zerstäubungsanforderung wird berücksichtigt, wenn:

- die Turbinendrehzahl über dem parametrierten Mindestschwellenwert liegt ([Siehe § 2.5.4](#page-16-1) [Seite 17](#page-16-1)).
- am SBOX-BELL-Modul kein Fehler vorliegt;
- im Fall der Nutzung eines PFS-Moduls, **dieses den Befehl freigibt**.

In diesem Fall geht die grüne Moduskontrollleuchte (Leuchtschalter am SLR-Modul) an.

#### **Und wenn**:

- das Förderband in Betrieb ist
- ein Teil in der Spritzzone vorhanden ist (oder die Teileerkennung nicht verwendet wird, d.h. wenn die Klemmen XC1 9 und 11 geshuntet sind)

**dann** beginnt die Zerstäubung:

- Aktivierung des Ausgangs 51.
- Aktivierung des HS-Abzugs des GNM200.

<span id="page-20-0"></span>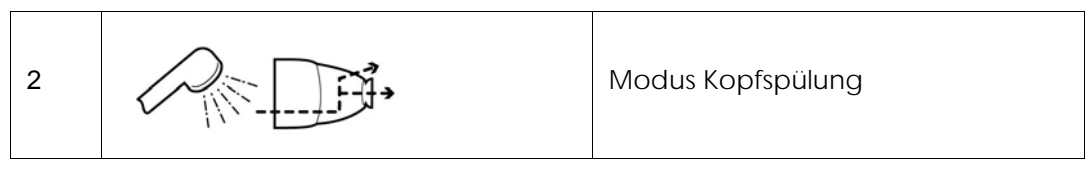

Dieser Modus entspricht der Außen- und Innenreinigung der Glocke über einen eigens dafür vorgesehenen Kreislauf.

Eine Kopfspülungsanforderung wird berücksichtigt, wenn:

- die Turbinendrehzahl über dem parametrierten Mindestschwellenwert liegt ([Siehe § 2.5.4](#page-16-1) [Seite 17](#page-16-1)).
- im Fall der Nutzung eines PFS-Moduls, **dieses den Befehl freigibt**.

In diesem Fall geht die grüne Moduskontrollleuchte (am SLR-Modul) an und der pneumatische Ausgang 56/58 wird aktiviert (pneumatischer Eingang 56 und/oder 58 am Zerstäuber).

Während dieser Sequenz kann der Benutzer mit Hilfe des folgenden Schalters auf der Vorderseite wählen, ob Lösungsmittel (Ausgang 536) oder Luft (528) für die Spülung verwendet werden soll (wenn die Kreisläufe physisch vorhanden sind):

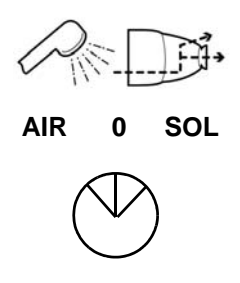

Die Dauer der Spülzyklen hängt vom Bediener ab; im Allgemeinen genügt eine Sequenz Luft-Lösungsmittel-Luft von einigen Sekunden für die Spülung.

#### <span id="page-20-1"></span>3.3.3. Kreislaufspülung

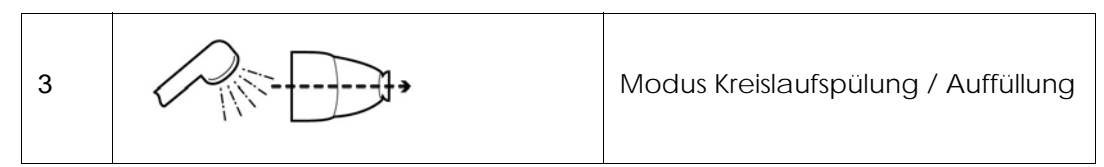

Dieser Modus entspricht der Reinigung des Zerstäubungskreislaufs. Er muss am Ende der Produktion oder vor einem Farbwechsel ausgeführt werden.

Eine Anforderung des Kreislaufspülmodus wird berücksichtigt, **wenn**:

- die Turbinendrehzahl über dem parametrierten Mindestschwellenwert liegt ([Siehe § 2.5.4](#page-16-1) [Seite 17](#page-16-1)):
- im Fall der Nutzung eines PFS-Moduls, **dieses den Befehl freigibt**.

In diesem Fall geht die grüne Moduskontrollleuchte (am SLR-Modul) an und der pneumatische Ausgang 51 wird aktiviert.

Dieser Modus kann auch verwendet werden, um den Kreislauf vor der Zerstäubung mit Farbe zu füllen ([Siehe § 6.6.4 Seite 55](#page-54-1)).

#### <span id="page-21-0"></span>3.3.4. Kreislaufentleerung

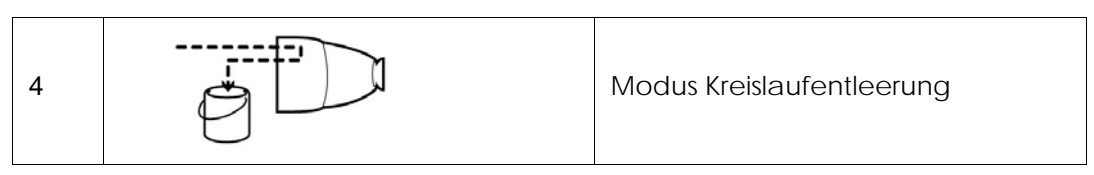

Dieser Modus entspricht der Reinigung des Farbkreislaufs, wenn die Produkte aufgefangen werden sollen. Er muss am Ende der Produktion oder vor einem Farbwechsel ausgeführt werden.

Eine Anforderung des Kreislaufentleerungsmodus wird berücksichtigt, wenn:

• im Fall der Nutzung eines PFS-Moduls, **dieses den Befehl freigibt**.

In diesem Fall geht die grüne Moduskontrollleuchte (am SLR-Modul) an und der pneumatische Ausgang 53 wird aktiviert.

<span id="page-22-0"></span>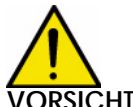

**VORSICHT : Dieser Modus obliegt der alleinigen Verantwortung des Bedieners.**

**Dieser Modus wurde definiert, um den reellen Farbdurchfluss des Systems in einer gegebenen Konfiguration messen zu können. Dieser Vorgang muss von einem qualifizierten Personal ausgeführt werden,** 

**das sich des spezifischen Charakters des Verfahrens bewusst ist (geminderte Sicherheit).**

Ein Sicherheitsschlüsselschalter N°. 458 A\* (2 Schlüssel) befindet sich an jedem SBOX-BELL-Modul im Inneren des Kastens oder des Schranks. Dieser Schlüssel forciert die Öffnung des Produktventils (YV51).

Diese Aktion ist nur im Modus **LOKAL** am SLR-Modul und im Modus **STOPP** an der SBOX-BELL möglich, ansonsten wird der Betriebsmodus auf STOPP forciert.

#### **Einzuhaltende Vorsichtsmaßnahmen:**

- Die Hauptluft nicht ausschalten.
- Den Turbinenbetriebsbefehl abbrechen (in den Modus "**Remote**" auf der Regelkarte Turbinendrehzahl übergehen)
- Die Lenkluft, Lagerluft und Mikrofonluft auf 0 bar setzen
- Die Glocke auf dem Zerstäuber mit dem geeigneten Werkzeug abnehmen
- Den Sicherheitsschlüssel in Stellung setzen. \*YV 51 forcing\*

Das SLR-Modul berûcksichtig nicht die Sicherheitseinrichtungen (Lagerluft, Mindestschwellenwert der Turbinendrehzahl, Rückführung Luft in Glocke vorhanden). Die Messung kann wie folgt ausgeführt werden:

- Druckregler für die Steuerung des Farbdurchflusses auf der Vorderseite der SBOX-BELL-Module
- manueller Sollwert auf dem GPC-Modul
- Steuerung eines Ventils am PFS-Modul und andere Produktversorgungen.

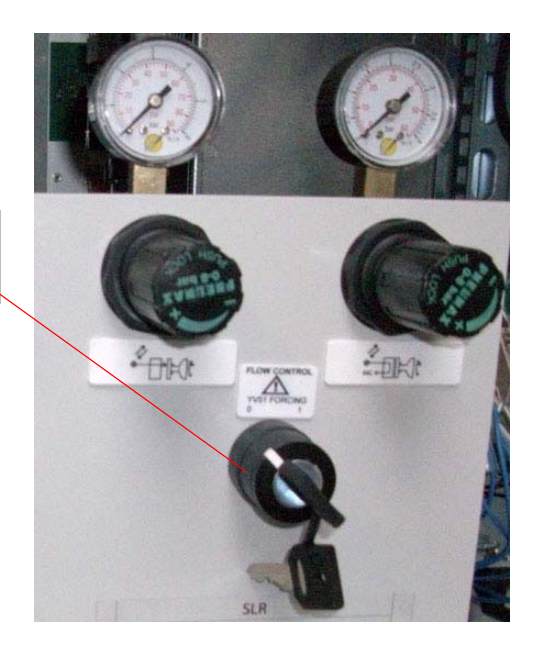

Forcierungsschalter YV51 mit Sicherheitsschlüssel 458

#### <span id="page-23-0"></span>**3.4. Betriebsmodus FERNSTEUERUNG**

Im Fernsteuerungsmodus (Auswahl am SLR-Modul) werden die Kontrollen der Zerstäubung und des Hochspannungsabzugs durch Befehle von außen verwaltet.

Beim Übergang in den Fernsteuerungsmodus, wenn:

- die Turbinendrehzahl über dem parametrierten Mindestschwellenwert liegt;
- am SBOX-BELL-Modul kein Fehler vorliegt;
- im Fall der Nutzung eines PFS-Moduls, **dieses den Befehl freigibt**,
- dann geht die grüne Moduskontrollleuchte (SLR-Modul) an.

#### **Und wenn**:

• das Förderband in Betrieb ist

dann kann die Zerstäubung starten:

- Aktivierung des Ausgangs 51, wenn Zerstäubungsanforderung von außen.
- Aktivierung des Hochspannungsabzugs des GNM200, wenn
- Hochspannungsabzugsanforderung von außen.

Dieser Fernkontrollmodus kann also zugleich für das Spritzen der Teile (Farbe + HS) und für die Spülung und das Auffüllen des Kreislaufs (nur Farbe) dienen.

#### **Hinweis: Das Förderband muss während dieser Vorgänge immer in Betrieb sein.**

#### <span id="page-23-1"></span>**3.5. Einstellungen**

**Der Druckregler auf der Vorderseite des Moduls muss entsprechend den Anwendungen eingestellt werden**.

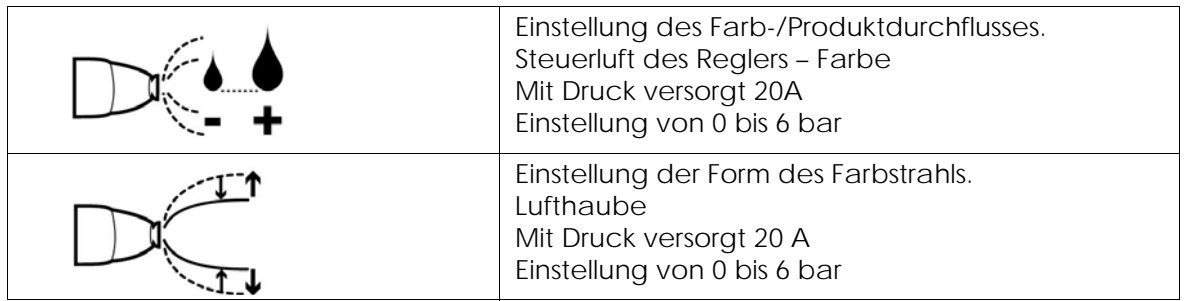

#### **Druckregler auf der Rückseite, feste Einstellung zu Beginn der Installation**

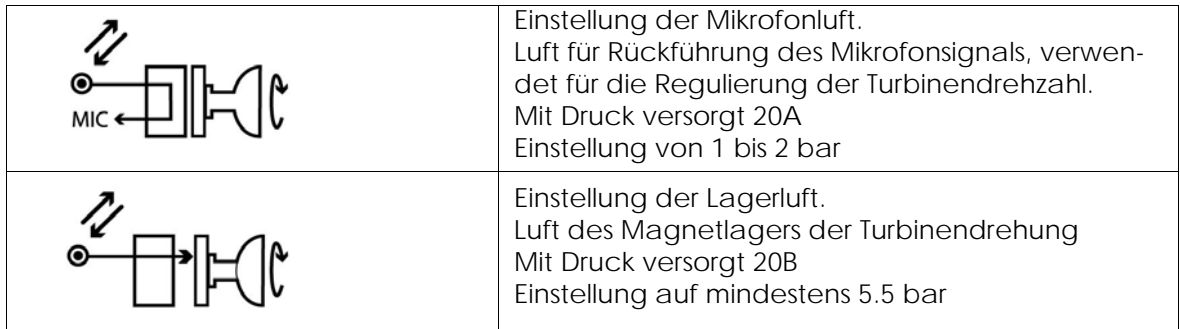

#### **Druckregler auf der Rückseite des SBOX-Moduls**

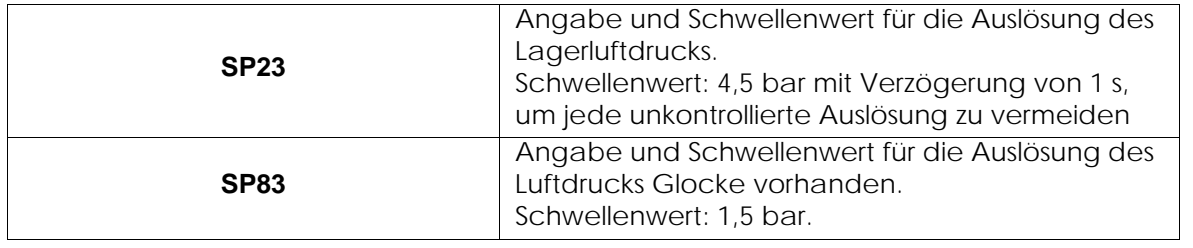

Aktualisierungszeichen : E - July 2017 24 6424

#### **Steuermodul GNM 200,** Siehe RT Nr. 6213

#### **Regelkarte Turbinendrehzahl BSC 100** Siehe RT Nr. 6423

Die Karte ist konfiguriert in Version:

- 0-60000 U/min, für Zerstäuber mit Magnetlagerturbine (PAM).
- <span id="page-24-0"></span>• 0-100000 U/min, für Zerstäuber mit Hochgeschwindigkeitsturbine (THV).

#### **3.6. Fehler**

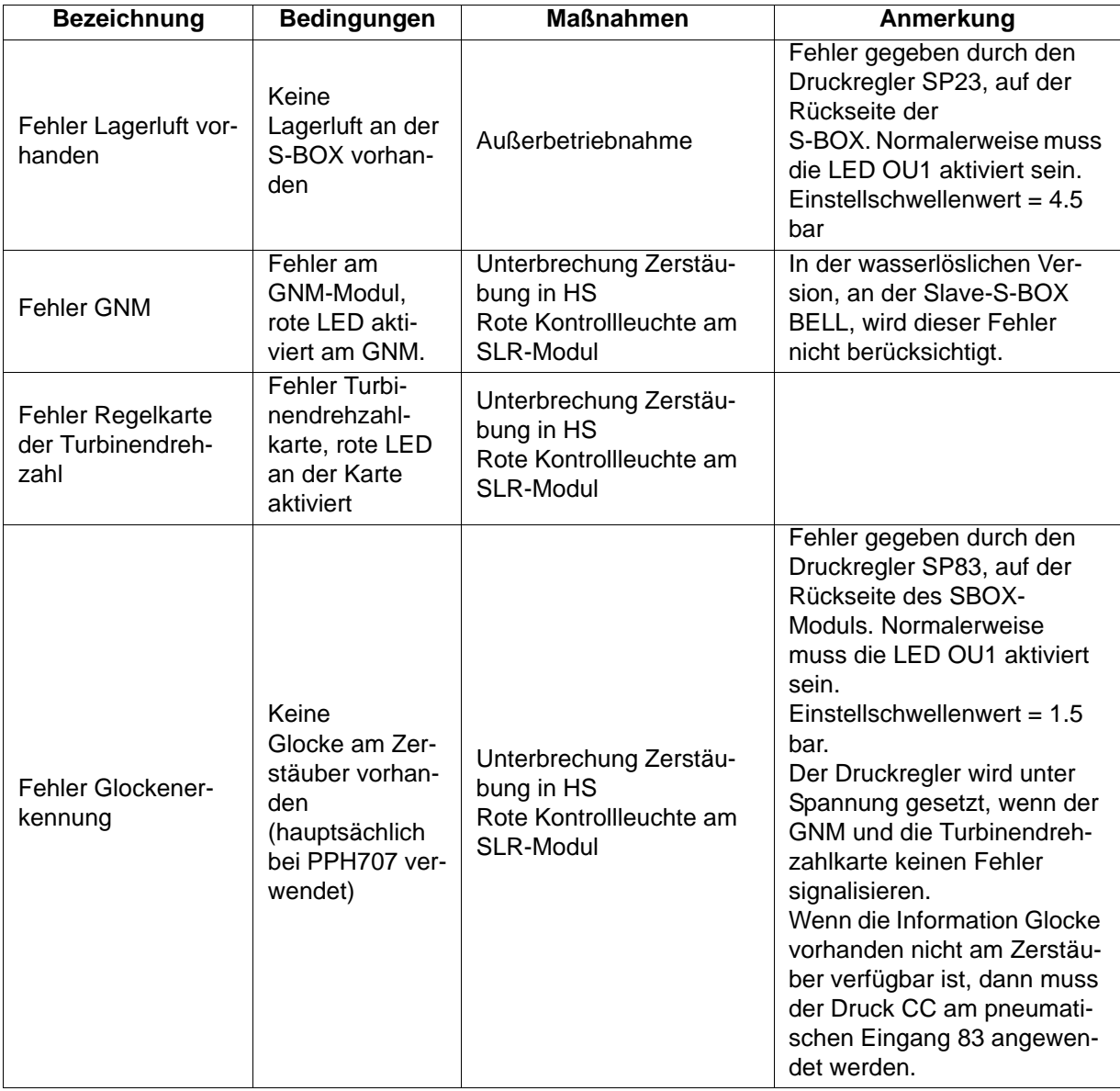

**VORSICHT : Die Zerstäubung (Aktivierung Ventil YV51) ist nur dann möglich, wenn die Turbinendrehzahl höher als der konfigurierte Schwellenwert ist. Wenn die Drehzahl unter diesem Schwellenwert liegt, handelt es sich nicht um einen Fehler (keine Aktivierung der roten Kontrollleuchte) und diese Information wird nicht gespeichert.**

Aktualisierungszeichen : E - July 2017 25 6424

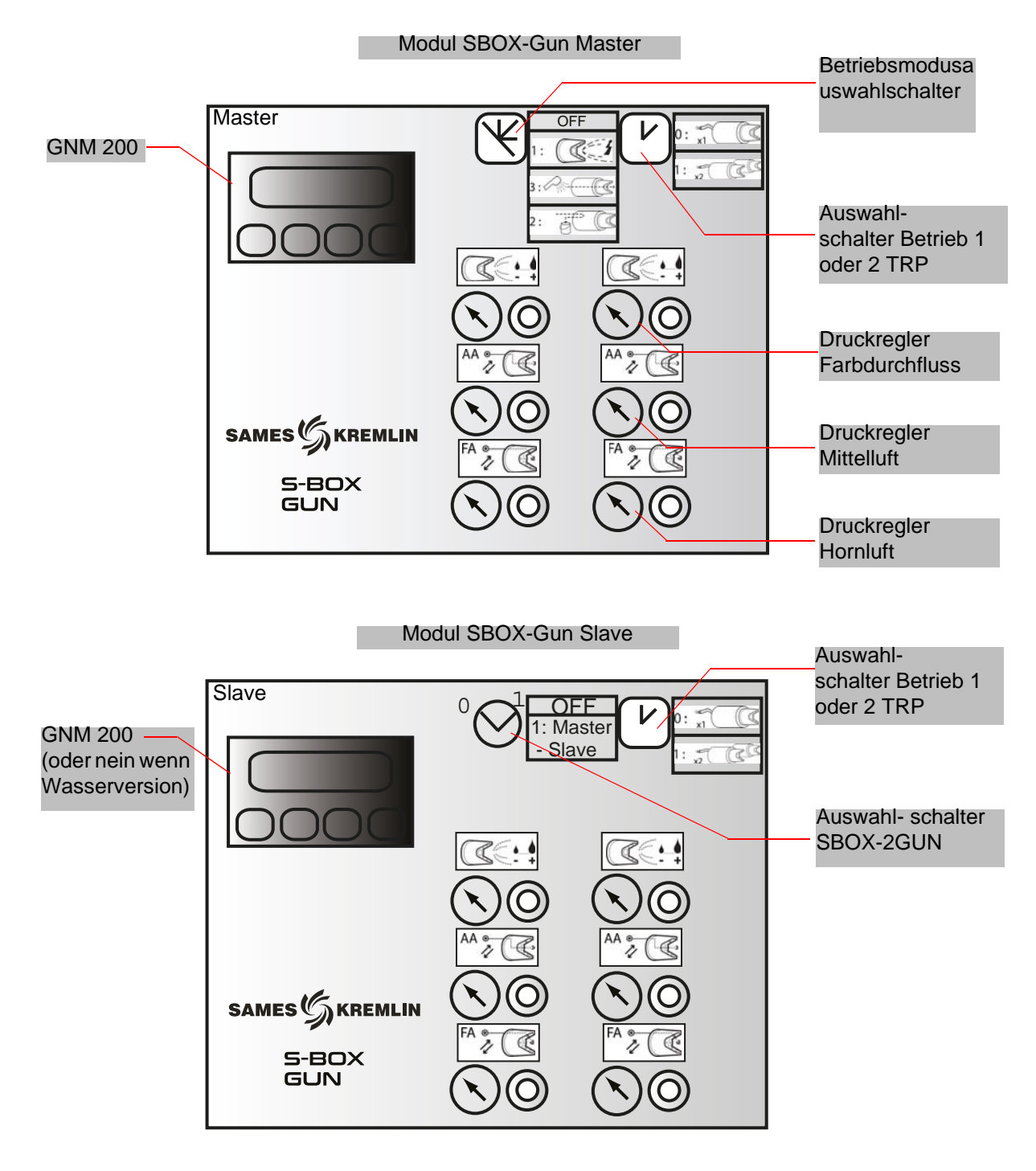

### <span id="page-25-0"></span>**4. Funktionsweise des Moduls SBOX-2-GUN**

## <span id="page-26-0"></span>**4.1. Ein Modul S-BOX-2-GUN oder 2 Module S-BOX-2-GUN**

Wenn zwei Module SBOX-2-GUN verwendet werden, wird die erste SBOX-2-GUN als die Master-SBOX-2-GUN und die zweite als Slave-SBOX-2-GUN betrachtet.

Die Betriebsmodi im Lokalmodus (Zerstäubung - Kreislaufspülung – Entleerung) sind für beide SBOX-2-GUN identisch und durch die Master-SBOX-2-GUN gegeben. Die Slave-SBOX-2-GUN kann nicht aktiviert werden (Betriebsmodusschalter in Stellung STOP).

#### <span id="page-26-1"></span>**4.2. Inbetriebnahme**

Das Modul SBOX-2-GUN wird vom SLR-Modul aus eingeschaltet.

Wenn die SBOX-2-GUN in Betrieb ist, steht der GNM200 unter Spannung und unter Druck (20A). Das Modul SBOX-2-GUN ermöglicht die Steuerung zweier elektropneumatischer Pistolen. Die Validierung der Steuerung der 2. Pistole erfolgt durch den Auswahlschalter:

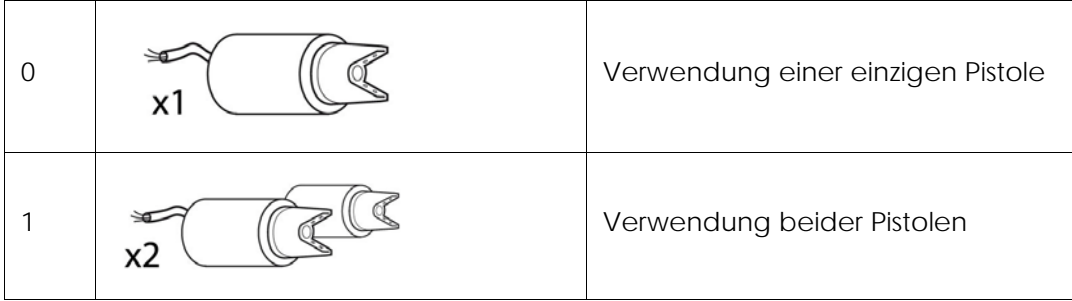

## <span id="page-26-2"></span>**4.3. Betriebsmodi**

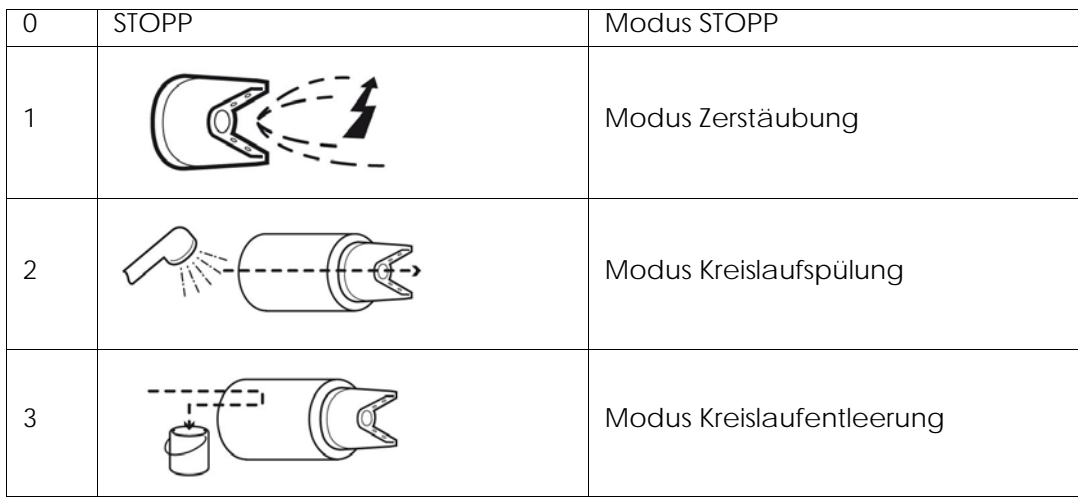

<span id="page-27-0"></span>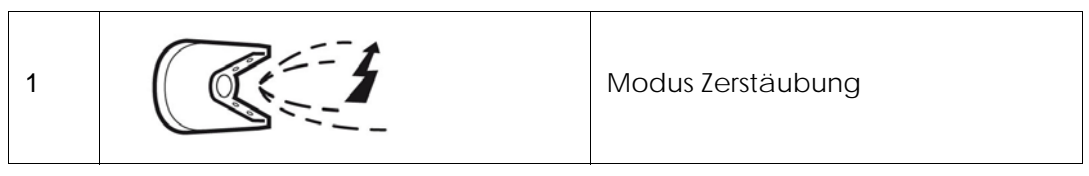

Eine Zerstäubungsanforderung wird berücksichtigt, wenn:

- am SBOX-2-GUN-Modul kein Fehler vorliegt;
- im Fall der Nutzung eines PFS-Moduls, **dieses den Befehl freigibt**,

In diesem Fall geht die grüne Moduskontrollleuchte (Leuchtschalter am SLR-Modul) an.

#### **Und wenn:**

- das Förderband in Betrieb ist
- ein Teil in der Spritzzone vorhanden ist (oder die Teileerkennung nicht verwendet wird, d.h. wenn die Klemmen XC1 9 und 11 geshuntet sind)

**dann** beginnt die Zerstäubung:

- Aktivierung des Ausgangs PT1 (und/oder PT2).
- <span id="page-27-1"></span>• Aktivierung des HS-Abzugs des GNM200.

#### 4.3.2. Kreislaufspülung

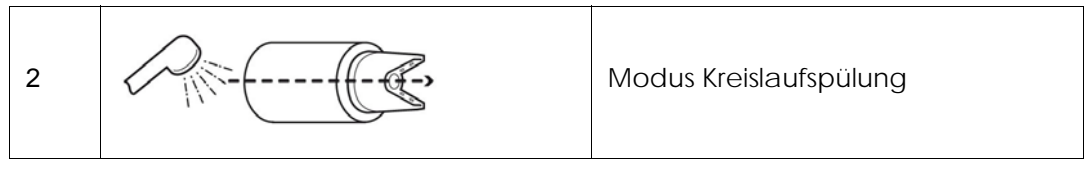

Dieser Modus entspricht der Reinigung des Zerstäubungskreislaufs. Er muss am Ende der Produktion oder vor einem Farbwechsel ausgeführt werden.

Eine Anforderung des Kreislaufspülungsmodus wird berücksichtigt, wenn:

• im Fall der Nutzung eines PFS-Moduls, **dieses den Befehl freigibt**,

dann geht die grüne Moduskontrollleuchte (am SLR-Modul) an. Der pneumatische Ausgang PT1 (und/oder PT2) wird aktiviert.

Dieser Modus kann auch verwendet werden, um den Kreislauf vor der Zerstäubung mit Farbe zu füllen ([Siehe § 6.6.4 Seite 55](#page-54-1))

#### <span id="page-27-2"></span>4.3.3. Kreislaufentleerung

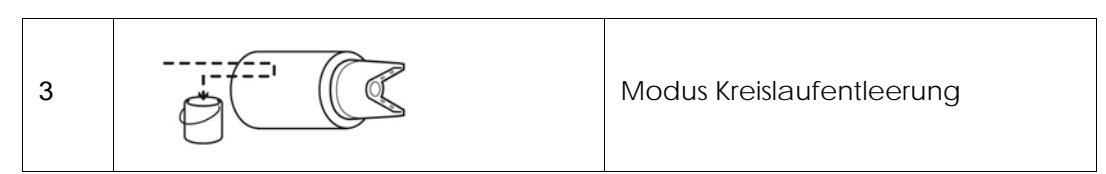

Dieser Modus entspricht der Reinigung des Farbkreislaufs, wenn die Produkte aufgefangen werden sollen. Er muss am Ende der Produktion oder vor einem Farbwechsel ausgeführt werden.

Eine Anforderung des Kreislaufspülungsmodus wird berücksichtigt, wenn:

• im Fall der Nutzung eines PFS-Moduls, **dieses den Befehl freigibt**,

dann geht die grüne Moduskontrollleuchte (am SLR-Modul) an. Der pneumatische Ausgang PD1 (und/oder PD2) wird aktiviert.

#### <span id="page-28-0"></span>4.3.4. Durchflussmessung

Um eine Farbdurchflussmessung auszuführen, genügt es, in den Kreislaufspülungsmodus zu wechseln.

Die Messung kann wie folgt ausgeführt werden:

- Druckregler für die Steuerung des Farbdurchflusses auf der Vorderseite der SBOX-2-GUN-Module
- manueller Sollwert auf dem GPC.
- <span id="page-28-1"></span>• Steuerung eines Ventils am PFS und andere Produktversorgungen.

#### 4.3.5. Betriebsmodus FERNSTEUERUNG

Im Fernsteuerungsmodus (Auswahl am SLR-Modul) werden die Kontrollen der Zerstäubung und des Hochspannungsabzugs durch Befehle von außen verwaltet.

Beim Übergang in den Fernsteuerungsmodus, wenn:

- am SBOX-2-GUN-Modul kein Fehler vorliegt;
- im Fall der Nutzung eines PFS-Moduls, **dieses den Befehl freigibt**,

dann geht die grüne Moduskontrollleuchte (SLR-Modul) an.

#### **Und wenn**:

• **das Förderband in Betrieb ist**

dann kann die Zerstäubung starten:

- Aktivierung des Ausgangs PT1 (und/oder PT2), wenn Zerstäubungsanforderung von außen.
- Aktivierung des HS-Abzugs des GNM200, wenn HS-Abzugsanforderung von außen.

Dieser Fernkontrollmodus kann also zugleich für das Spritzen der Teile (Farbe + HS) und für die Spülung und das Auffüllen des Kreislaufs (nur Farbe) dienen,

#### **Hinweis: wobei jedoch das Förderband während dieser Vorgänge immer in Betrieb sein muss.**

#### <span id="page-28-2"></span>**4.4. Einstellungen**

**Der Druckregler auf der Vorderseite des Moduls muss entsprechend den Anwendungen eingestellt werden**.

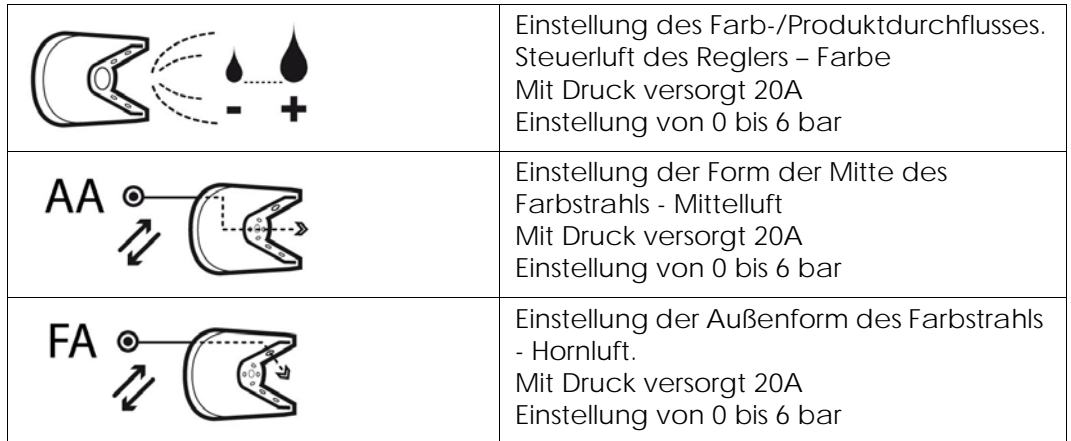

**Druckregler auf der Rückseite, entsprechend der Konfiguration vor Ort einzustellen (Abstand zwischen der SBOX-2-GUN und der Pistole und Druck des Netzes)**

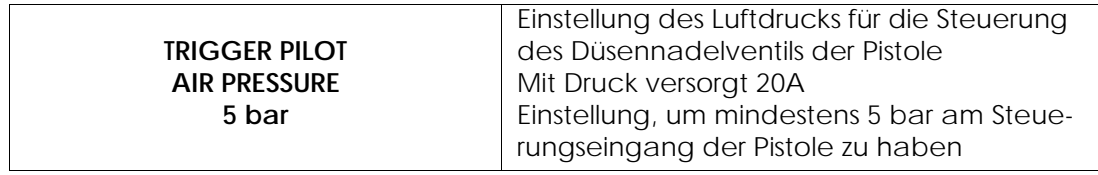

Aktualisierungszeichen : E - July 2017 29 6424

## <span id="page-29-0"></span>**4.5. Fehler**

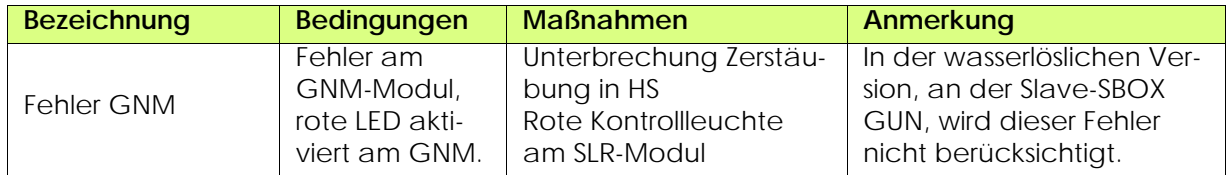

## <span id="page-30-0"></span>**5. Funktionsprinzip mit dem Modul GPC (Gear Pump Controller)**

Das GPC-Modul wird verwendet, um zwei Zahnradpumpen zu steuern. **Parametrierung (mindestens)**:

- Kreislauftyp (mit oder ohne Rückführung)
- Durchflusssollwert im Zerstäubungsmodus
- Durchflusssollwert im Spülungs- und Entleerungsmodus

#### **Betriebsmodus:**

Das GPC-Modul muss normalerweise im Modus LOKAL/ AUTOMATISCH funktionieren.

#### **Die SLR Sicherheiten sind nur aktiv im Automatikmodus**

Nach der Inbetriebnahme erfolgt der Betriebsbefehl direkt am GPC-Modul.

Anschließend werden die Durchflusssollwerte direkt entsprechend den Betriebsmodi des SLR (Zerstäubung-Spülung-Entleerung) angewendet.

Durch einen Fehler des Moduls werden die Zerstäubungsphasen beendet.

#### <span id="page-30-1"></span>**5.1. Gesamtüberblick**

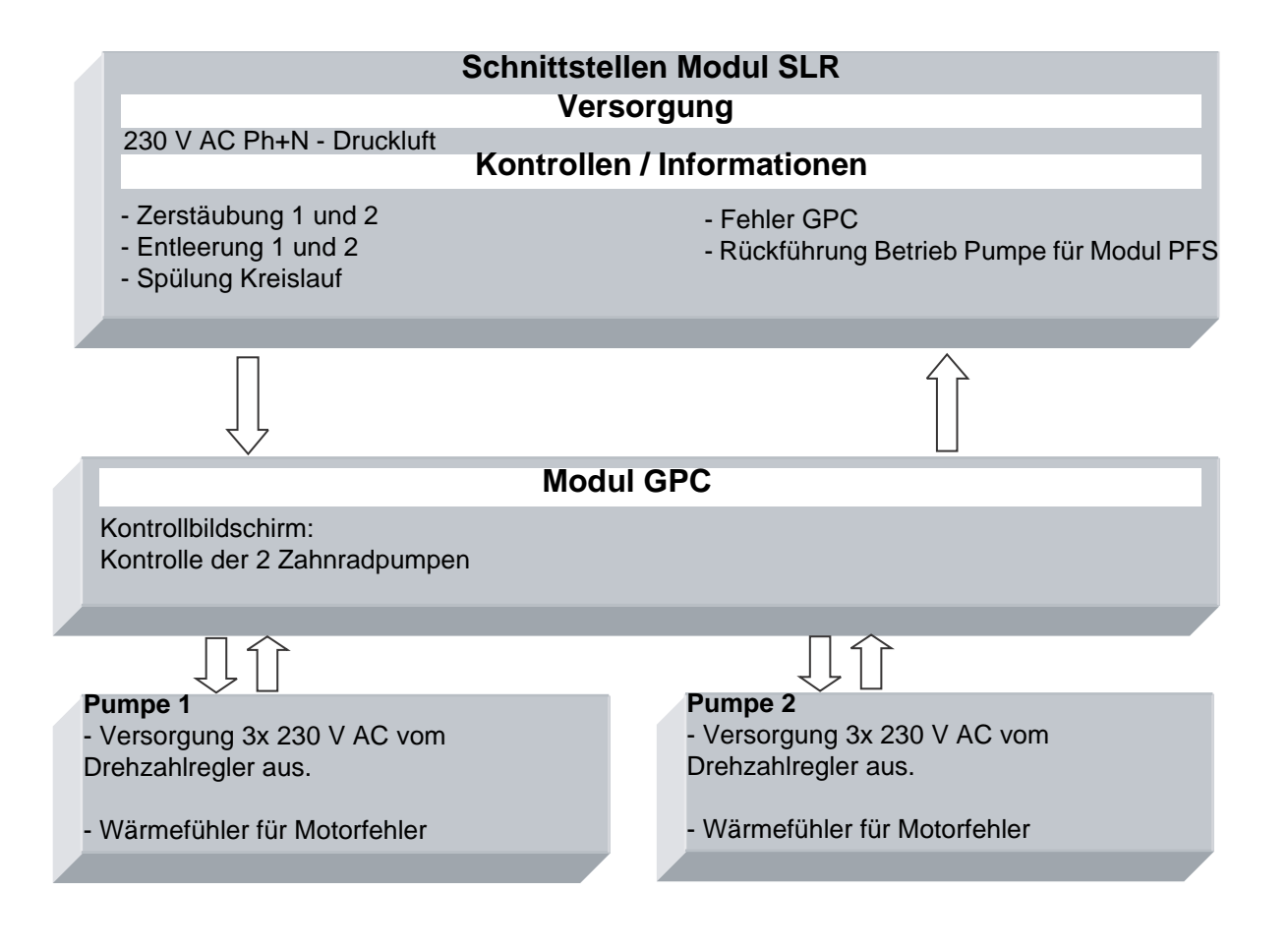

#### <span id="page-31-0"></span>**5.2. Einschalten**

Das GPC-Modul wird mit 230 V AC versorgt, wenn das SLR-Modul in Betrieb ist. Die interne Versorgung 24 V DC ist in Betrieb und der Kontrollbildschirm funktioniert.

#### <span id="page-31-1"></span>**5.3. Betriebsmodus**

Das GPC-Modul wird von der Benutzerschnittstelle (GUI) am Touchscreen aus kontrolliert. Es gibt 4 Betriebsmodi für jede Pumpe:

- STOP
- MANUELL
- AUTOMATIK
- <span id="page-31-2"></span>• FERNSTEUERUNG

#### **5.4. Hauptsächliche Schnittstellen**

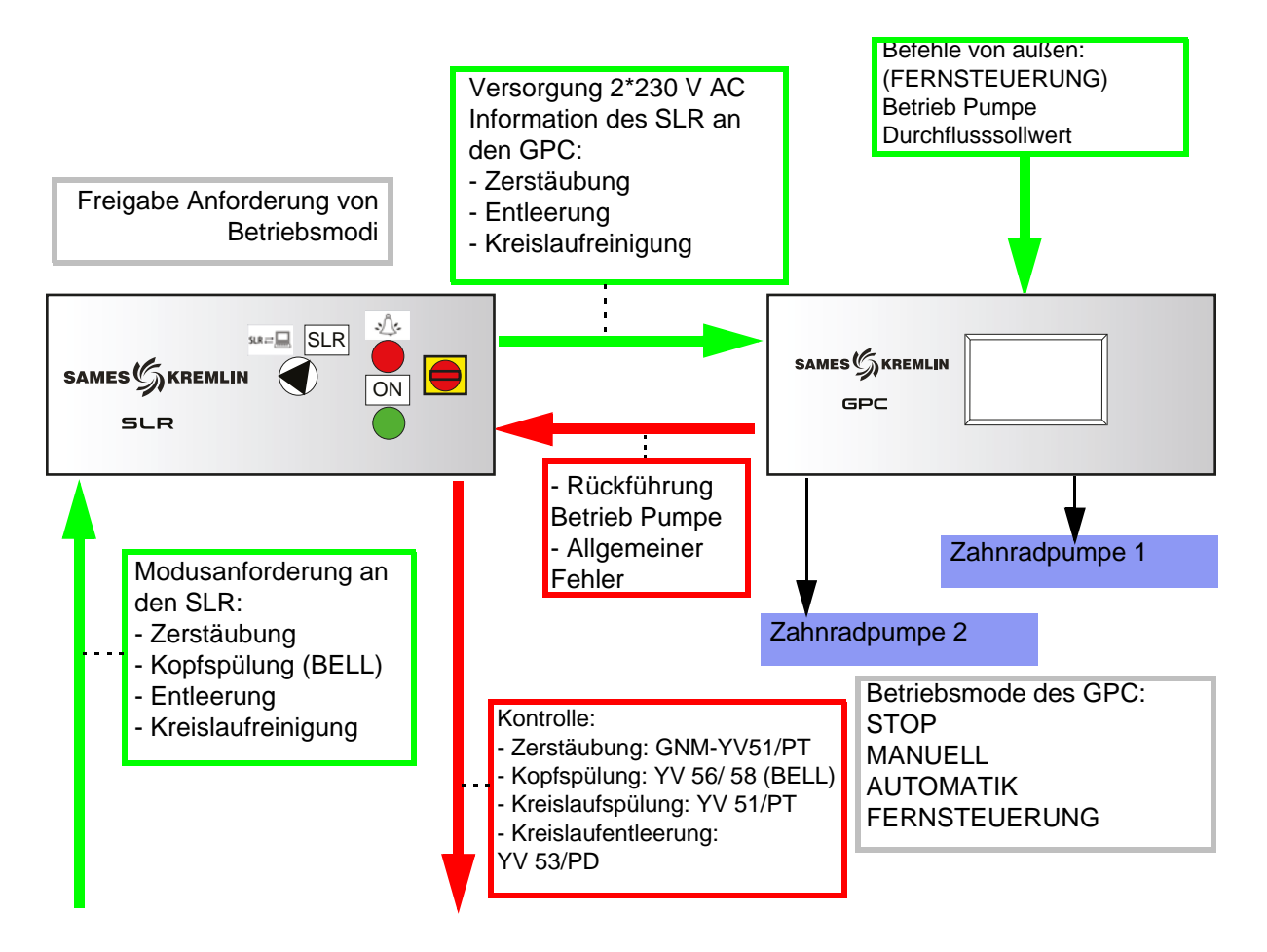

#### <span id="page-32-0"></span>**5.5. Funktionslogik**

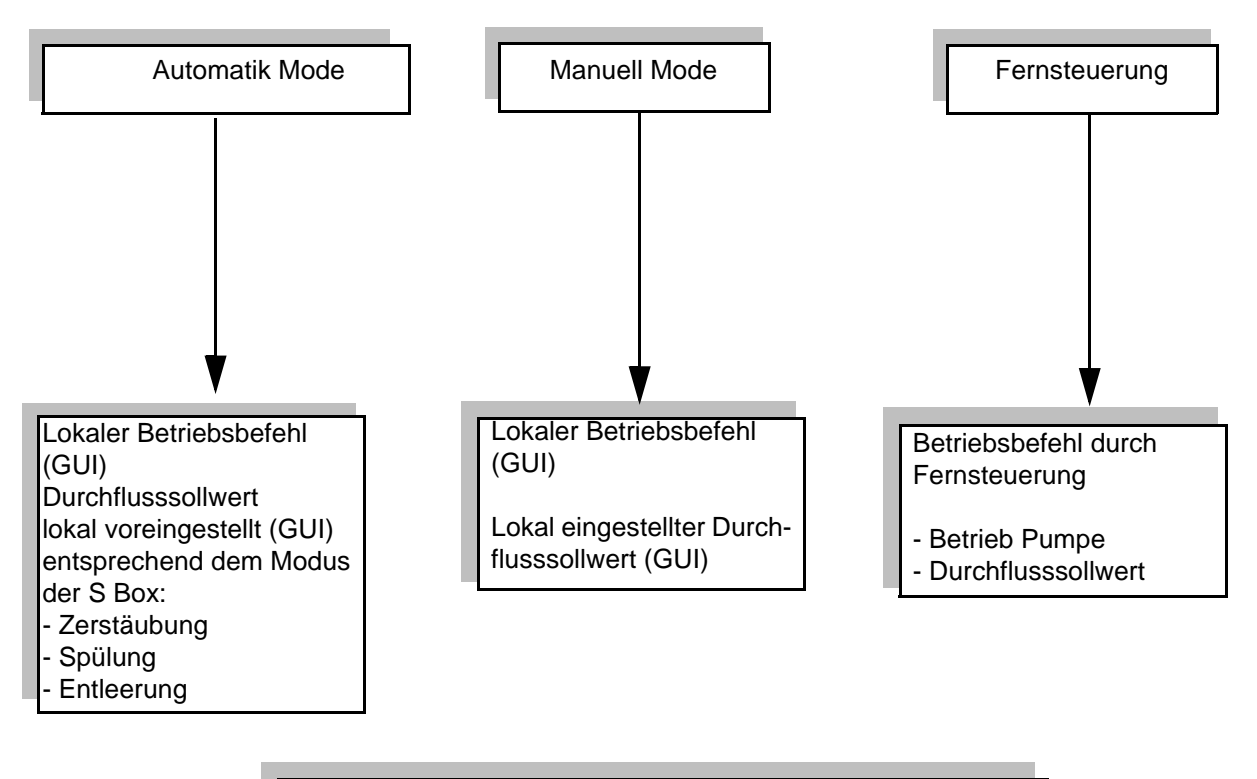

#### **Konfiguration der Kreisläufe:**

- Mit Rückführung 3-Wege-Ventil : die Pumpe funktioniert ununterbrochen.

- Ohne Rückführung 3-Wege-Ventil: die Pumpe funktioniert nur, wenn eine Zerstäubung, Reinigung oder Entleerung ausgeführt wird.

#### <span id="page-33-0"></span>**5.6. GUI-Seiten**

#### <span id="page-33-1"></span>5.6.1. Hauptseite

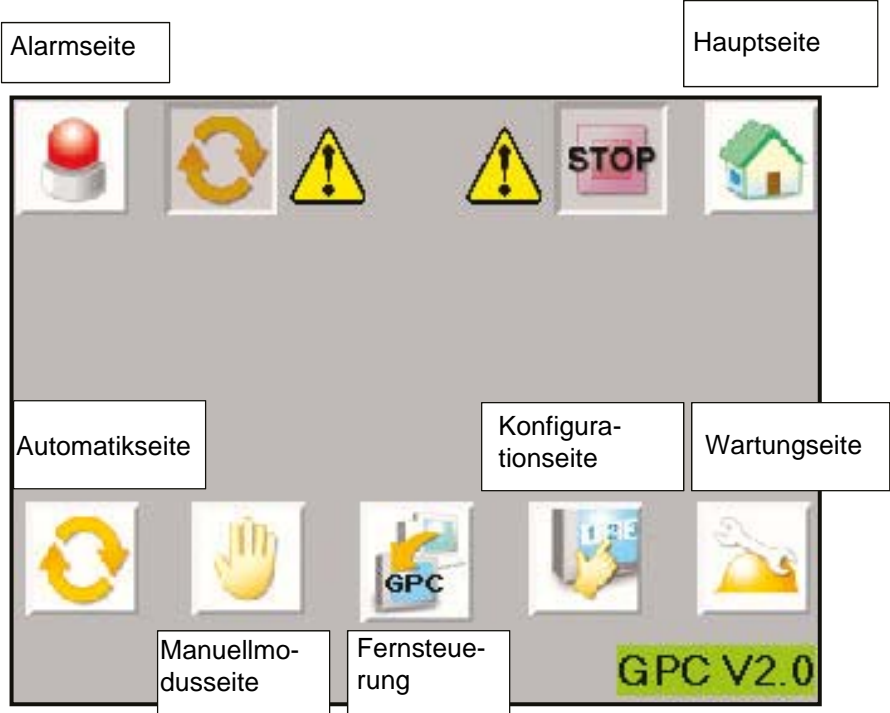

Das obere Banner ist bei mehreren Bildschirmen üblich.

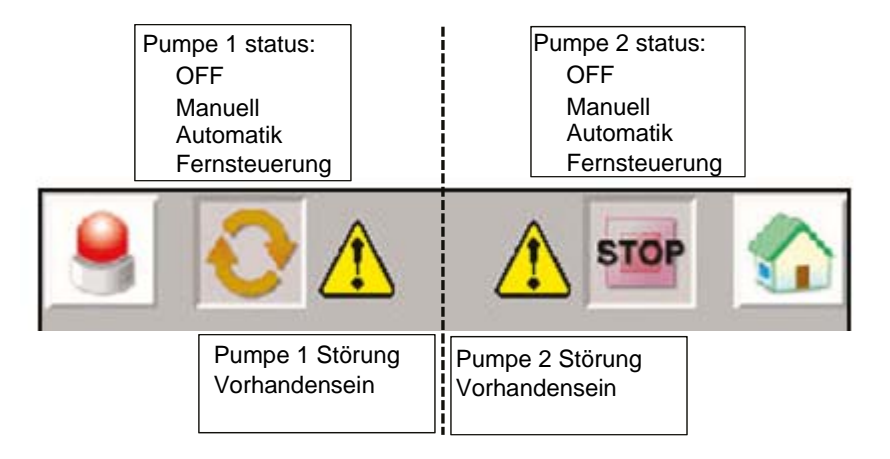

#### <span id="page-34-0"></span>5.6.2. Konfigurationsseite

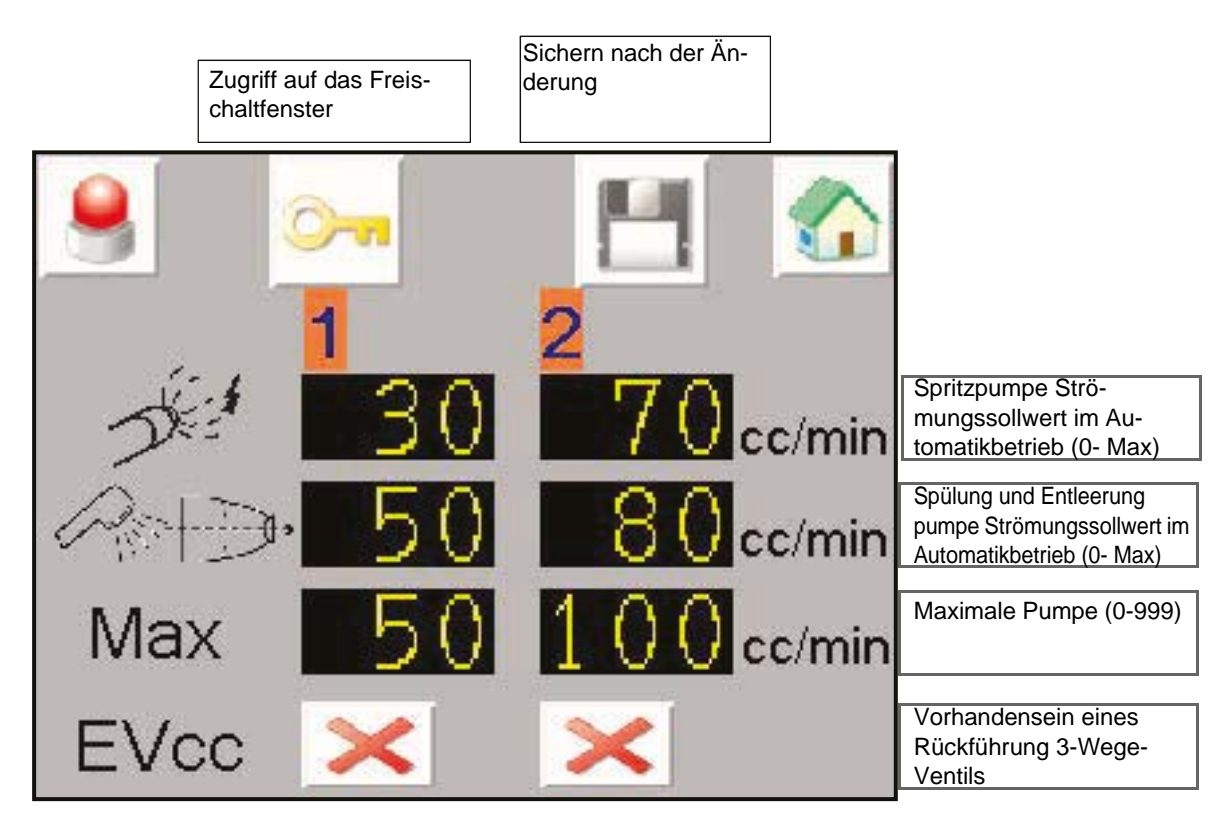

**Zugriff auf das Freischaltfenster**

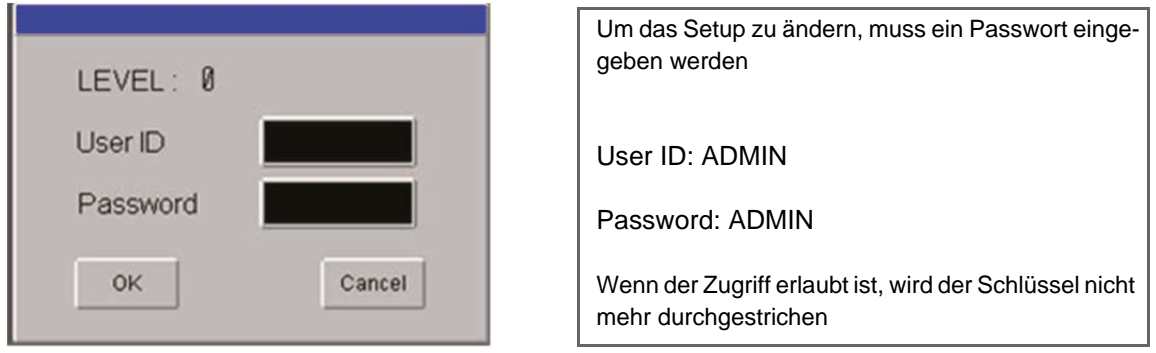

Der Zugriff ist für einige Minuten erlaubt, auch wenn der Benutzer den Bildschirm wechselt.

#### <span id="page-35-0"></span>5.6.3. Manuellmodusseite

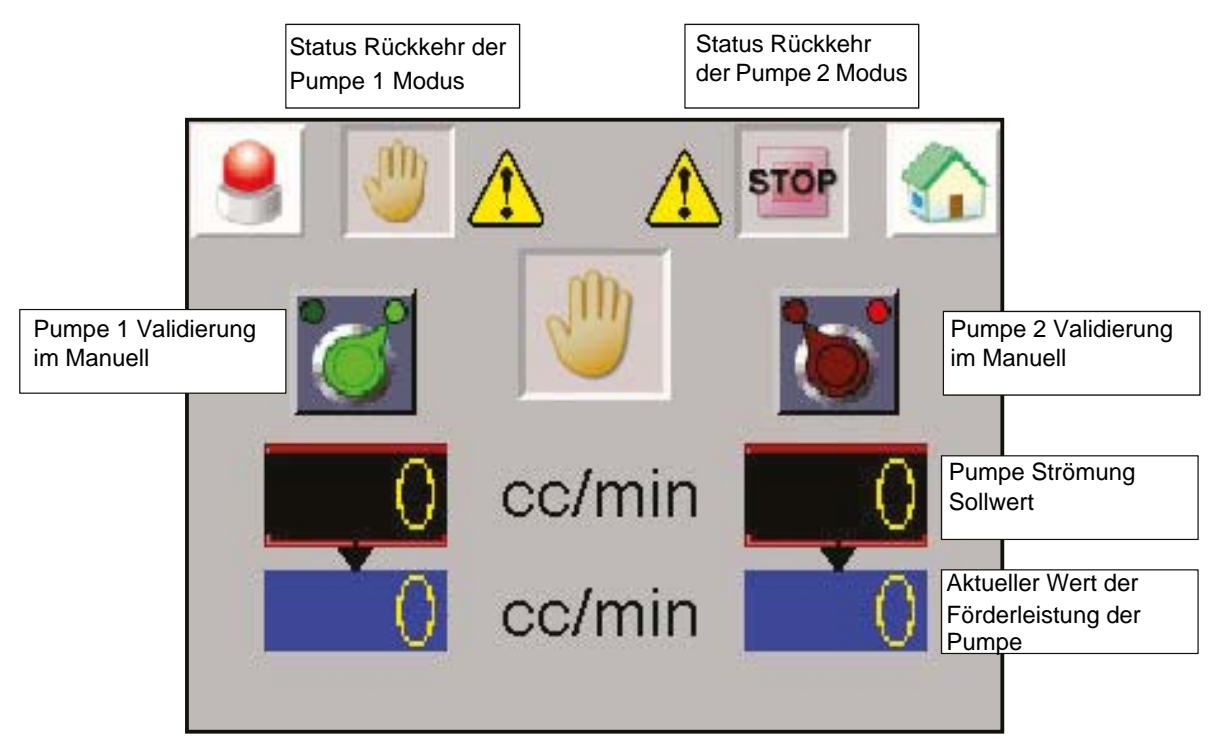

Um den Handbetrieb zu aktivieren, muss die Pumpe zuerst in STOP sein. Die Pumpe stoppt im Fehlerfall, es wird zurückgesetzt, wenn der Fehler quittiert wird.

Die Pumpe arbeitet, wenn der Modus aktiviert ist, Der vorgegebene Sollwert ist der Schaltersollwert in CC / min.

Achtung: Der manuelle Modus berücksichtigt die SLR-Sicherheite nicht.

#### <span id="page-36-0"></span>5.6.4. Automatikmodusseite

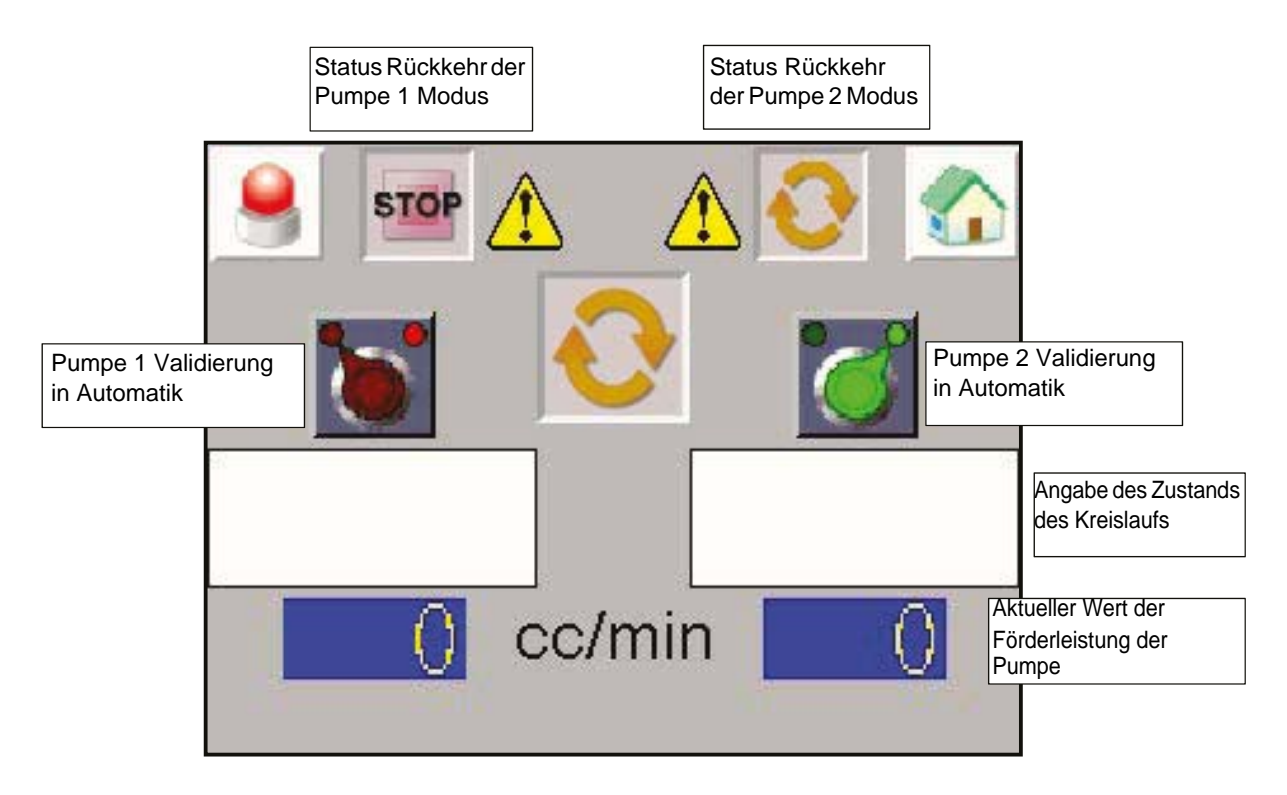

Um den automatischen Modus zu aktivieren, muss die Pumpe zuerst im STOP-Modus sein. Die Pumpe stoppt im Fehlerfall, sie wird zurückgesetzt, wenn der Fehler quittiert wird.

#### **Angabe des Zustands des Kreislaufs**

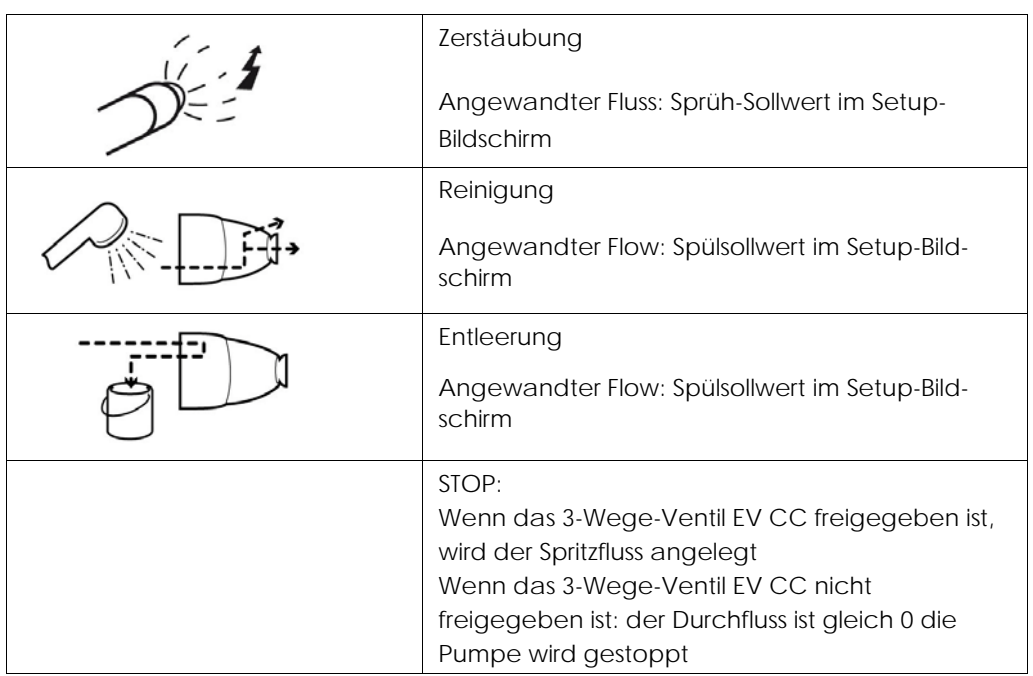

#### <span id="page-37-0"></span>5.6.5. Fernsteuerung

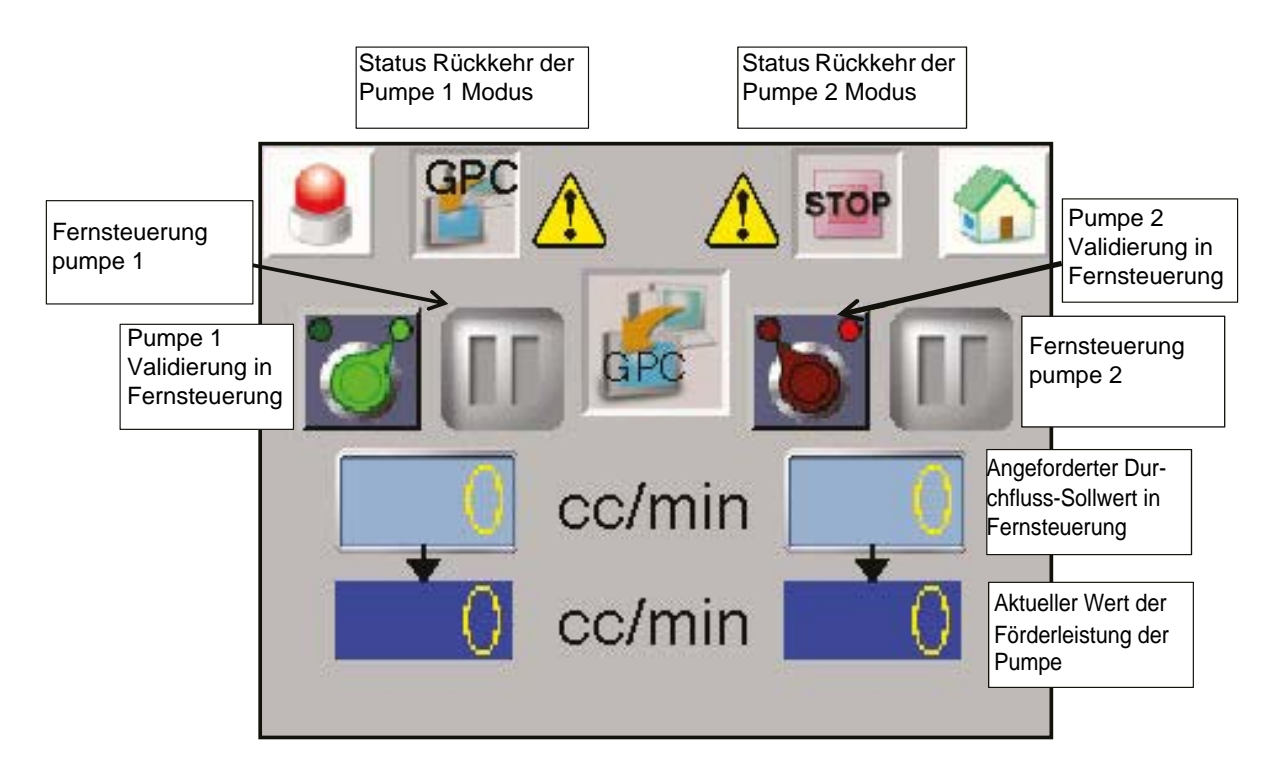

Um die Fernbedienung zu aktivieren, muss die Pumpe zuerst im STOP-Modus sein. Die Pumpe stoppt im Fehlerfall, sie wird zurückgesetzt, wenn der Fehler quittiert wird.

Die Pumpe arbeitet mit externem Befehl (XC2-Stecker). Der angelegte Flow-Sollwert entspricht dem 0-10V externen Signal (XC2-Stecker) 10V entspricht 100% des maximalen Durchflusses.

**VORSICHT : Der Fernsteuerung Modus berücksichtigt die SLR-Sicherheite nicht.**

<span id="page-38-0"></span>5.6.6. Wartungseite

Anzeige der Zustände jedes digitalen Ein- / Ausgangs der Antriebe mit variabler Drehzahl.

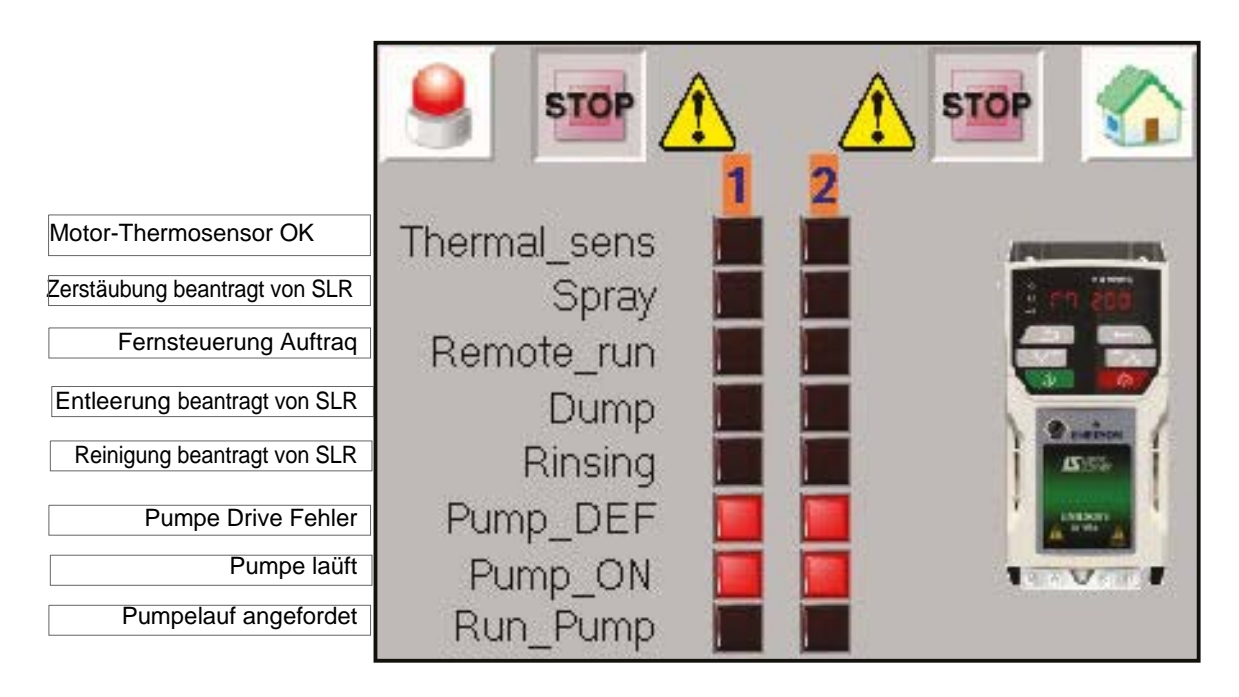

Durch Drücken des Laufwerksbildes ist es möglich, einige Parameter der Laufwerke zu visualisieren und zu modifizieren (mit demselben Passwort wie im Einstellmodus).

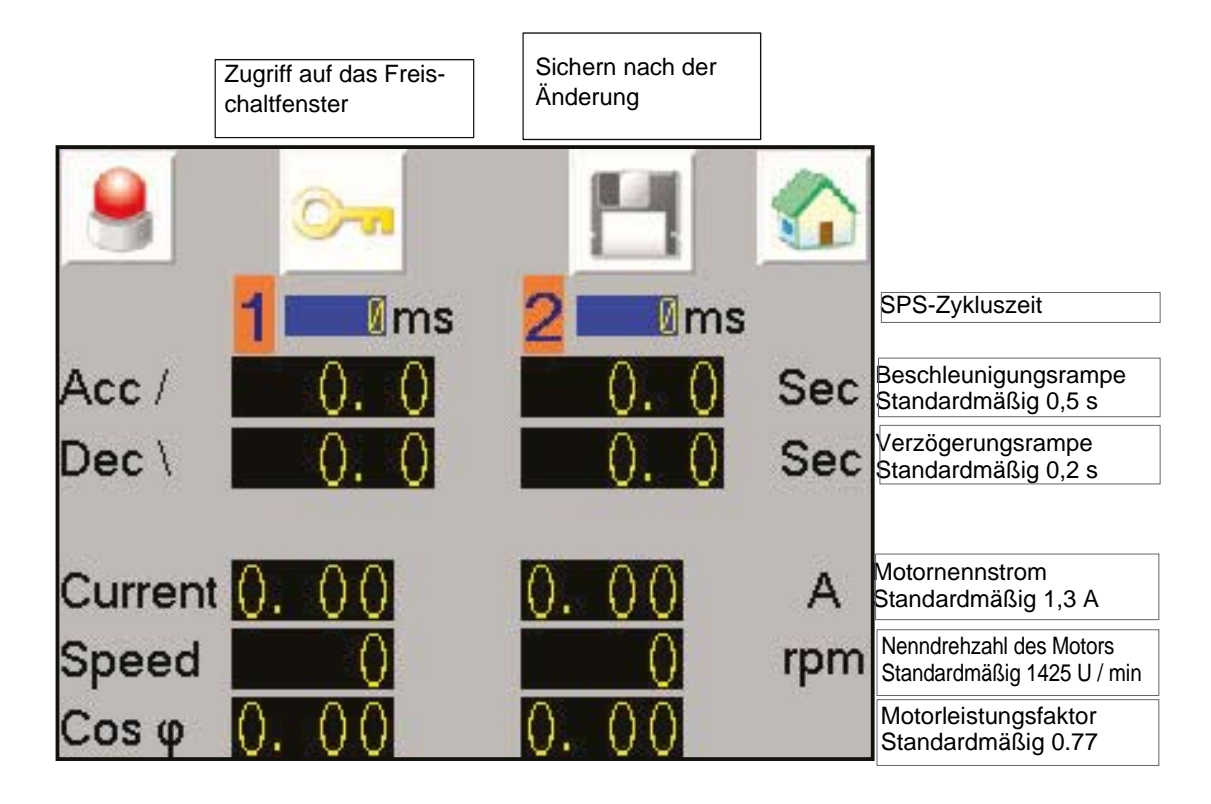

#### <span id="page-39-0"></span>5.6.7. Alarmseite

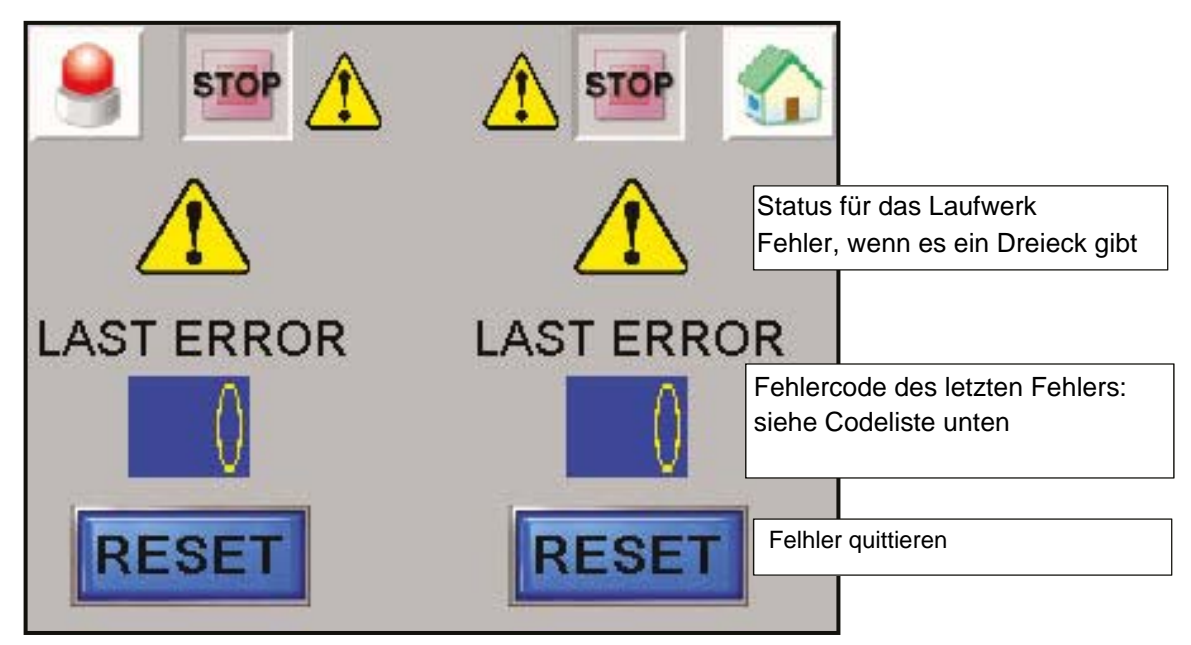

Alle vorhandenen Fehler werden angezeigt und haben einen Fehlercode, der vom Laufwerk gegeben wird.

#### **Liste der Fehlercodes für das Laufwerk**

#### **HINWEIS: Code Nr. 6 entspric;ht einem Fehler des Thermosensors und Code 33 entspricht einem nicht angeschlossenen Motor**

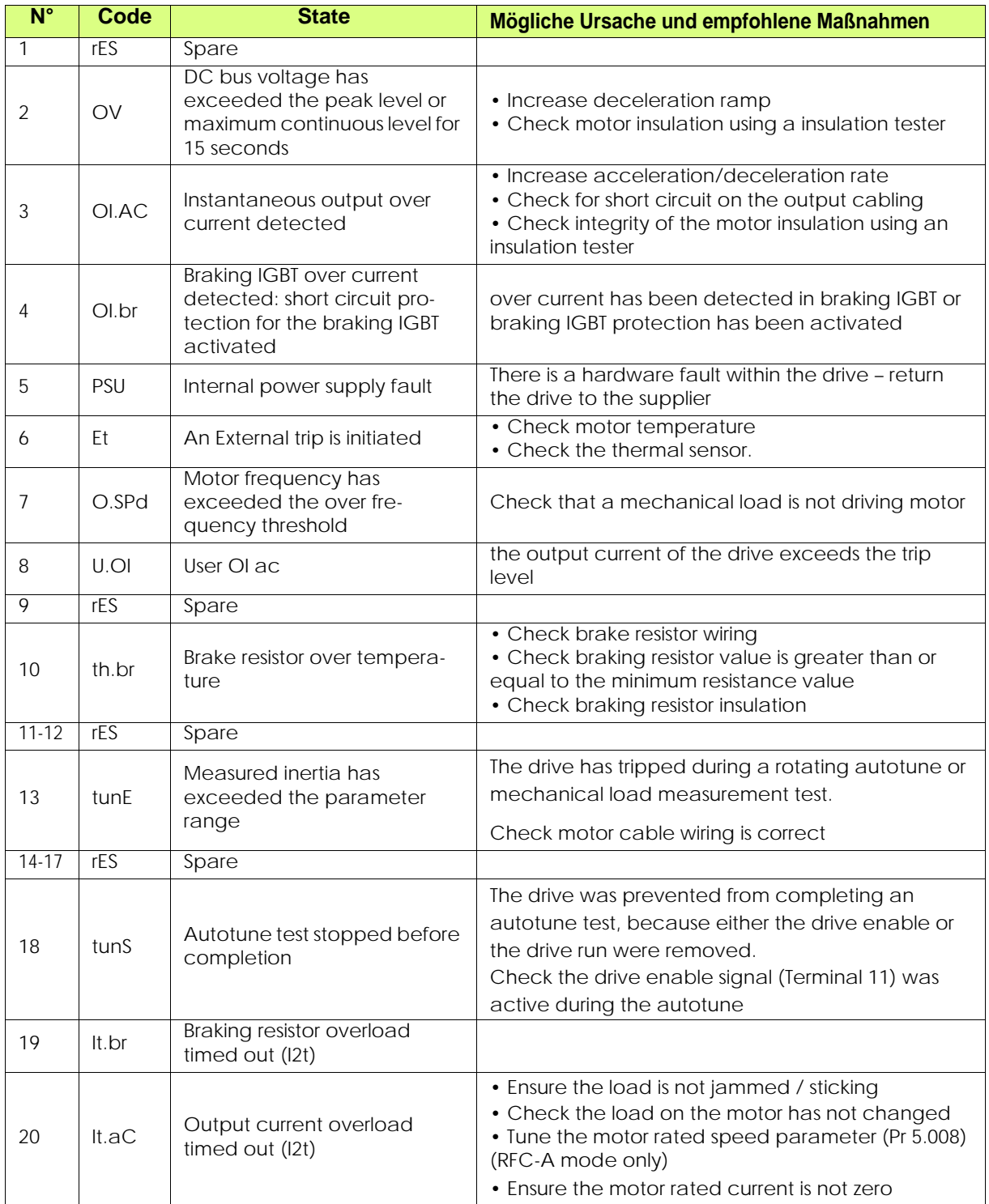

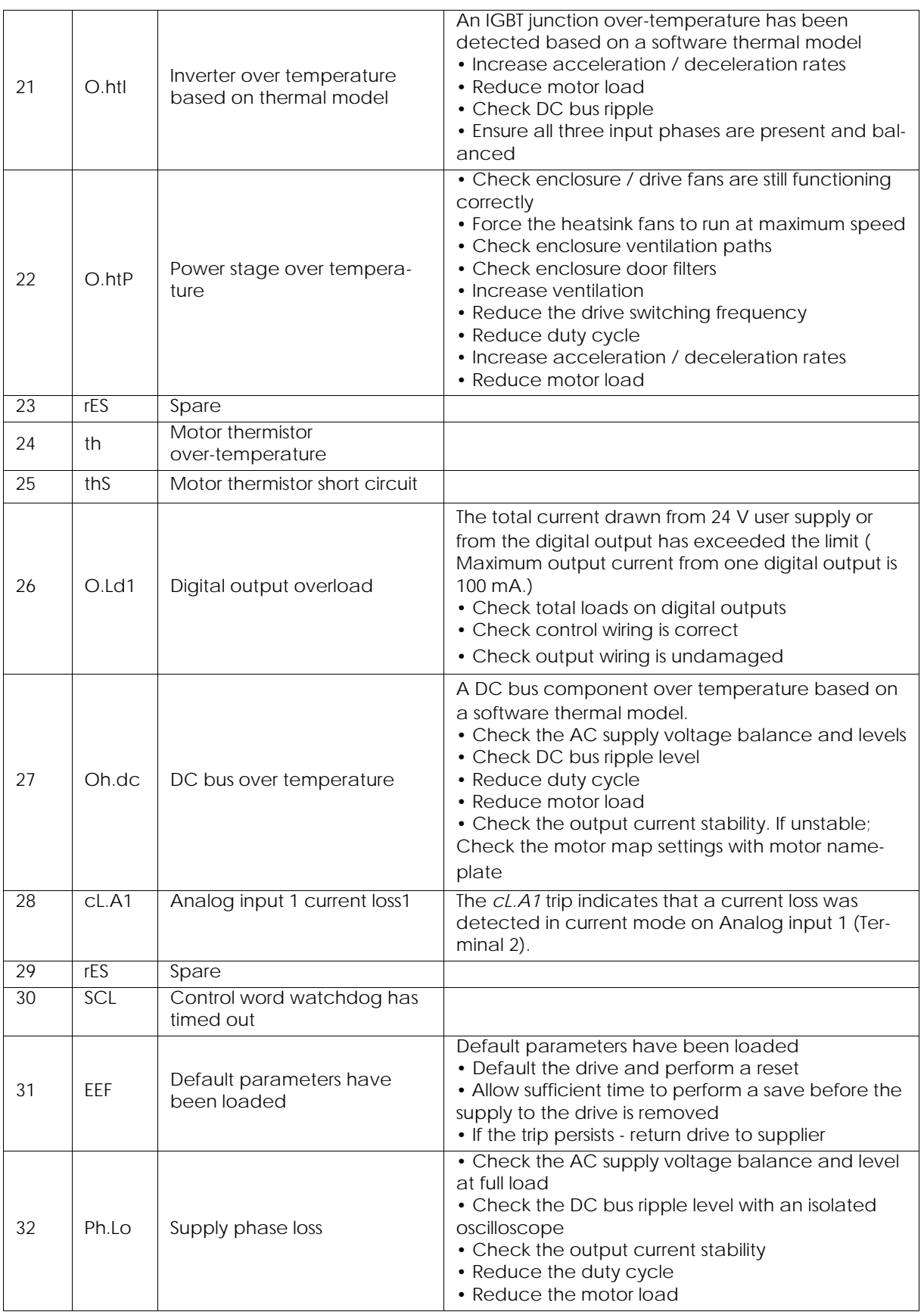

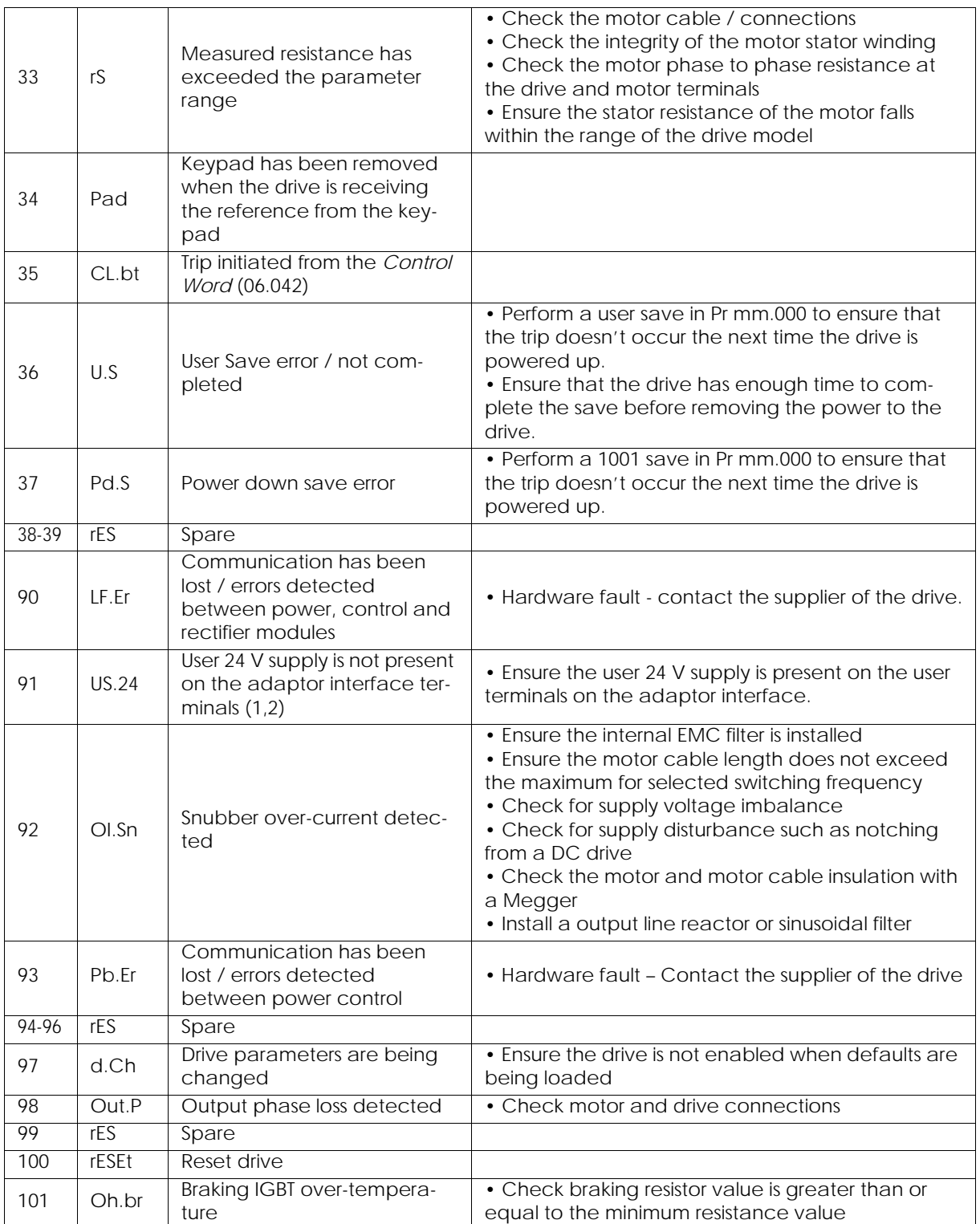

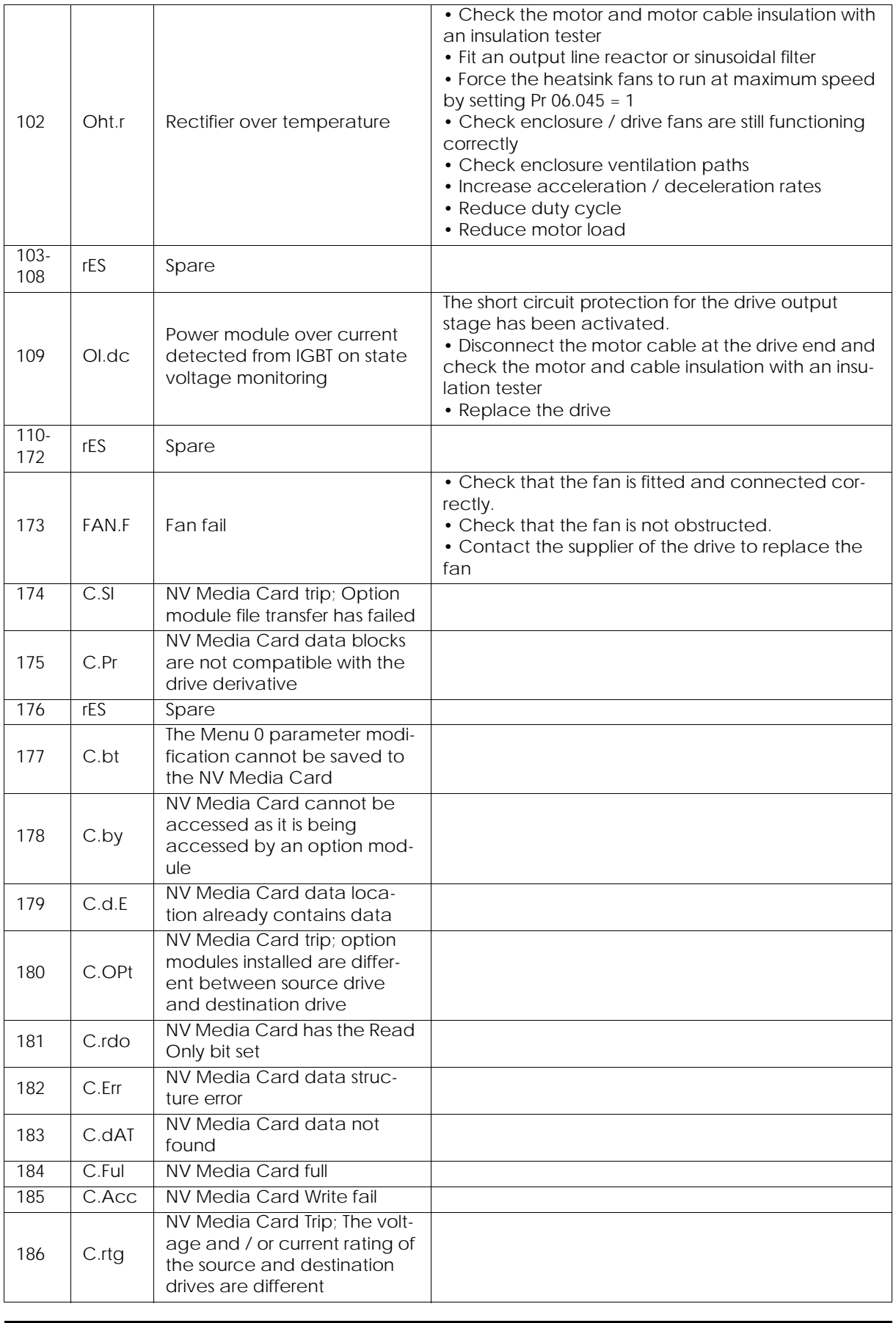

Aktualisierungszeichen : E - July 2017 44 6424

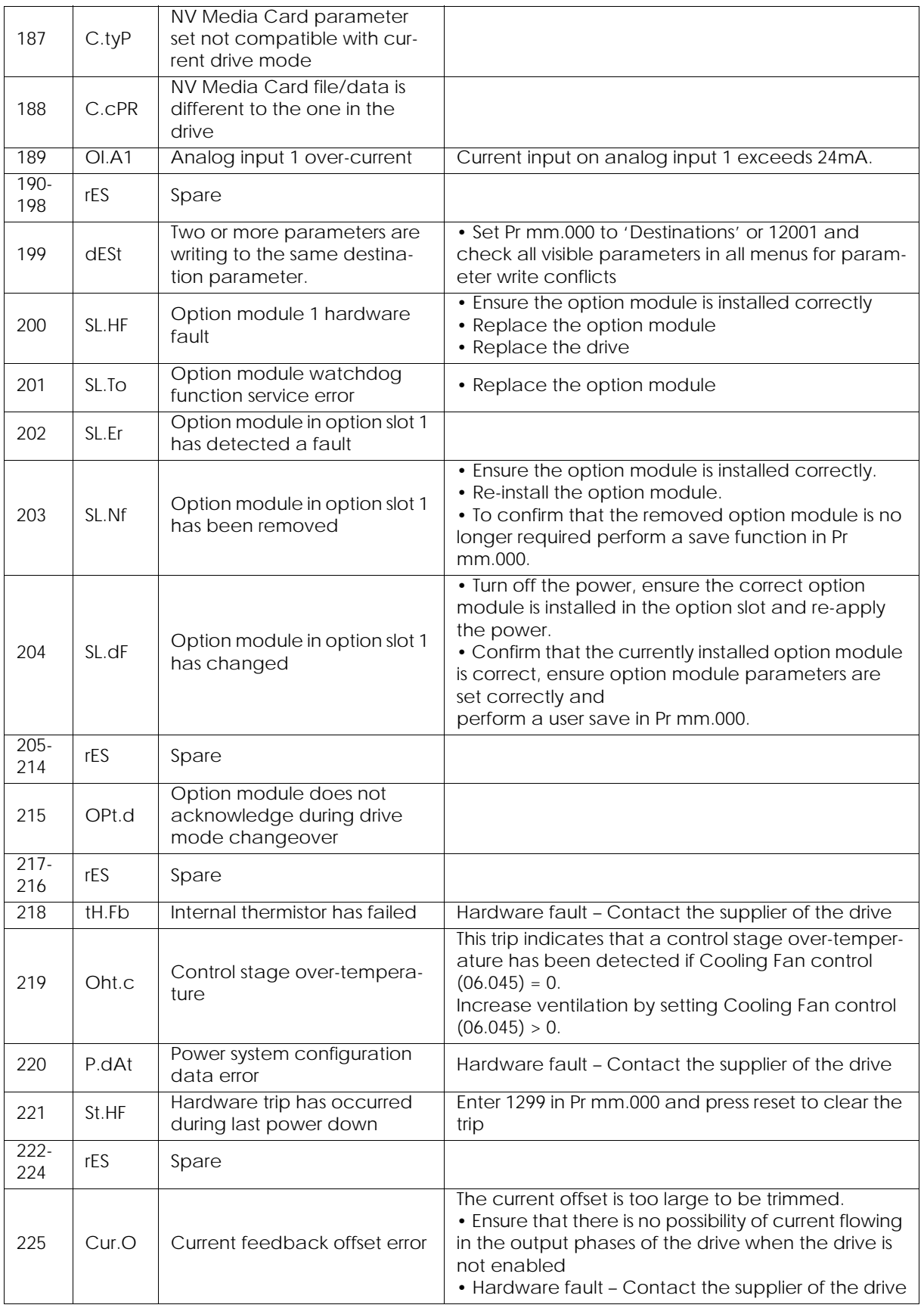

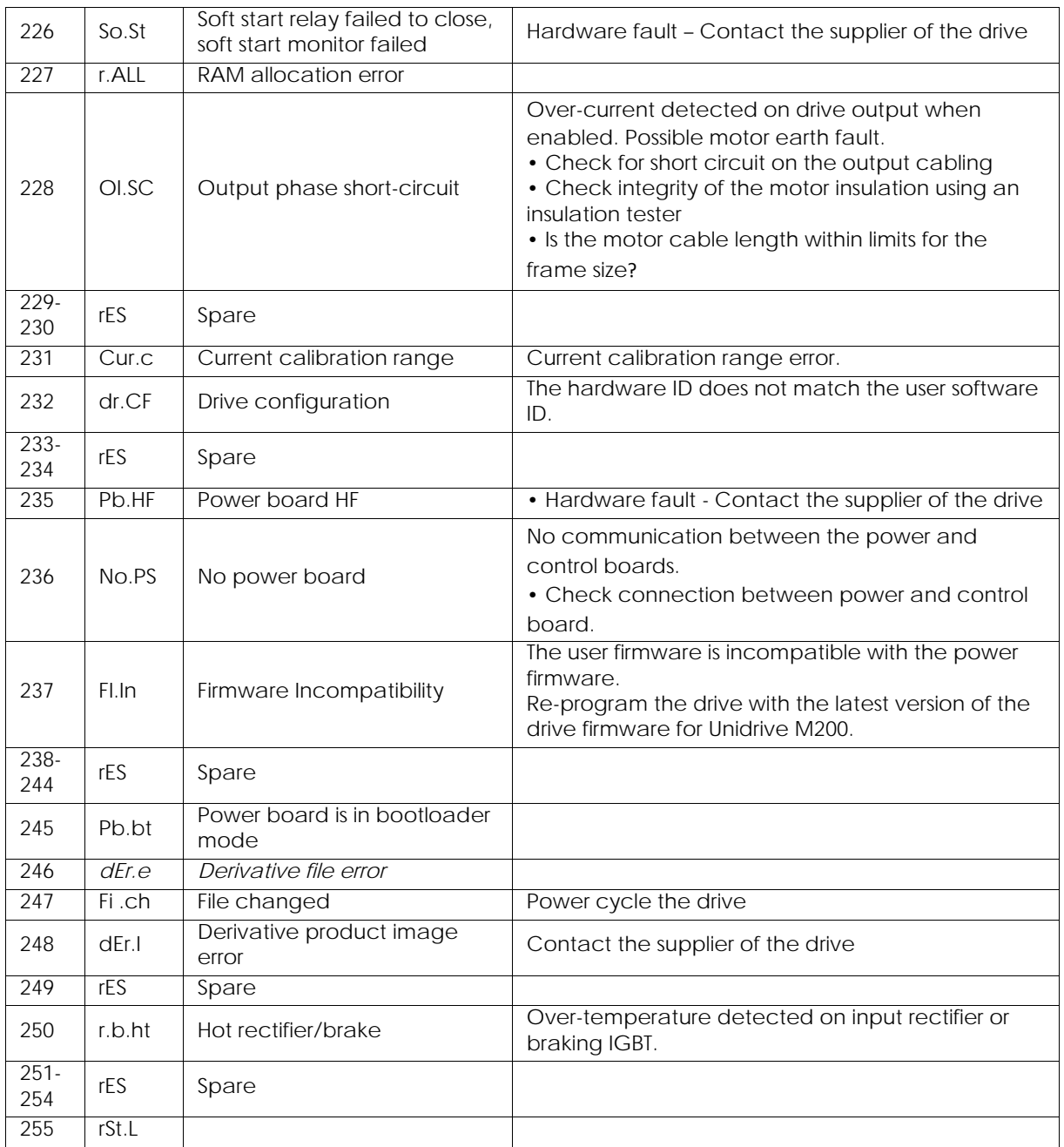

## <span id="page-46-0"></span>**6. Funktionsprinzip mit dem Modul PFS (Product Flush Selection)**

Das PFS-Modul wird verwendet, um den Farbwechsel in einem bis zwei Kreisläufen und bis zu 6 Farben pro Kreislauf zu verwalten.

#### **Parametrierung (mindestens)**:

- Anzahl der Kreisläufe (1 oder 2).
- Anzahl der Farben pro Kreislauf (höchstens 6).
- Verwendung oder Nichtverwendung der Zahnradpumpe.
- Verzögerung für Sequenzen Spülung, Entleerung, Kopfspülung und Auffüllen.

#### **Betriebsmodus:**

Das PFS-Modul stellt Farbwechsel im halbautomatischen Modus sicher.

Die für die Farbwechsel benötigten Sequenzen werden vom SBOX-Modul aus gestartet und anschließend durch den PFS validiert und behandelt.

Es gibt einen manuellen Modus, der es ermöglicht, alle Sequenzen zu trennen.

Durch einen Fehler des Moduls werden die Zerstäubungsphasen beendet.

#### <span id="page-46-1"></span>**6.1. Gesamtüberblick**

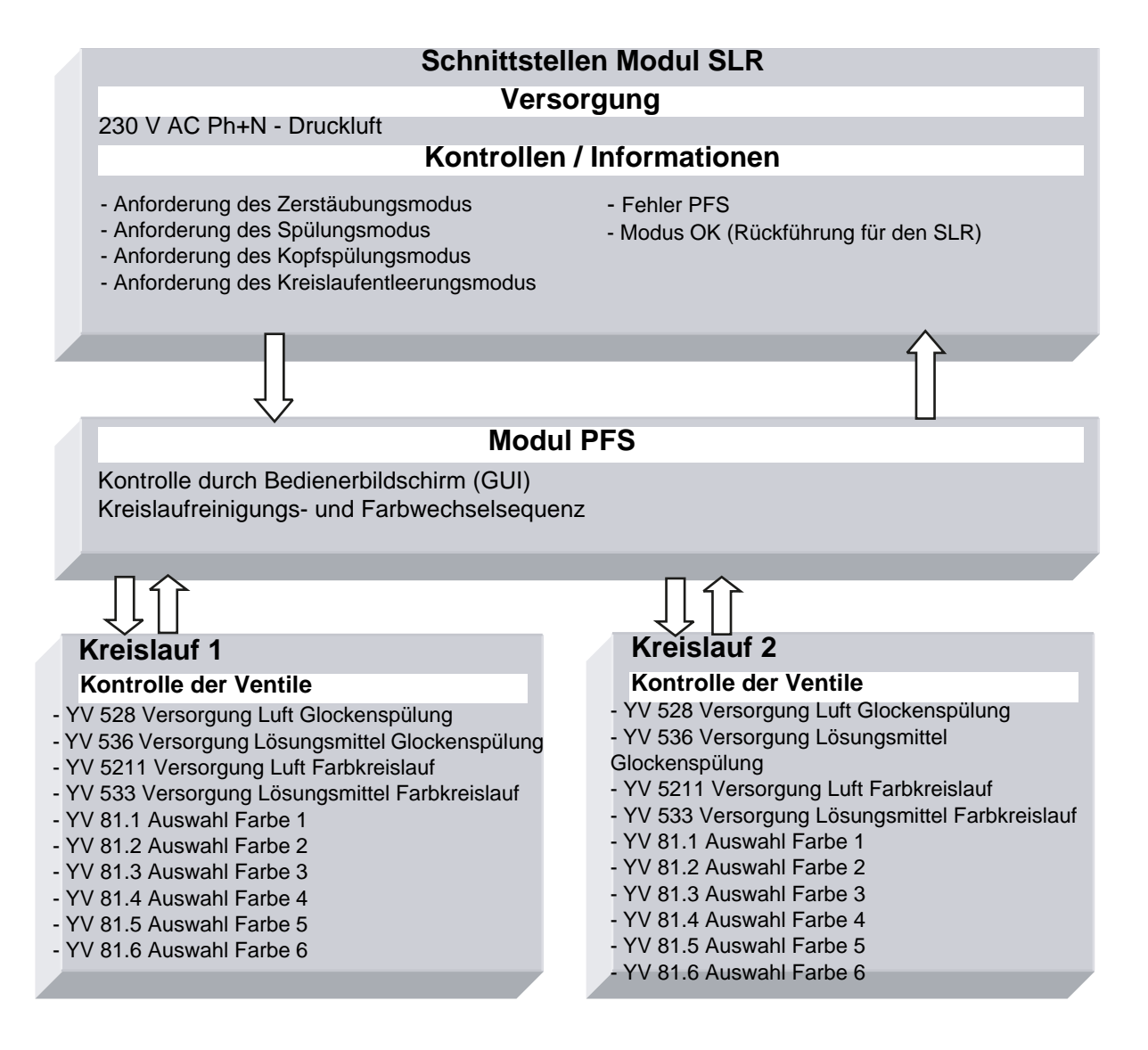

#### <span id="page-47-0"></span>**6.2. Einschalten**

Das PFS-Modul wird mit 230 V AC versorgt, wenn das SLR-Modul in Betrieb ist. Die interne Versorgung 24 V DC ist in Betrieb und der Kontrollbildschirm funktioniert.

#### <span id="page-47-1"></span>**6.3. Betriebsmodi**

Das PFS-Modul wird von der Benutzerschnittstelle (GUI) am Touchscreen aus kontrolliert. Es gibt 3 Betriebsmodi für jeden Kreislauf:

- STOP
- MANUELL
- AUTO

Alle Betriebsbefehle stammen von der Master-S-BOX.

• Im lokalen Modus  $\overline{a}$  am SLR-Modul SLR

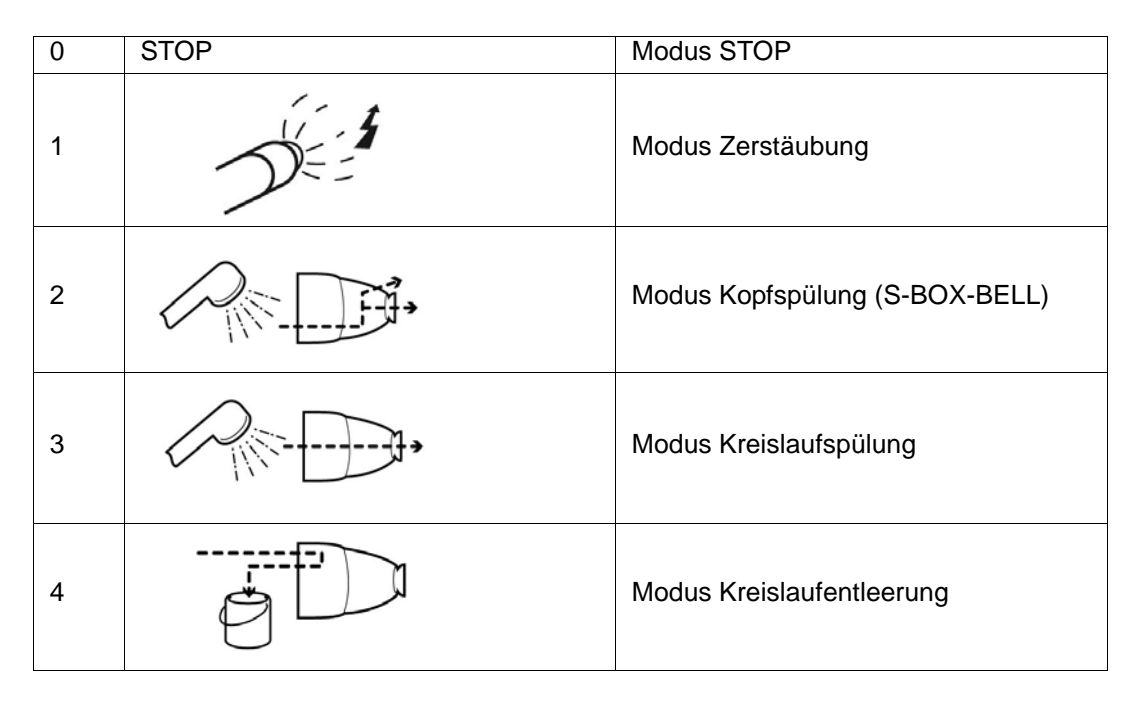

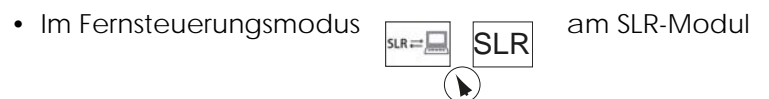

Gilt nur für Zerstäubungsanforderungen.

#### <span id="page-48-0"></span>**6.4. Hauptsächliche Schnittstellen**

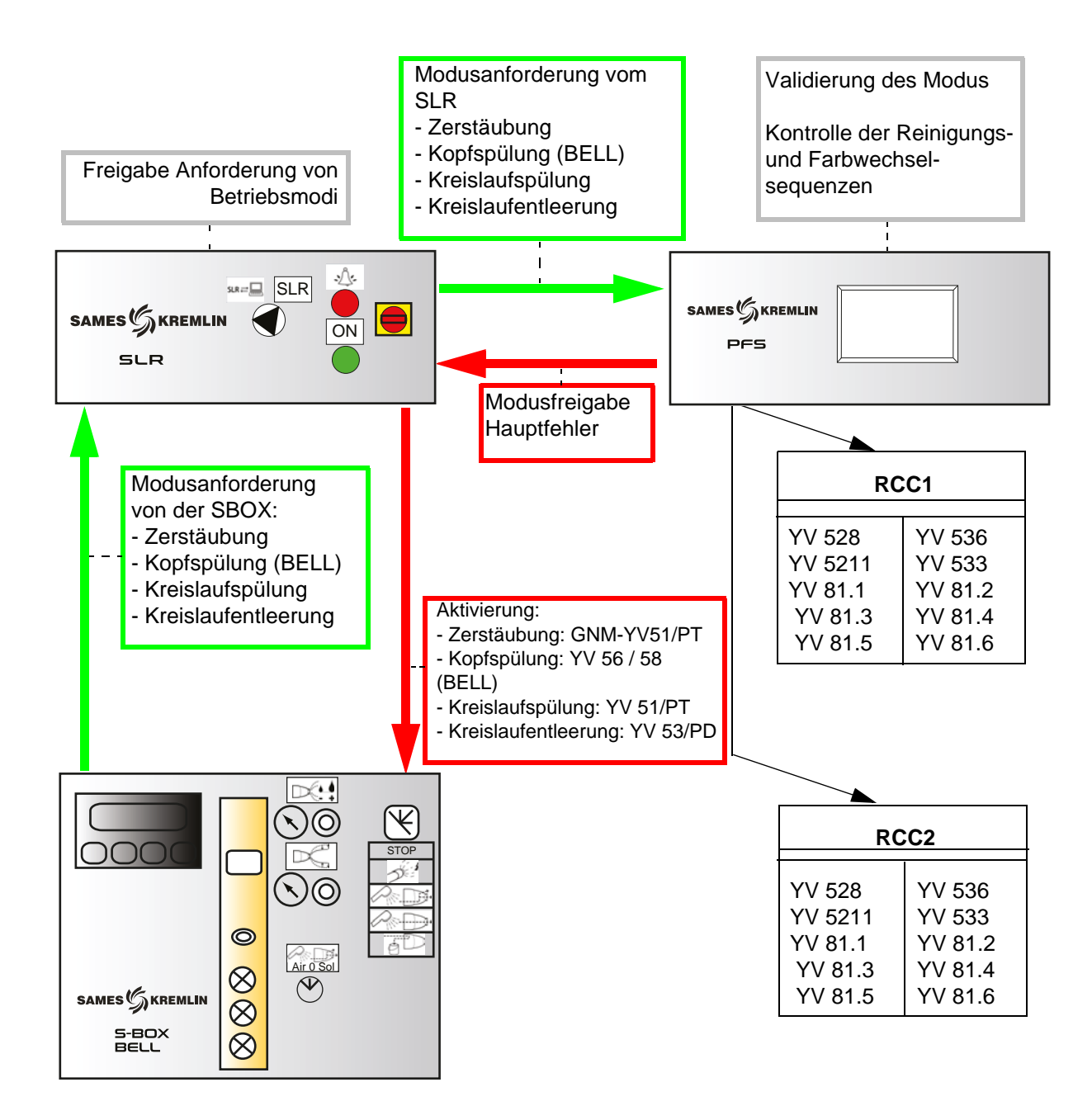

#### <span id="page-49-0"></span>**6.5. Funktionslogik**

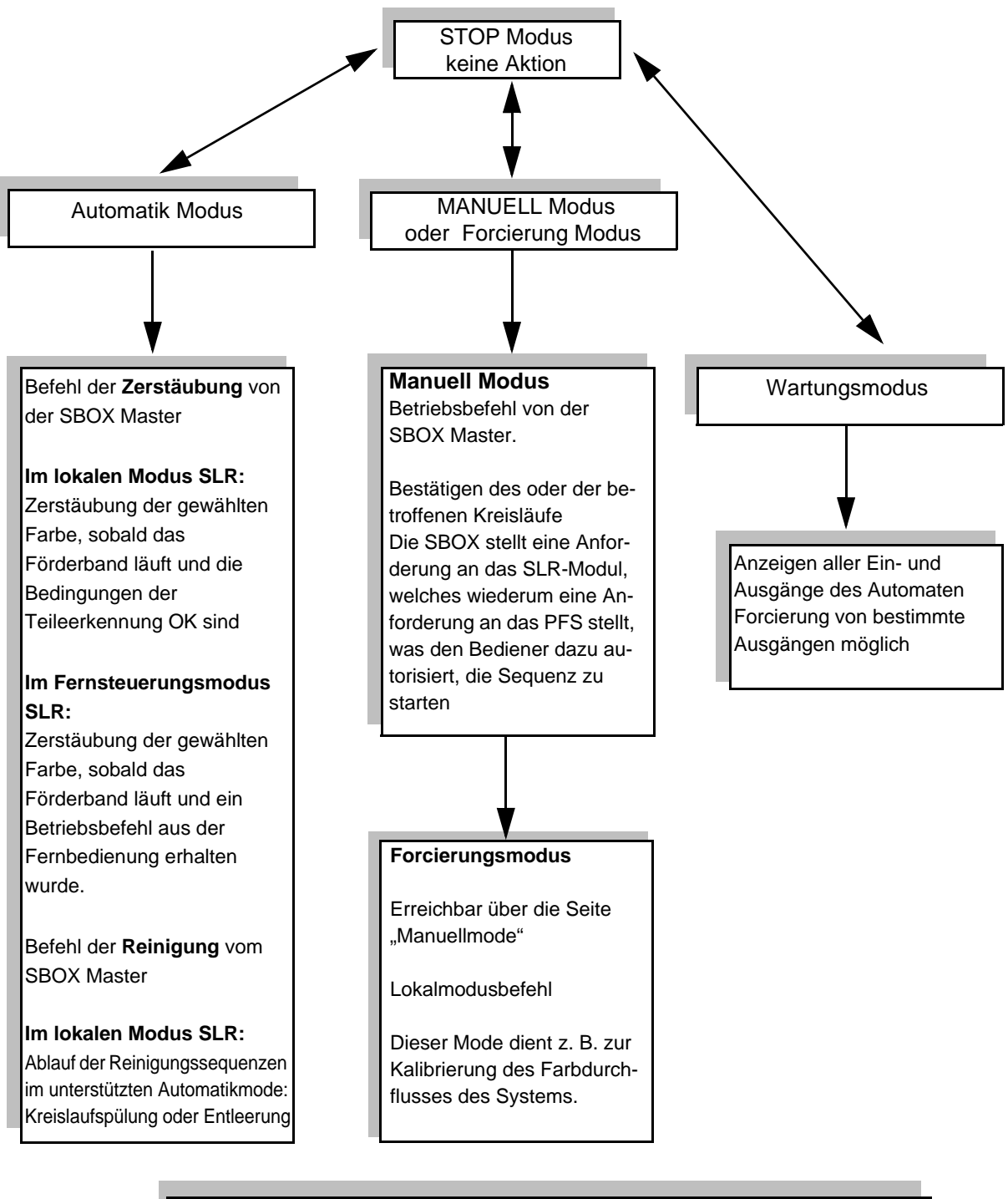

#### **KONFIGURATION DER KREISLÄUFE:**

Bei Verwendung von Zahnradpumpen bleiben die Sequenzen des PFS-Moduls die selben. Die Ventile für die Kreislaufspülung, die Kreislaufentleerung und die Kreislauffüllung werden nur dann gesteuert, wenn die Pumpen in Betrieb sind.

Aktualisierungszeichen : E - July 2017 50 50 50 6424

#### <span id="page-50-0"></span>**6.6. GUI-Seiten**

<span id="page-50-1"></span>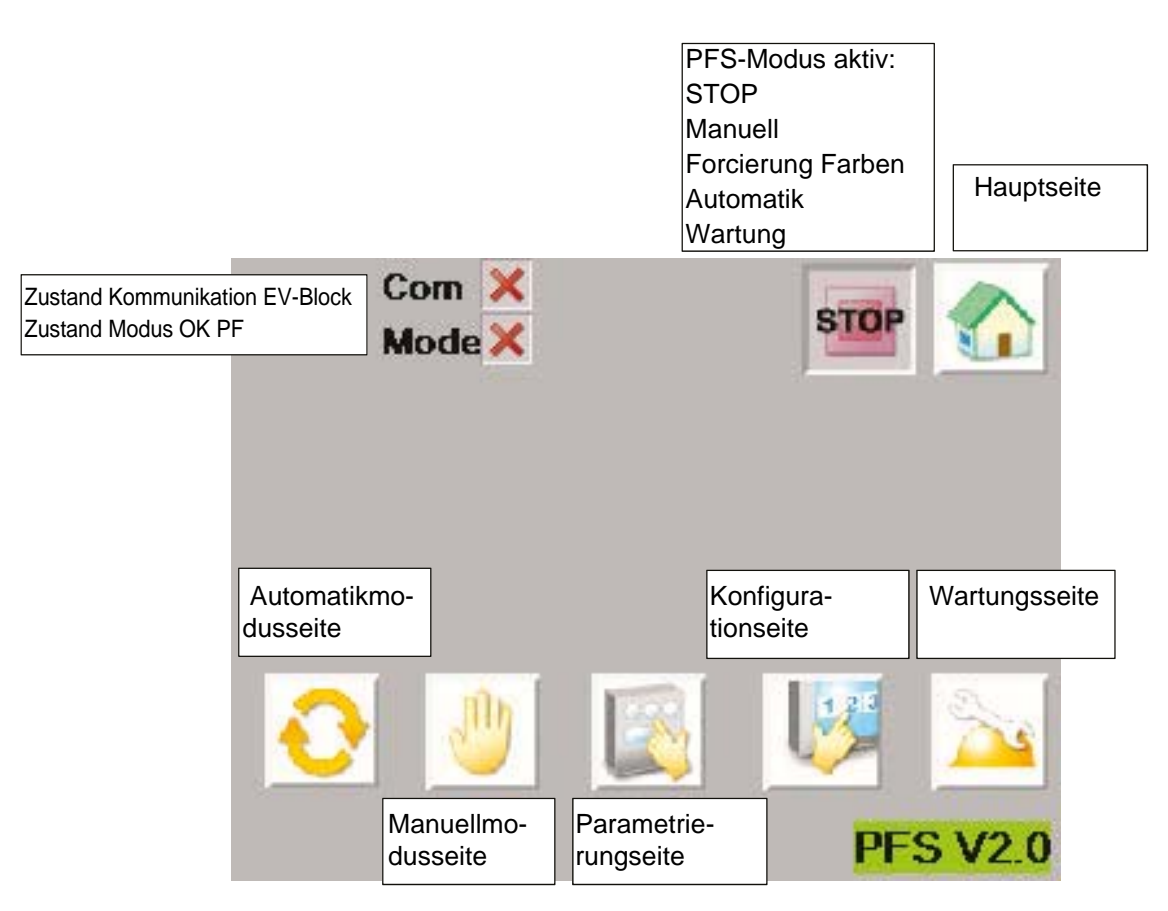

Die obere Leiste ist bei mehreren Ansichten derselbe.

Wenn der Kommunikationszustand mit dem EV-Block nicht betriebsbereit ist (rotes Kreuz), wird dem SLR ein Fehler gemeldet, um die Zerstäubung zu stoppen. Die Kommunikation auf der Ebene des EV-Blocks muss überprüft und dann das PFS-Modul neu gestartet werden, um die Kommunikation zu initialisieren.

Der Zustand Modus OK PFS wechselt nur dann nach grün, wenn der Bediener eine vom SLR-Modul kommende Zerstäubungs- oder Reinigungsanforderung bestätigt. Das ist das Bild der PFS-Autorisierung, die an das SLR-Modul geschickt wird.

#### <span id="page-51-1"></span>6.6.2. Konfigurationsseite

<span id="page-51-0"></span>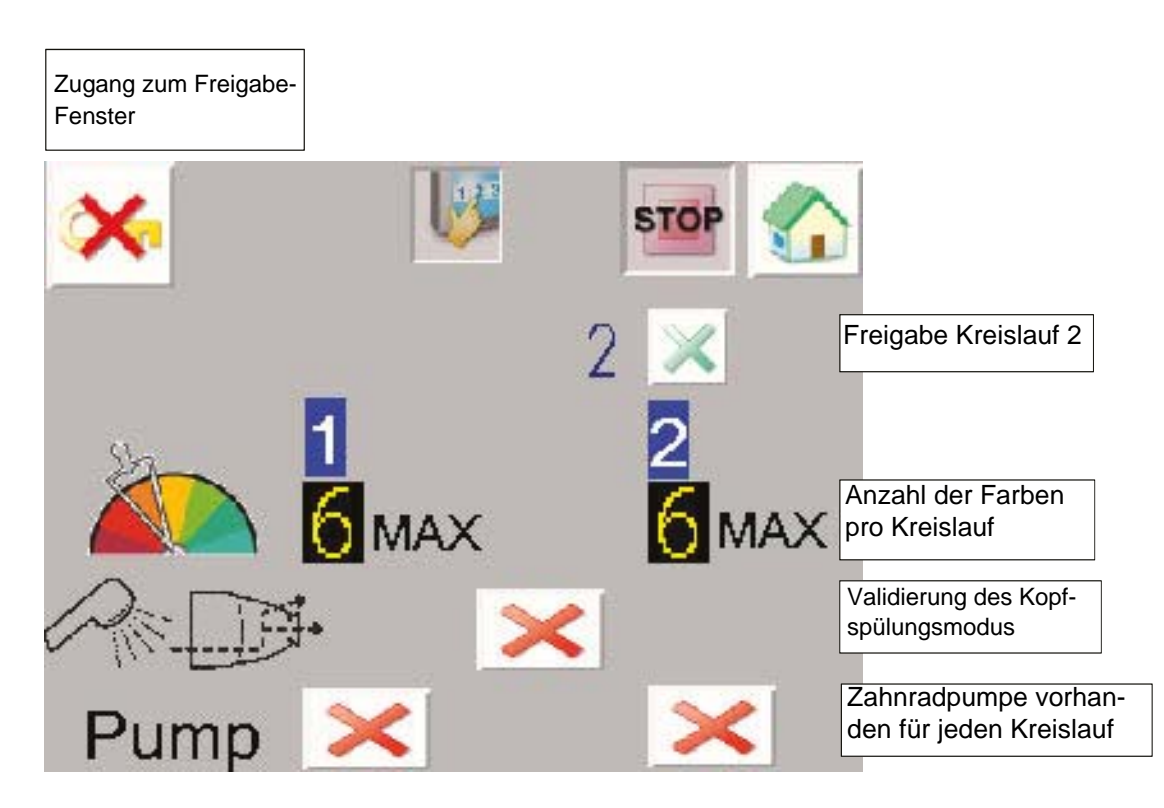

Auf dieser Seite muss der Bediener die Konfiguration der Anlage eingeben:

- Anzahl der Kreisläufe: 1 oder 2
- Anzahl der Farben im Kreislauf 1: 1 bis 6
- Anzahl der Farben im Kreislauf 2: 1 bis 6
- Bestätigung Modus Kreislaufspülung: wenn aktiviert, wird der Kreislaufspülungmodus durch automatische Reinigungssequenz angefordet ([Siehe § 6.6.6 Seite 57](#page-56-1)). Mit einem Modul SBOX-2-GUN, darf man also diese Modus nicht für rechtsgültig erklären.
- Zahnradpumpe vorhanden oder nicht für jeden Kreislauf.

#### **Zugriff auf das Freischaltfenster**:

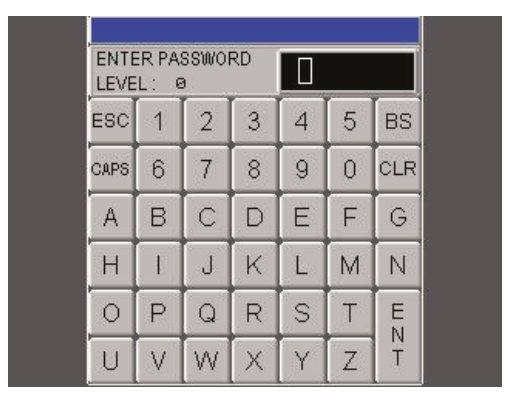

Um das Setup zu ändern, muss ein Passwort eingegeben werden

User ID: ADMIN (Tastatur in Standardeinstellung auf Großbuchstaben eingestellt) Password: ADMIN

Wenn der Zugriff erlaubt ist, wird der Schlüssel nicht mehr durchgestrichen

Der Zugriff ist für einige Minuten erlaubt, auch wenn der Benutzer den Bildschirm wechselt.

#### <span id="page-52-1"></span><span id="page-52-0"></span>6.6.3. Parametrierungsseite

#### **Kreislauf 1**

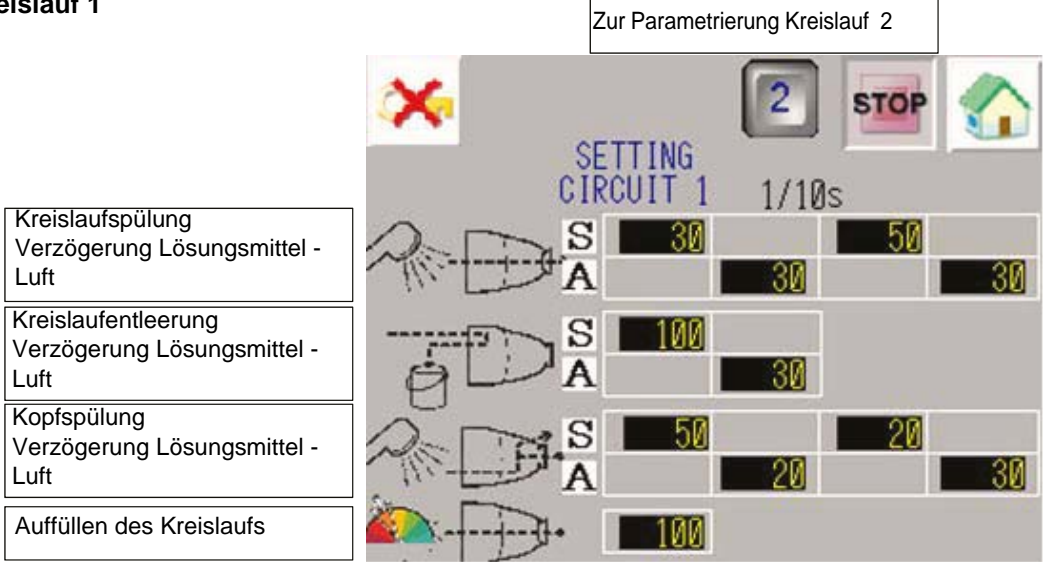

#### **Kreislauf 2**

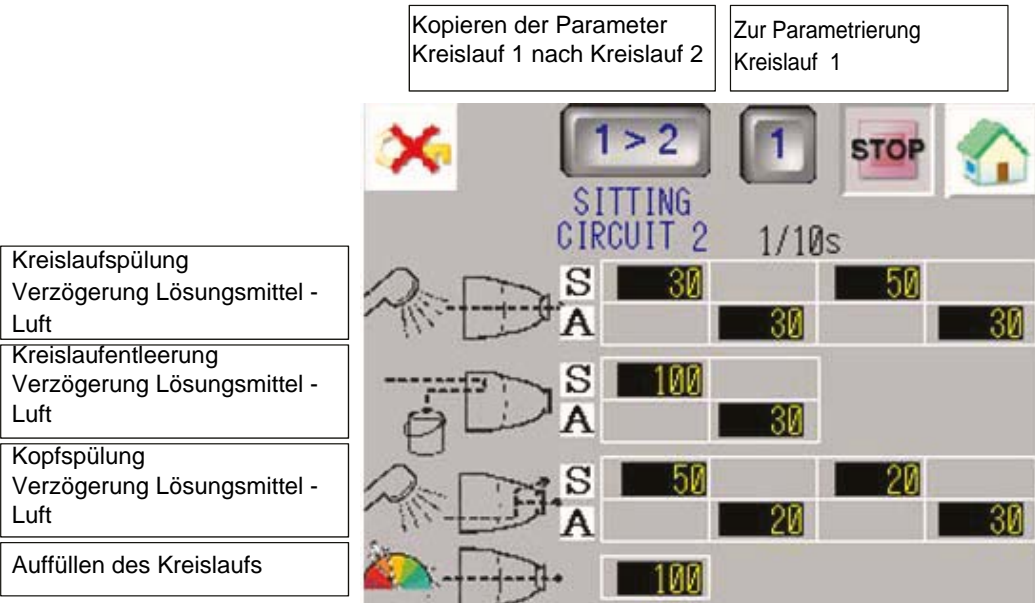

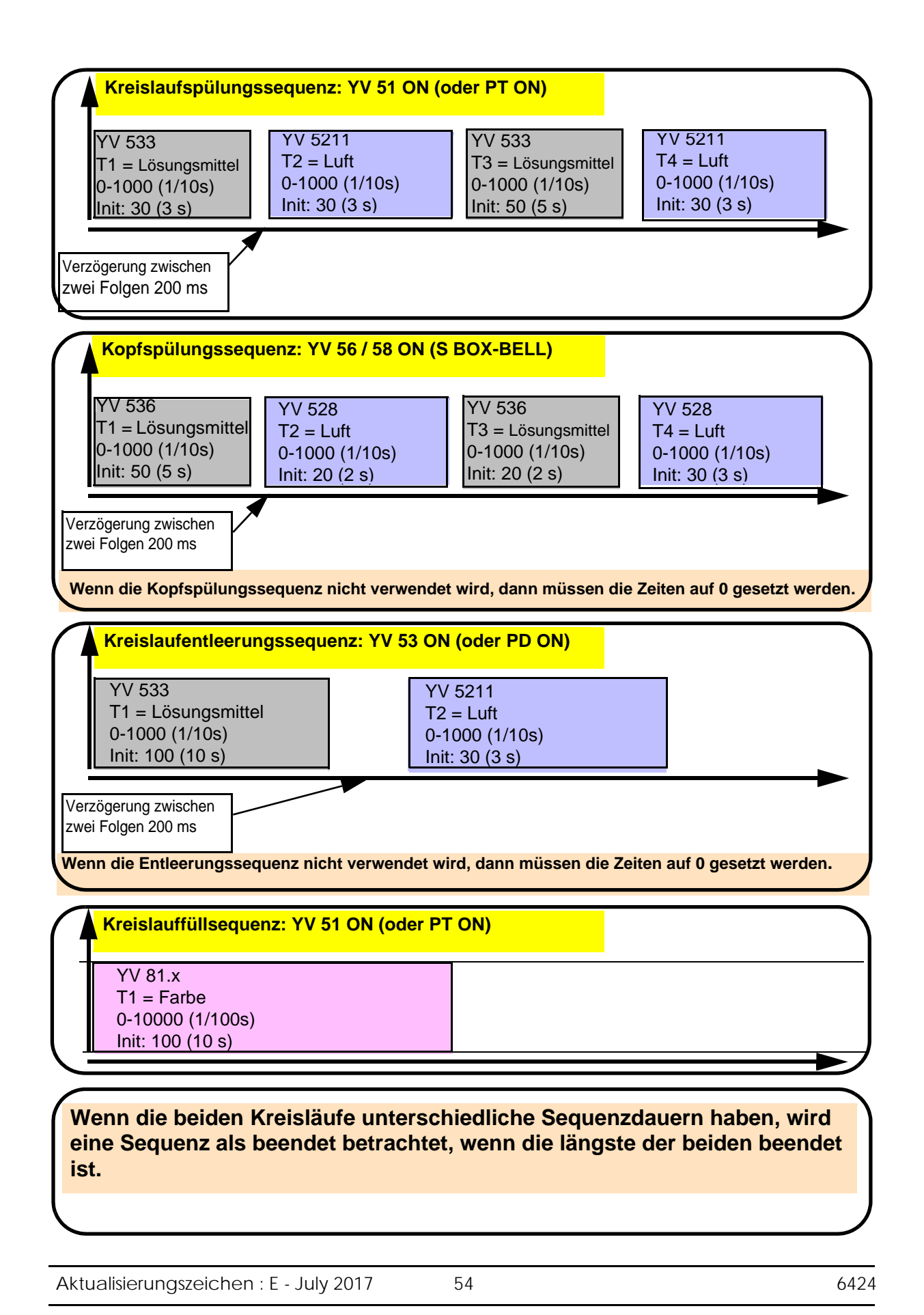

#### <span id="page-54-1"></span><span id="page-54-0"></span>6.6.4. Manuellmodusseite

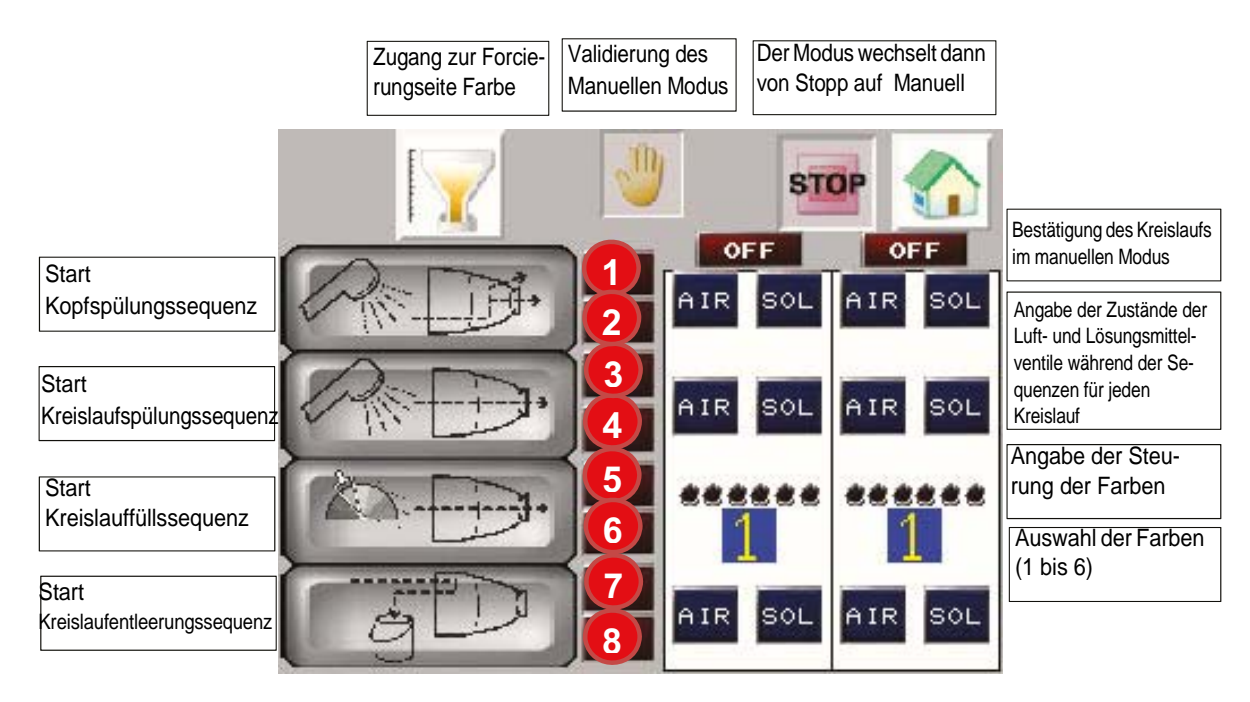

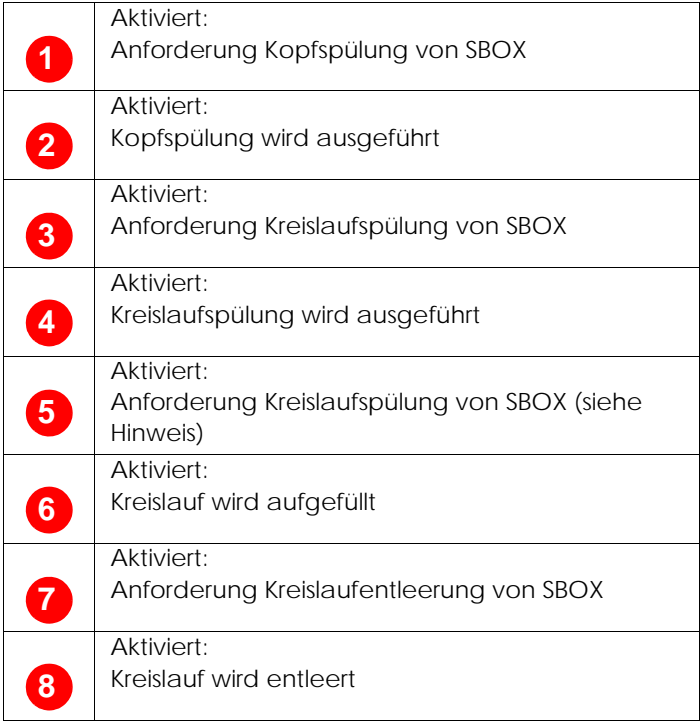

Im Modus **MANUELL** kann jede Sequenz ausgeführt werden.

Der betreffende Kreislauf oder die betreffenden Kreisläufe müssen validiert werden (Kreislauf 1 oder 2 ON/OFF).

Die Sequenzanforderung muss von der Master-SBOX an das SLR-Modul gesendet werden, anschließend übertragt das SLR-Modul die Anforderung an den PFS, falls die Bedingungen erfüllt sind, und die entsprechende Kontrollleuchte geht an.

Aktualisierungszeichen : E - July 2017 55 6424

Der Bediener kann die entsprechende Sequenz vom Bildschirm des PFS-Moduls aus starten und die Kontrollleuchte des Modusschalters am SLR-Modul geht an.

**Hinweis**: Im Fall des Auffüllens des Kreislaufs muss zuvor die gewünschte Farbe gewählt, vom S-BOX-Modul aus die Kreislaufspülung angefordert und anschließend die Kreislauffüllsequenz vom PFS-Modul aus gestartet werden (das SLR-Modul öffnet das Ventil YV51 (oder PT) des angeforderten Kreislaufs oder der angeforderten Kreisläufe).

Um in den Stopp-Modus zurückzukehren, muss der manuelle Modus über die manuelle Validierungstaste deaktiviert werden.

#### <span id="page-55-0"></span>6.6.5. Forcierungsseite

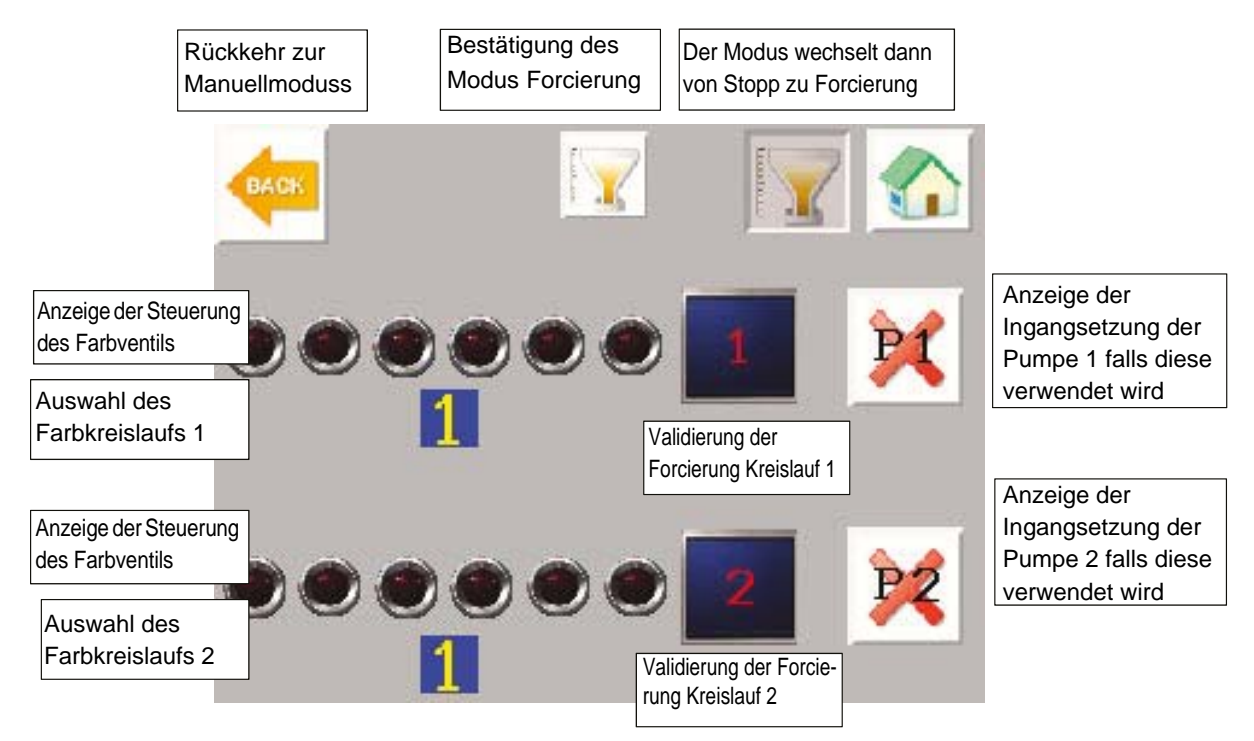

Dieser Modus dient hauptsächlich zur **Kalibrierung des Farbdurchflusses** des Systems. Es gibt keine Interaktion mit dem SLR-Modul.

#### **Konfiguration der Kreisläufe**:

- **Keine Zahnradpumpe**: bei der Validierung des Betriebsmodus Forcierung wird das ausgewählte Farbventil aktiviert und bei Stoppanforderung der Forcierung deaktiviert.
- **Zahnradpumpe vorhanden**: die Forcierung ist nur dann wirksam, wenn die Pumpen in Betrieb sind

Um in den Stopp-Modus zurückzukehren, muss der Forcierungs-Modus über die Validierungstaste Forcierung deaktiviert werden

#### <span id="page-56-1"></span>6.6.6. Automatiksequenzseite

<span id="page-56-0"></span>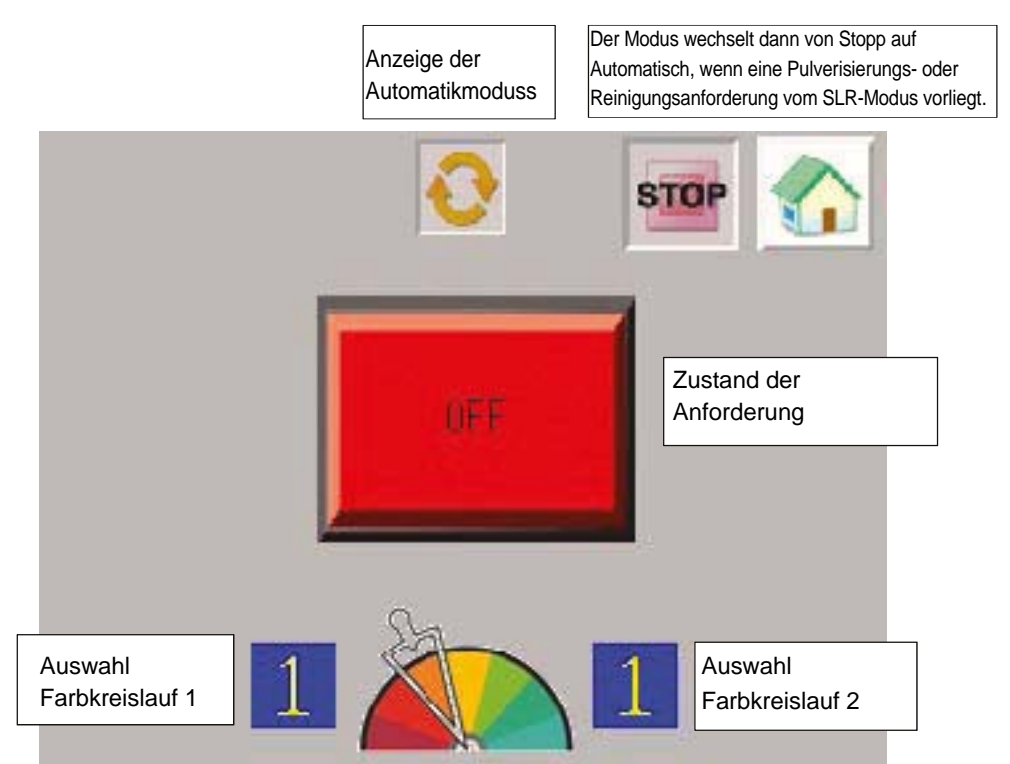

Entsprechend den Anforderungen vom SLR-Modul kann der Anforderungenzustand folgende Visualisierungen anzeigen.

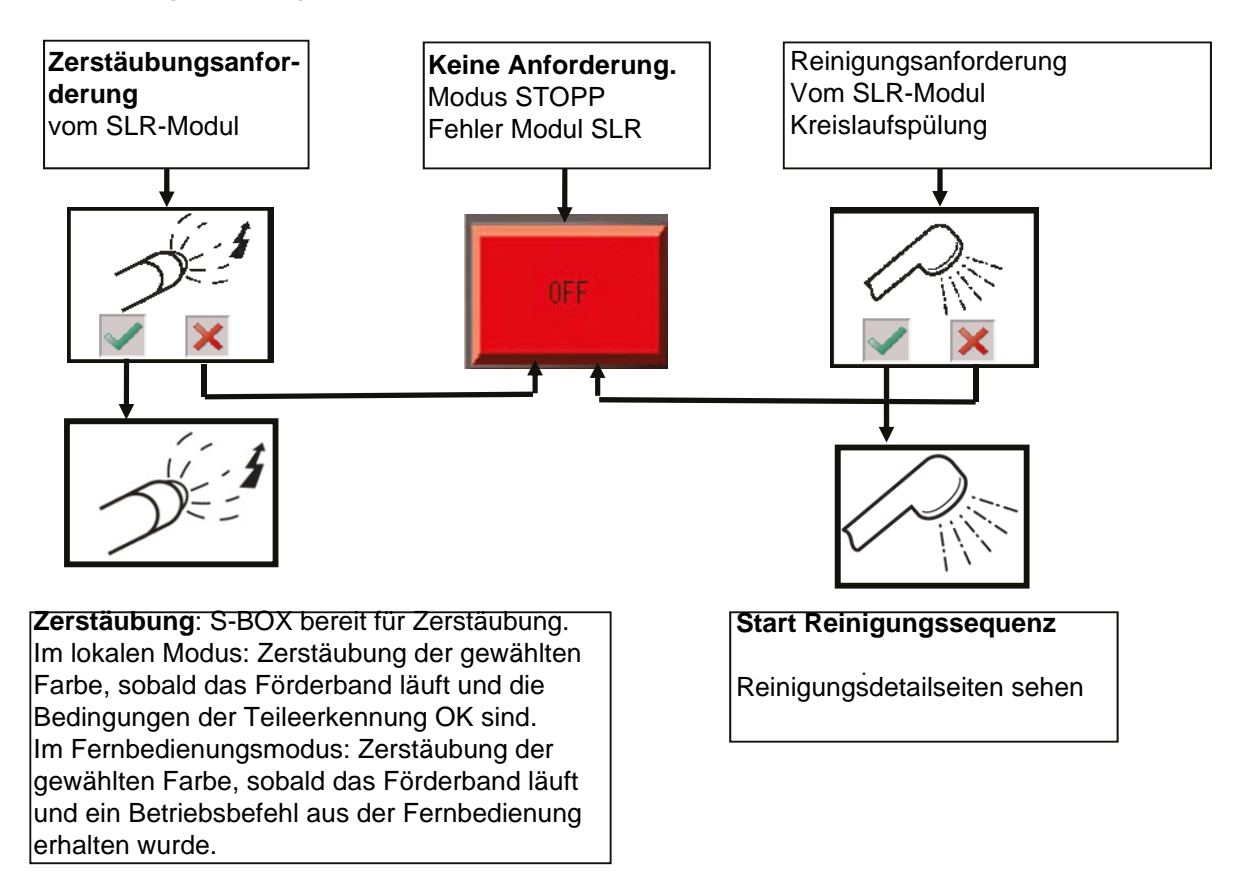

#### **Reinigungsanforderung:**

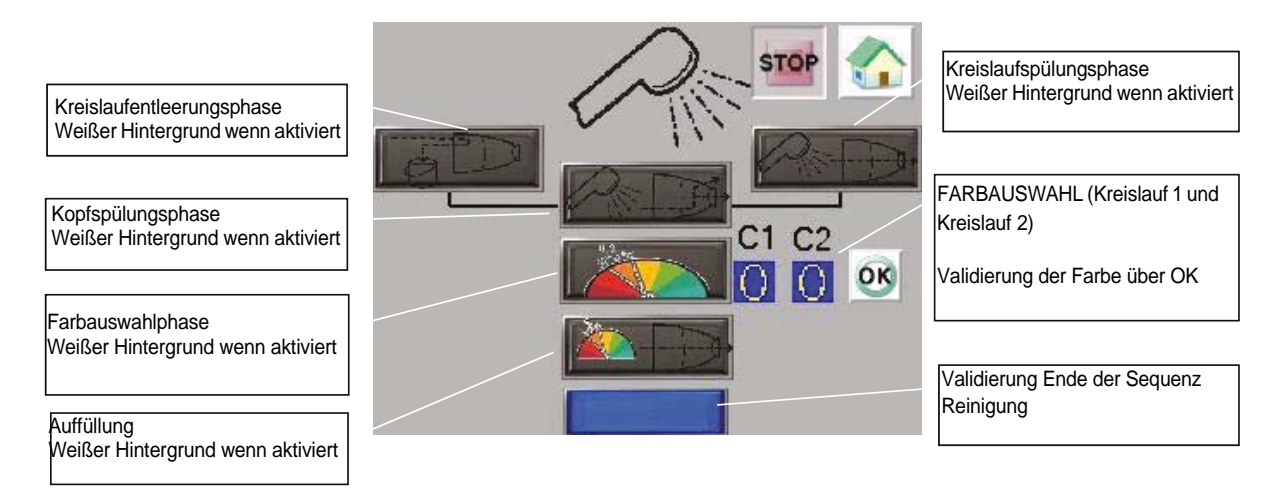

Wenn eine Phase validiert ist, werden die entsprechenden Aktionen aktiviert. (Kreislaufentleerung / Kopfspülung / Kreislaufspülung / Kreislauffüllung) ([Siehe § 6.6.3 Seite 53](#page-52-1)).

Die Reinigungssequenz beginnt nach einer Anforderung **Kreislaufspülung** oder **Kreislaufentleerung** vom SLR-Modul (entsprechend der Anforderung der Master-SBOX).

• Am Ende der Phase **Kreislaufspülung** erscheint folgendes Fenster, wenn der Kopfspülungmodus validiert wurde (Konfiguration [Siehe § 6.6.2 Seite 52](#page-51-1))

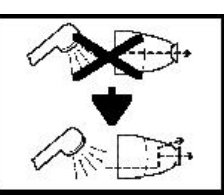

Nun muss eine Anforderung **Kopfspülung** vom Master-SBOX-BELL-Modul gesendet werden.

• Am Ende der Phase **Kreislaufentleerung** erscheint folgendes Fenster, wenn der Kopfspülungmodus validiert wurde (Konfiguration [Siehe § 6.6.2 Seite 52](#page-51-1))

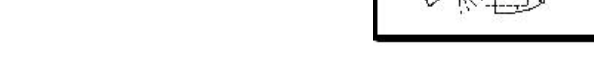

Nun muss eine Anforderung **Kopfspülung** vom Master-SBOX-BELL-Modul gesendet werden.

Die Phase **Kopfspülung** wird nun aktiviert, wenn sie angefordert wurde. Am Ende dieser Phase wird direkt in die Phase **Farbauswahl** übergegangen: Hier muss eine

Farbe ausgewählt und bestätigt werden. Die folgende Phase **Kreislauffüllung** wird aktiviert, sobald der Modus Kreislaufspülung an der Master-SBOX ausgewählt wird.

Am Ende der **Kreislauffüllung** ist die Reinigungssequenz beendet und das PFS-Modul kehrt zurück in den Modus STOPP.

Wenn zu einem beliebigen Zeitpunkt während des Ablaufs der Reinigungsphasen eine Modusauswahl von der Master-SBOX nicht der aktuellen Phase entspricht, dann erscheint eine Warnmeldung am Bildschirm des PFS-Moduls, die angibt, welche Auswahl an der Master-SBOX erwartet wird.

Um eine Reinigungssequenz zu stoppen, muss der Modus STOP an der Master-SBOX gewählt werden.

Aktualisierungszeichen : E - July 2017 58 58 6424 für den statistischen Statistischen Statistischen Statistischen Statistischen Statistischen Statistischen Statistischen Statistischen Statistischen Statistischen Statistisc

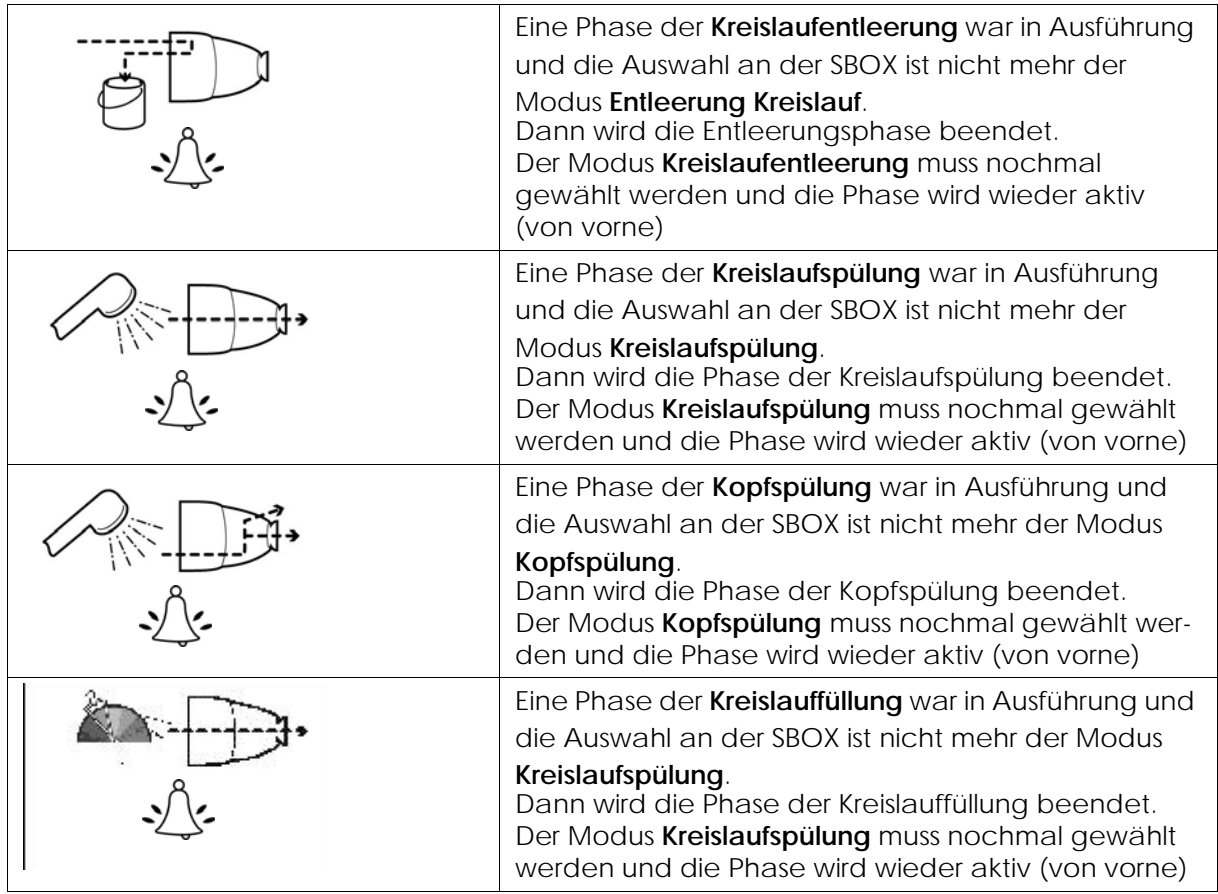

Wenn Zahnradpumpen verwendet werden, bleiben die Sequenzen des PFS-Moduls die gleichen.

Die Ventile für die Kreislaufspülung, die Kreislaufentleerung und die Kreislauffüllung werden nur dann gesteuert, wenn die Pumpen in Betrieb sind.

Wenn eine Pumpenrückführung fehlt obwohl sie für einen der Kreisläufe erwartet wird, wird die Abfolge der Reinigungssequenzen bei der Erwartung dieser Rückführung blockiert.

#### 6.6.7. Wartungsmodusseite

<span id="page-59-0"></span>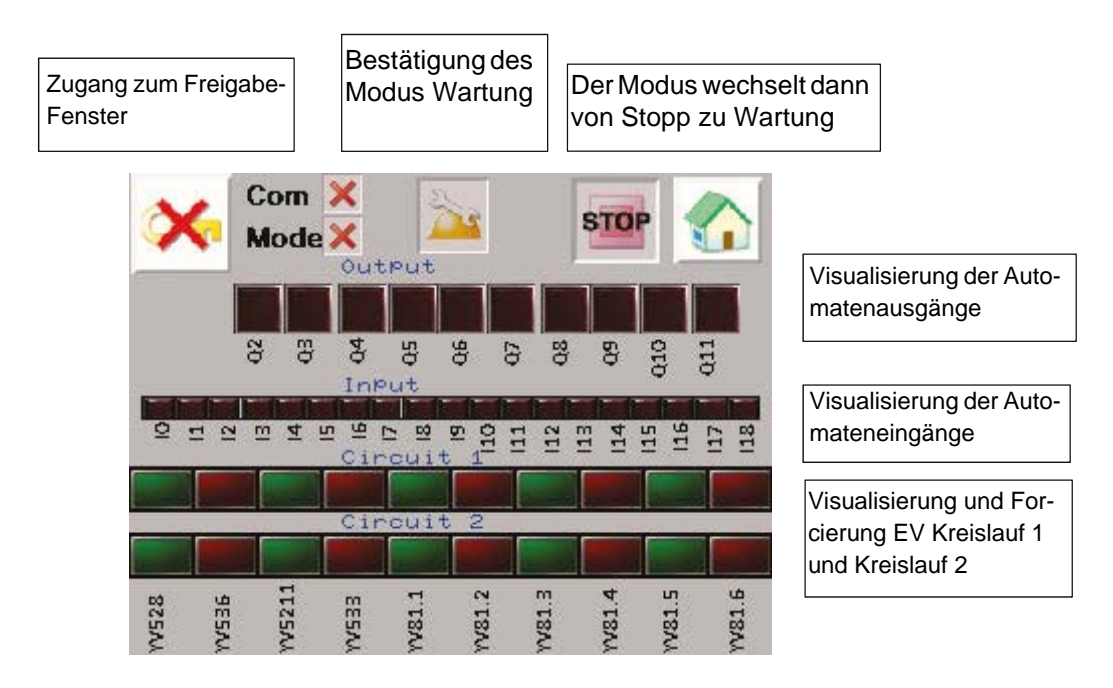

Mit Hinblick darauf visualisiert man den Zustand jedes Ausgangs und jedes Eingangs.

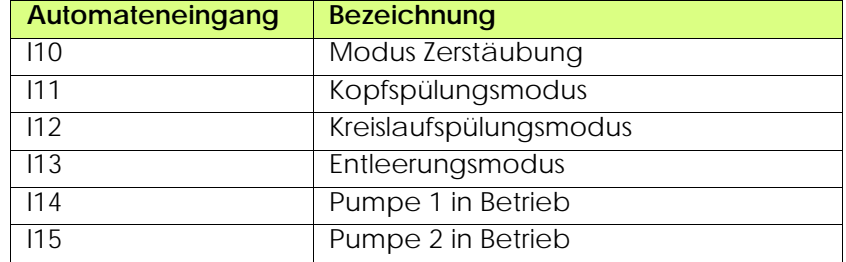

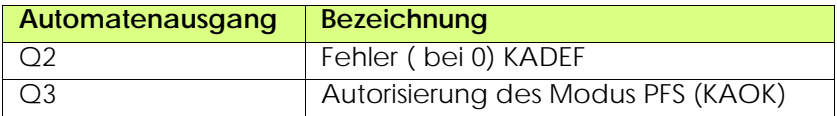

Man kann auch die EV des Kreislaufs 1 und des Kreislaufs 2 forcieren.

Dazu muss zunächst der Modus Forcierung validiert werden (BP auf der Seite, mit Bedingung der Verriegelung), und dann genügt es, auf den Ausgang zu drücken, den man forcieren möchte, um ihn zu aktivieren, sobald der Ausgang forciert ist, leuchtet die Kontrollleuchte auf.

Um in den Stopp-Modus zurückzukehren, muss der Wartungs-Modus über die Validierungstaste Wartung deaktiviert werden.

## <span id="page-60-0"></span>**7. Funktionsprinzip mit dem Modul REV 800**

Für das Steuermodul REV 800 Siehe RT Nr. 6435 und Siehe RT Nr. 6436.

Der REV 800 wird verwendet, um 2 Roboter Anheben und Absenken zu verwalten und den Abzug Zerstäubung und Hochspannung zu kontrollieren.

## **Parametrierung (mindestens)**:

- Anzahl der Roboter
- Kalibrierungen der Höhen
- Teileerkennung
- Zerstäubungstyp
- Anzahl von den Zerstäubern von Plan (mindestens 2, um den Abzug zu steuern und der Hochspannungsabzug eines Zerstäubers).
- Förderbandgeschwindigkeit
- Typ der Information nach außen (Schließer oder Öffner)
- Verschiedene Spritztabellen (Zone, Geschwindigkeit und Höhe der Abtastung).

#### **Betriebsmodus:**

Der REV 800 muss normalerweise im automatischen Modus funktionieren REV 800; der Betriebsbefehl erfolgt direkt am REV 800-Modul. Durch einen Fehler des Moduls werden die Zerstäubungsphasen beendet.

**Wenn der lokale Modus** am SLR eingestellt ist, werden die Erkennungsparameter (Verzögerungen) des SLR berücksichtigt.

**Wenn der Fernsteuerungsmodus** am SLR eingestellt ist, kommen die externen Befehle (Zerstäubung und Hochspannungsabzug) vom REV 800 sowie die Teileerkennungsparameter.